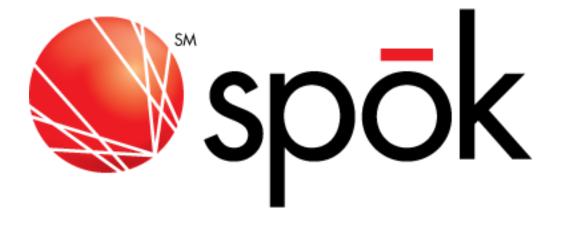

# **My Account Client User Guide**

October 2024

## **Table of Contents**

| REGISTERING FOR MY ACCOUNT      | 4    |
|---------------------------------|------|
| LOGGING INTO MY ACCOUNT         | 4    |
| CREATE A USER ID AND PASSWORD   | 6    |
| EXPIRED PASSWORD                | 8    |
| RESET PASSWORD                  | 8    |
| TWO-FACTOR AUTHENTICATION       | 9    |
| MY ACCOUNT MAIN MENU            | . 15 |
| DEVICE SEARCH                   |      |
| MANAGE MY DEVICES               | 18   |
| ADD A DEVICE                    |      |
| EXCHANGE DEVICE                 | 24   |
| Even Exchange                   | 26   |
| Upgrade Exchange                | 28   |
| Spare Exchange                  |      |
| ACTIVATE A REPLACEMENT          | 32   |
| OTA PROGRAMMING                 | 34   |
| GENA                            |      |
| RESET ENCRYPTED PASSWORD        | 35   |
| MANAGE GROUP CAPCODES           | 37   |
| ADD TO OTHER GROUPS             | 39   |
| TRANSACTION HISTORY             | -    |
| SPARE EXCHANGE – GROUP CAPCODES | 42   |
| READYCALL TEXT                  | 47   |
| MANAGE SPARES                   |      |
| VIEW MY DEVICE(S)               | 57   |
| Edit Device Info                | 59   |
| Device Detail User Options      | 61   |
| Send a Message                  | 61   |
| Exchange a Device               | 61   |
| Modify Features                 | 62   |
| Message Tracking                | 63   |
| Spok Mobile                     | 63   |
| Alias Maintenance               | 64   |
| MSG Carbon Copy                 | 64   |
| MSG Forwarding                  | 64   |
| Reset Encrypted Password        | 65   |
| Send a Test Page                | 65   |
| Reset Voicemail Passcode        | 65   |
| Reprogram Device                | 66   |
| Cancel Device                   | 66   |
| Edit Screen Name                | 67   |
| Delete Message                  | 67   |
| ALIAS MAINTENANCE               | 68   |
| REPORTS                         | . 72 |
| MESSAGE ROUTING                 | . 75 |
| MESSAGE CARBON COPY             | . 75 |
| MESSAGE FORWARDING              | . 78 |
| MULTI-MESSENGER GROUP           | 84   |

| CREATE NEW GROUP               |  |
|--------------------------------|--|
| Modify Existing Group          |  |
| Add Group Members              |  |
| Delete Group Members           |  |
| Update Group Name              |  |
| Delete a Group                 |  |
| NOTE ABOUT ARMM                |  |
| Create New Group:              |  |
| Update Group Name:             |  |
| GROUP CAPCODES                 |  |
| Add Member(s):                 |  |
| Remove Member(s):              |  |
| Manage Templates:              |  |
| Create New Templates:          |  |
| Delete Templates:              |  |
| Change Template:               |  |
| MESSAGE TRACKING               |  |
| SPOK MOBILE                    |  |
| MY REFERENCES                  |  |
| MY SEND A MESSAGE              |  |
| Address Book                   |  |
| Message Groups                 |  |
| My Preferences                 |  |
| Manage Login                   |  |
| Send a Message                 |  |
| Message Status                 |  |
| MY BILLING DETAILS             |  |
| ACCOUNT ACTIONS                |  |
| Manage/Make a Payment          |  |
| Invoices – View/Print/Download |  |
| Requesting E-Files             |  |
| SIGN UP FOR E-INVOICE          |  |
| REVIEW PAYMENT HISTORY         |  |
| ACCOUNT MAINTENANCE            |  |
| Manage Account                 |  |
| Manage Login                   |  |
| Manage My Paging Users         |  |
| Manage My Paging Domain        |  |
| Manage Message Forward Domain  |  |
| ASK A QUESTION                 |  |

## My Account Client User Guide

## Introduction

My Account is a free, web based account management software program that allows Spok clients access to their wireless account. Clients are able to perform a wide variety of transactions including electronic invoicing, online payments, device exchanges/upgrades/downgrades, add-ons as well as modifying device features.

<u>NOTE</u> – no modifications can currently be made to device groups or members of groups except as allowed to Multi-Messenger Groups explained in detail <u>here</u>. Please contact Customer Support for assistance with group devices. Once you've logged in, if there is a span of inactivity for more than 30 minutes, you will be automatically logged out and any unsaved changes will be lost.

## **Registering for My Account**

Depending on your Spok account structure, you <u>may</u> be able to independently establish your account via the web site (<u>http://www.spok.com/solutions/paging/my\_account</u>) or you may require customer service support. Please contact Customer Support with any questions or concerns. (Typically our larger clients and medical community will require Customer Support assistance to be set up and you will receive an email with your user name and password once your access has been established.)

You may register for a separate My Send a Message online account at any time regardless of account structure or account type. Since My Send a Message access is included in My Account, it is not necessary for My Account wireless account administrators to establish a separate My Send a Message user login.

## Logging into My Account

Visit <u>http://www.spok.com/solutions/paging/my\_account</u> to display the My Account Introduction screen and click on the MY ACCOUNT LOGIN button as shown below. You can also bookmark the login page in your Internet browser for simpler access in the future.

## **MY ACCOUNT**

My Account is the faster, more convenient way to manage your wireless messaging account. You can now enjoy the freedom of servicing your account at your own leisure. Access your account, statements, payments, update your information, and much more.

## **>** MY ACCOUNT LOGIN

- By Account Client User Guide
- 🔤 My Account Datasheet
- 🔤 Phase 1 Redesign Resource Guide
- 🔤 Phase 2 Redesign Resource Guide

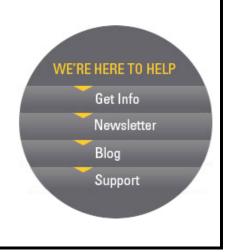

The following screen will display and you will be prompted to log into the system with your User ID and Password. Selecting the *Stay Signed In?* checkbox will allow users to remain signed in until they sign out. Once all requested information has been typed into the applicable fields click *Sign In*. A successful log in will display the *Main menu* options screen.

Effective July 1, 2022, Spok will no longer accept credit cards as a form of payment.

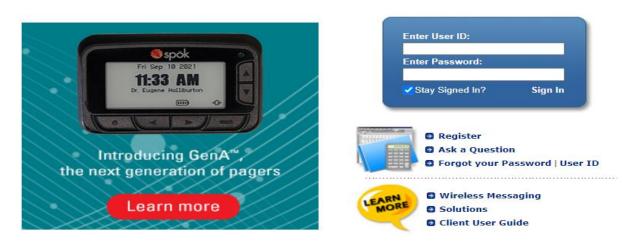

## **Create a User ID and Password**

First time users accessing My Account to set up an account must select the link to 'Register'.

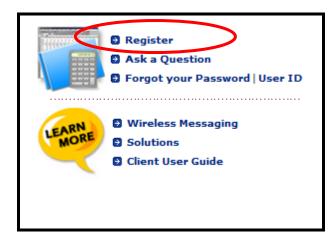

At this time, only individual and small business customers will have the functionality to enroll in **My Account**. All other **Spok** customers are required to contact the customer service number listed on their invoice for registration assistance.

Customers that require customer service registration assistance will receive a MY ACCOUNT email with a system-generated generic password along with additional login details in which they will need to reset their password.

The Login Information screen will be displayed as seen below.

| Account Number:                                  | First 7-digits of your ACCOUNT NO. as it appears on your invoice.                                                              |
|--------------------------------------------------|----------------------------------------------------------------------------------------------------|
| Billing Zip:                                     | 5-digit billing zip code as it appears on your invoice.                                                                        |
| User ID:                                         | New User ID for accessing your online account.<br>(5 character minimum, 30 character max.)                                     |
| User Name:                                       | Name associated with your User ID.                                                                                             |
| Phone Number: ( ) - Ext:                         | Contact number associated with User.                                                                                           |
| Password:                                        | Password for accessing your online account.<br>(7 character minimum, 8 character max.) 😭                                       |
| onfirm Password:                                 | Re-enter the password for verification.                                                                                        |
| Email Address:                                   | Primary e-mail address assoicated with your User ID.                                                                           |
|                                                  | ms and conditions agreed upon at the time of account setup.<br>to negate this. Click here to view Sales and Service Agreement. |
| 1) CREATE MY ACCOUNT -<br>with My Send a Message | OR - 2) CREATE MY SEND A MESSAGE ONLY<br>without My Account                                                                    |

The user must enter all information in the requested fields. All fields within the **Login Information** screen are mandatory to create a successful User Id / Password for **My Account** or **My Send a Message** access.

There are special requirements set in place for **User ID** and **Password** fields.

- \* Follow the prompt as outlined in the red font to set up the User ID.
  - Place the cursor over the icon as seen above for password information and click on the icon to display the *My Account Password Requirements* information screen as illustrated below.

| My Ac    | count Password Requirements:                                                                                                    |  |
|----------|----------------------------------------------------------------------------------------------------|--|
| 2.<br>3. | Minimum length of 7, Maximum length of 8<br>Must be a combination of Numeric and Alpha Characters<br>Your Password is not case sensitive<br>Your My Account Password will expire on a recurring basis, at which time you will be<br>prompted to create a new password. Your new password must be different from your<br>previous last 4 passwords. |  |
|          | CLOSE                                                                                                    |  |

Click **"Close"** once password requirements have been read and continue with completing all field information.

Once all fields are complete, select option 1 or 2 to complete account access setup based on the access required:

- Select **Option 1 My Account with My Send a Message** if the user will manage the wireless account via My Account. My Send a Message access is included with My Account.
- Select Option 2 Create My Send a Message Only if the user will ONLY utilize the My Send a Message application. My Account access is NOT included with the My Send a Message user login. <u>Click here</u> for the My Send a Message User Instructions found in this guide.

If successful, a confirmation screen will display with a prompt to log in to My Account.

Thank you. Your account has been created. Click here to get started.

Registered users must enter their **User ID** and **Password** and then click on the login button or press the 'Enter" key. A successful log in will display the Main menu options screen.

## **Expired Password**

With the implementation of the new password requirements starting on December 13<sup>th</sup> of 2009 for **My Account**, all users having a previous **User ID** and **Password** will receive the prompt to change their password in the event their password does not already contain the new requirements.

The following screen will display with the prompt that the password has expired and a new password must be created.

All fields will require an entry.

| Account Number: 767920<br>User ID: tp767920<br>User Name: testing<br>Password: (7 character minimum, 8 character max.)<br>Confirm Password: (7 character minimum, 8 character max.)<br>Phone Number: (999) 999 - 9999 Ext: ** We may contact you at this number.<br>Email Address: terry.test@testing.com | Your Password has expired. Please enter a new password below. |                               |                                           |
|----------------------------------------------------------------------------------------------------|---------------------------------------------------------------|-------------------------------|-------------------------------------------|
| User Name: testing Password: (7 character minimum, 8 character max.)                                                                                                    | Account Number:                                               | 767920                        |                                           |
| Password:       (7 character minimum, 8 character max.)         Confirm Password:                                                                                                    | User ID:                                                      | tp767920                      |                                           |
| Confirm Password: Phone Number: ( 999 ) 999 - 9999 Ext: == We may contact you at this number.                                                                                                    | User Name:                                                    | testing                       |                                           |
| Phone Number: ( 999 ) 999 - 9999 Ext:       == We may contact you at this number.                                                                                                    | Password:                                                     |                               | (7 character minimum, 8 character max.) 👔 |
|                                                                                                    | Confirm Password:                                             |                               |                                           |
| Email Address: [terny.test@testing.com                                                                                                    | Phone Number:                                                 | ( 999 ) 999 - 9999 Ext:       | ** We may contact you at this number.     |
|                                                                                                    | Email Address:                                                | terry.test@testing.com        |                                           |
| CANCEL   CHANGE MYACCOUNT PASSWORD                                                                                                    |                                                               | CANCEL   CHANGE MYACCOUNT PAS | SWORD                                     |

There are special requirements set in place for the **Password** field.

Place the cursor over the icon as seen above for password information and click on the icon to display the *My Account Password Requirements* information screen.

Click **Change MyAccount Password** to complete the account set up and if successful a confirmation screen will display as seen below with a prompt to log in to *My Account*. Click **CANCEL** to return to My Account Log in.

| Your password has been updated. |                                    |
|---------------------------------|------------------------------------|
|                                 | Click here to log into My Account. |

## **Reset Password**

In the event the user has not accessed **My Account** for a long period of time the **User ID / Password** will become disabled. This will require the user to reinstate their password information as seen in the following illustration.

All fields will require an entry.

| our User ID has been disabled due to inactivity. Please confirm your information to reinstate your User ID. |                                       |  |
|----------------------------------------------------------------------------------------------------|---------------------------------------|--|
| <b>User ID:</b> tp696882                                                                                    |                                       |  |
| Email Address:                                                                                              |                                       |  |
| Password:                                                                                                   | (7 character minimum, 8 character max |  |
| Confirm Password:                                                                                           |                                       |  |
|                                                                                                    | CANCEL   REINSTATE USER ID            |  |

There are special requirements set in place for the **Password** field.

Place the cursor over the icon as seen above for password information and click on the icon to display the *My Account Password Requirements* information screen.

\* Click **"Close"** once password requirements have been read and continue with confirming the password entered.

Click **Reinstate User ID** to continue with reinstating the User ID / Password and if successful a confirmation screen will display as seen below with a prompt to log in to *My Account*.

| Your User ID has been reinstated. |                                    |  |
|-----------------------------------|------------------------------------|--|
|                                   | Click here to log into My Account. |  |

## **Two-Factor Authentication**

Two-Factor Authentication will help ensure that your login to Spok My Account is safe and secure. Upon successful login to My Account, users will be required to register for Two-Factor Authentication. Once registered, a randomly generated access code will be sent to your preferred delivery method, this access code will be necessary to complete the login process.

The following screen will display for users that have not registered for Two-Factor Authentication.

| Register for Two-Factor Authentication |                                                                                                    |  |
|----------------------------------------|----------------------------------------------------------------------------------------------------|--|
|                                        | <b>Why?</b><br>Two-Factor Authentication will help ensure that your login to<br>Spok My Account is safe and secure.                                                                                              |  |
| Register                               | How Does It Work?<br>Log into My Account using your current User ID and Password.<br>You will then be asked to choose an access code by text and/or<br>email. Enter that code and your log in will be completed. |  |
| Log Out                                |                                                                                                    |  |

Select **Log Out** to Skip Two-Factor Registration. The Skip Two-Factor Registration warning will display, select **Log Out** to return to My Account Log In.

| Skip Two-Factor Registration                                                                                                 |
|----------------------------------------------------------------------------------------------------|
| To ensure that your login to Spok My Account is safe and secure<br>Two-Factor Authentication will be required by 04/25/2021. |
| Skip Registration                                                                                                    |
| Skip Registration                                                                                                    |

To Register for Two-Factor Authentication, click **Register.** The Register for Two-Factor Authentication screen will display.

| Register for Two-Factor Authentication                                                                                                    |
|----------------------------------------------------------------------------------------------------|
| Steps to Register Two-Factor         1. Enter the email and or cell phone number you want to receive the access code.         Email:         Cell:         Preferred:       Cell Phone |
| 2. Click below to send the access code.           Send Access Code                                                                                                    |
| 3. Retrieve the Access Code from your email or cell phone. Access Code:                                                                                                    |
| <ul> <li>4. Click "Register" to complete the registration process or "Cancel" to cancel the request.</li> <li>Register</li> <li>Cancel</li> </ul>                                      |

**Step 1:** Enter the email and or cell phone number you want to receive the access code. If an email address and cell phone number are entered, select the radio button next to the **Preferred** delivery method.

| Register for Two-Factor Authentication                                                                                                    |
|----------------------------------------------------------------------------------------------------|
| Steps to Register Two-Factor         1. Enter the email and or cell phone number you want to receive the access code.         Email:       terry.test@test.com         Cell:       (999) 999-9999         Preferred: <ul> <li>Email</li> <li>Cell Phone</li> </ul> |
| 2. Click below to send the access code.           Send Access Code           Send Access Code                                                                                                    |
| 3. Retrieve the Access Code from your email or cell phone. Access Code:                                                                                                    |
| <ul> <li>4. Click "Register" to complete the registration process or "Cancel" to cancel the request.</li> <li>Register</li> <li>Cancel</li> </ul>                                                                                                    |

Step 2: Click, Send Access Code. The Access Code Sent window will display as shown below.

Both Email Address and Cell Phone Number:

|          | Access Code Sent<br>Access Code has been sent to the email address and cell number                            |
|----------|----------------------------------------------------------------------------------------------------|
|          | you have provided. Enter the access code in the input box and<br>click Register to complete the registration. |
|          | ОК                                                                                                    |
|          |                                                                                                    |
|          |                                                                                                    |
| ail Add  | ress Only:                                                                                                    |
|          | ress Only:                                                                                                    |
| nail Add |                                                                                                    |
|          | Sent                                                                                                    |

Cell Phone Number Only:

· · · ·

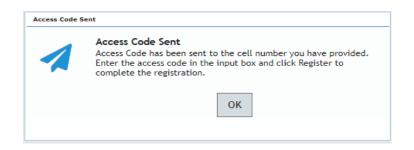

Click **OK**, to return to the Register for Two-Factor Authentiction screen.

A randomly generated access code will be sent to each delivery method listed in step 1. Upon successful registration, the access code will be sent to the Preferred delivery method only.

Email:

| Original Message                                                                                                    |
|----------------------------------------------------------------------------------------------------|
| From: myaccount@spok.com <myaccount@spok.com></myaccount@spok.com>                                                                       |
| Sent: Tuesday, February 2, 2021 1:58 PM                                                                                                  |
| To: Terry Test <terry.test@test.com></terry.test@test.com>                                                                               |
| Subject: Spok My Account                                                                                                    |
|                                                                                                    |
| Enter the Spok My Account Two-Factor Authentication Access code in the verification window and click Register OR Authenticate and Login. |
|                                                                                                    |
| Your Spok My Account Two-Factor Authentication Access code is 225332                                                                     |
|                                                                                                    |
| Please do not reply to this email.                                                                                                    |
|                                                                                                    |
|                                                                                                    |

Cell:

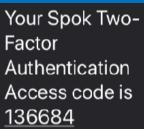

**Note:** Changes made to the registration information after selecting Send Access Code, will void the previous access code and require the user to select **Send Access Code** to receive a new access code.

**Step 3:** Retrieve the access code from your email or cell phone, enter the code in the Access Code field.

**Step 4:** Select **Register**, to complete registration. The Two-Factor Registration completed window will display.

| Register for Two-Factor Authentication                                                                                                    |
|----------------------------------------------------------------------------------------------------|
| Steps to Register Two-Factor         1. Enter the email and or cell phone number you want to receive the access code.         Email:       terry.test@test.com         Cell:       (999) 999-9999         Preferred:          • Email          Cell Phone |
| 2. Click below to send the access code.           Send Access Code           Send Access Code                                                                                                    |
| 3. Retrieve the Access Code from your email or cell phone.<br>Access Code: 123456                                                                                                    |
| <ul> <li>4. Click "Register" to complete the registration process or "Cancel" to cancel the request.</li> <li>Register</li> <li>Cancel</li> </ul>                                                                                                    |

The Two-Factor Registration completed window will display. Click **Exit** to continue to the Main Menu.

| Two-Factor Registration Completed Successfully<br>Two-Factor Authentication Registration Complete. Click the Exit<br>button to continue. |
|----------------------------------------------------------------------------------------------------|
| Exit                                                                                                    |

Upon successful registration for Two-Factor, subsequent login attempts will require Two-Factor Authentication. A randomly generated access code will be sent to your preferred delivery method entered during the registration process. Users will be required to enter this access code to continue to My Account Main Menu.

If both an Email Address and Cell Phone Number were entered during Two-Factor registration, the screen below will display.

| Two-Factor Authentication                                                                                                    |
|----------------------------------------------------------------------------------------------------|
| We have sent you the access code. Please enter the code and click the Authenticate and Login button to complete the login.          Access Code:         Authenticate and Login |
| If you did not receive the access code, click the button below to have it resent.<br>Resend Access Code To My Email<br>Resend Access Code To My Cell                            |

If you did not receive the Access Code, click the **Resend Access Code To My Email or Resend Access Code to My Cell** button to have a new access code sent to your Email or Cell Phone. The previously sent access code will become obsolete once Resend Access Code is selected.

If one delivery method was entered during Two-Factor registration, only one Resend Access Code button will be displayed.

| Two-Factor Authentication                                                                                                    |
|----------------------------------------------------------------------------------------------------|
| We have sent you the access code. Please enter the code and click the Authenticate and Login button to complete the login.          Access Code:         Authenticate and Login |
| If you did not receive the access code, click the button below to have it resent.                                                                                               |

If you did not receive the Access Code, click the **Resend Access Code** button to have a new access code sent to your Email or Cell Phone. The previously sent access code will become obsolete once Resend Access Code is selected.

Retrieve the access code from your Email or Cell, input in the Access Code box and click **Authenticate and Login** to continue to the Main Menu.

| Two-Factor Authentication                                                                                                    |
|----------------------------------------------------------------------------------------------------|
| We have sent you the access code. Please enter the code and click the<br>Authenticate and Login button to complete the login.<br>Access Code: 763721<br>Authenticate and Login |
| If you did not receive the access code, click the button below to have it resent.<br>Resend Access Code To My Email<br>Resend Access Code To My Cell                           |

## My Account Main Menu

The Main Menu will appear as illustrated in the sample below.

| ount - Main Menu                                                      |                        |                        |                                    | lumber: 2167198 Name: EMP TEST EQUIP JXN &<br>to select a different account           |
|-----------------------------------------------------------------------|------------------------|------------------------|------------------------------------|---------------------------------------------------------------------------------------|
| Dose one search criteria and<br>pulate the corresponding field below. |                        |                        |                                    | MY BILLING DETAILS<br>Account#: 2167198<br>Account Name: EMP TEST EQUIP JXN<br>PAGERS |
| Capcode: Capcode                                                      | MANAGE MY DEVICES      |                        |                                    | Name: terry palmertree                                                                |
| Serial Number: Serial Number                                          | ADD A DEVICE           | MANAGE SPARES          | MESSAGE ROUTING                    | Past Due Amount: \$0.00                                                               |
| Holder Name: Holder Name                                              | EXCHANGE A DEVICE      | VIEW MY DEVICE(S)      | MESSAGE TRACKING                   | Current Charges: -\$13.13<br>Recent Activity: \$39.22                                 |
|                                                                       | ACTIVATE A REPLACEMENT | ALIAS MAINTENANCE      | SPOK MOBILE™                       | Total Balance: \$26.09                                                                |
| SEARCH                                                                | OTA PROGRAMMING        | REPORTS                |                                    | Last Payment: \$0.00                                                                  |
|                                                                       | MY REFERENCES          |                        |                                    | Account Actions                                                                       |
|                                                                       | 2 WAY USER GUIDES      | 1 WAY TEXT USER GUIDES | 1 WAY NUMERIC USER GUIDES          | INVOICES - VIEW/PRINT/DOWNLOAD     SIGN UP FOR E-INVOICE                              |
|                                                                       | READYCALL DEVICES      | VIEW COVERAGE MAPS     | SPOK MOBILE <sup>™</sup> REFERENCE | REVIEW PAYMENT HISTORY     ACCOUNT MAINTENANCE                                        |
|                                                                       |                        |                        | Send a Message                     | ASK A QUESTION                                                                        |

**NOTE:** If you have multiple account numbers to access, you will see a list of the accounts as illustrated below. You can select an individual account by clicking on the account name or view your primary account by clicking on the "Click Here to Access Your Primary Account" link. You may also Sort the list by the Department Name.

| You have logged into a Primary account with related Secondary accounts.<br>CLICK HERE to Access your Primary Account, or Select from the list below<br>SEARCH for a Secondary Account |                           |                      |    |  |
|----------------------------------------------------------------------------------------------------|---------------------------|----------------------|----|--|
| << <prev 1="" next<="" th=""><th>[&gt; &gt;&gt;</th><th>Page 1 of 1   Page#:</th><th>GO</th></prev>                                                                                   | [> >>                     | Page 1 of 1   Page#: | GO |  |
| ACCOUNT NUMBER                                                                                                    | DEPARTMENT NAME 🗢         |                      |    |  |
| 754234                                                                                                    | MY ACCOUNT PARENT ACCOUNT |                      |    |  |
| 754237                                                                                                    | MY ACCOUNT CHILD ACCT #1  |                      |    |  |
| 754240                                                                                                    | MY ACCOUNT CHILD ACCT #2  |                      |    |  |
| 754243                                                                                                    | MY ACCOUNT CHILD ACCT #3  |                      |    |  |

You also will have the ability to search for a specific account by clicking **Search** for a Secondary Account. The following screen will display with search options to choose from for entry.

| Device Num    | orresponding field below. |
|---------------|---------------------------|
|               | Holder Name               |
| Capcode: C    | apcode 🕜                  |
| 🔾 Serial Numb | er: Serial Number 🛛 😮     |
| Cost Center:  | Cost Center               |
| O Department  | Name: Department Name     |
| O Account Nur | nber: Account N           |

- \* Only one search option can be utilized at one time.
- \* You can enter search information into a specific field. Click on "**Search**" to begin the search process.

#### Main Menu

Consists of three main sections and depending on the permission granted to your login ID, you may see some or all of the options detailed below.

| ount - Main Menu                                                        |                        |                        |                                    | Account Number:<br>CLICK HERE to select | 866667 Name: TERRY P' TEST ACC<br>a different account                              |
|-------------------------------------------------------------------------|------------------------|------------------------|------------------------------------|-----------------------------------------|------------------------------------------------------------------------------------|
| hoose one search criteria and<br>opulate the corresponding field below. |                        |                        |                                    | A                                       | BILLING DETAILS<br>ccount#: 866667<br>ccount Name: TERRY P' TEST ACCOUN<br>ame: tp |
| Capcode: Capcode                                                        | MANAGE MY DEVICES      |                        |                                    |                                         | ast Due Amount: \$0.00                                                             |
| Serial Number: Serial Number                                            | ADD A DEVICE           | MANAGE SPARES          | MESSAGE ROUTING                    |                                         | Current Charges: \$76,270.45                                                       |
| Holder Name: Holder Name                                                | EXCHANGE A DEVICE      | VIEW MY DEVICE(S)      | MESSAGE TRACKING                   |                                         | Recent Activity: \$845.37                                                          |
| Device Ref 1: Device Reference #1                                       | ACTIVATE A REPLACEMENT | ALIAS MAINTENANCE      | SPOK MOBILE™                       |                                         | otal Balance: \$77,115.82<br>ast Payment: \$72,628.87   07/08/20                   |
| Device Ref 2: Device Reference =2                                       | OTA PROGRAMMING        | REPORTS                |                                    |                                         | count Actions                                                                      |
|                                                                         | MY REFERENCES          |                        |                                    |                                         | MANAGE/MAKE A PAYMENT<br>IVOICES - VIEW/PRINT/DOWNLOAD                             |
| SEARCH                                                                  | 2 WAY USER GUIDES      | 1 WAY TEXT USER GUIDES | 1 WAY NUMERIC USER GUIDES          | • SI                                    | GN UP FOR E-INVOICE                                                                |
|                                                                         | READYCALL DEVICES      | VIEW COVERAGE MAPS     | SPOK MOBILE <sup>™</sup> REFERENCE | • A                                     | EVIEW PAYMENT HISTORY<br>CCOUNT MAINTENANCE<br>5K A QUESTION                       |
|                                                                         |                        |                        | AY<br>Send a Message               | J                                       |                                                                                    |

#### **Device Search**

The left hand section of the main menu page provides a quick and easy way to jump right to the details for a specific device. You may search for a device using ONE of the search fields: *Device Number, PIN number, Capcode, Serial Number, Holder Name* or *Device Reference* field.

- Search by *device number* can be by area code, prefix, suffix, PIN or a combination of all four.
- The *Capcode* search field will allow up to 10 digits in length.
- The Serial Number search field will allow up to 15 characters in length.
- Search by *Holder name* will display partial matches for records that BEGIN with the entered value.
- The *Device Ref 1* search field will allow up to 20 characters in length.
- The *Device Ref 2* search field will allow up to 40 characters in length.

Click on the 'Search' link to display the results – if a single device is found, the device detail will display as shown below along with the available user options. Multiple results for the search will display in a list similar to the "View My Devices" screen.

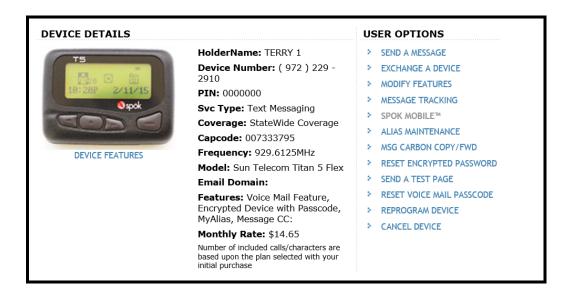

## **Manage My Devices**

The center section of the main menu provides quick access to all of your device management options! Please note that options for which the device is not currently eligible or that have not been enabled for your account or login will appear as "grayed out" in this menu. Please contact customer support with any questions or concerns.

### Add a Device

The first step is to select which service type/device model you would like for the new device that will be shipped to you pre-programmed with a telephone number. Depending on the specific product portfolio included in your contract with Spok, you will able to select from some or all of the following: Advanced Messaging (aka, "two way"), Text Messaging (aka, "alpha") or Numeric Messaging.

Once "Add a Device" is selected from the main menu, you will be offered a selection of messaging device products from a screen similar to the one in the example below. Select the radio button next to the device type you wish to order.

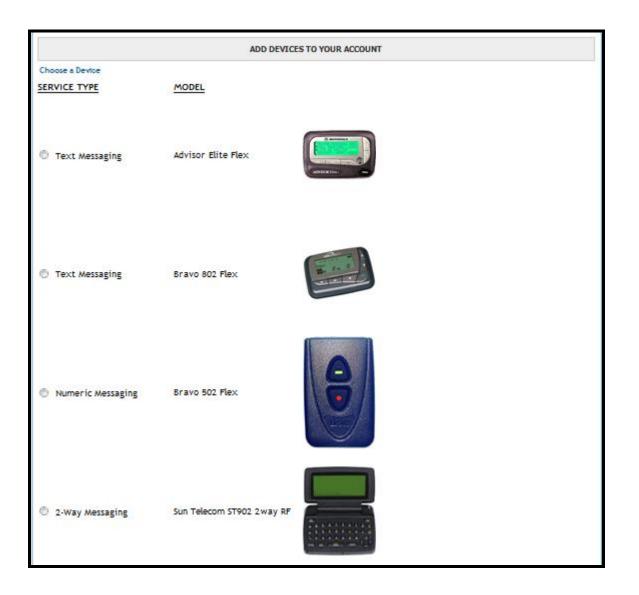

The next step as illustrated below is to indicate your choice to purchase or lease the new device(s) if allowed per your contract with Spok. Select the appropriate option from the drop down menu.

|                 | ADD DEVIC          | ES TO YOUR ACCOUNT   |        |
|-----------------|--------------------|----------------------|--------|
| Choose a Device |                    |                      | 4      |
| SERVICE TYPE    | MODEL              | OWNERSHIP            |        |
| 'ext Messaging  | Advisor Elite Flex | •-Select             |        |
|                 |                    | select V<br>Purchase |        |
|                 | Cath               | Lease                |        |
|                 |                    | Monthly Charges:     | \$0.00 |

If the Purchase option is selected, the device cost will display directly above the Monthly Charges.

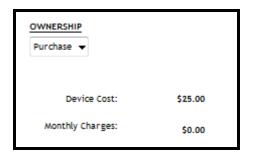

Once the ownership option is selected, the screen display will guide you through selection of the package(s) options available for the selected device.

**NOTE:** If coverage area selection is permitted, the coverage area MUST be selected before other package options will display.

| Choose a Device         |                                                                 |                                                    |        | ø        |
|-------------------------|-----------------------------------------------------------------|----------------------------------------------------|--------|----------|
| SERVICE TYPE            | MODEL                                                           | OWNERSHIP                                          |        |          |
| Text Messaging          | Advisor Elite Flex                                              | Lease -                                            |        |          |
|                         |                                                                 | Monthly Charges:                                   | \$0.00 |          |
|                         |                                                                 |                                                    |        | <u> </u> |
| Coverage                | <b>A</b>                                                        |                                                    |        |          |
|                         | New York Tri-State                                              | No Additional Charge                               |        |          |
|                         | Upstate / Western NY                                            | No Additional Charge                               |        |          |
|                         | New York Statewide                                              | No Additional Charge                               |        |          |
| Contract Type           |                                                                 | Device Cost                                        |        |          |
| Monthly                 |                                                                 | Monthly Charges:                                   | \$0.00 |          |
| Domain                  |                                                                 | QTY:                                               | 1      | UPDATE   |
| usamobility.net 🔻       |                                                                 | Total Charges:                                     | \$0.00 |          |
|                         |                                                                 | This amount does not include taxes, surcharges, or | -      |          |
| Add/Edit Device Refere  | nce                                                             |                                                    |        |          |
| Information Services: N | News, Weather, Sports, etc. are available for this device at no | extra charge. 💿 Yes 🔘 No                           |        |          |
|                         |                                                                 |                                                    |        | CONTINUE |
|                         |                                                                 |                                                    |        |          |

Once coverage area is selected, additional package options will display as shown below. If multiple package options are allowed per your contract with Spok, the options will display as available for selection in this screen. Options for selection may include one or more of the following: Coverage, Usage Plan, Optional Features, Device Maintenance and/or Pager Number type. Items that display the "edit" icon to

the far right may be modified. In the example below, the user may modify the coverage and device maintenance options only.

|                    |                           |                      | . /2                                     |
|--------------------|---------------------------|----------------------|------------------------------------------|
| Coverage           | Upstate / Western NY      | No Additional Charge | S                                        |
| Usage Plan         | 5000 Messages Per Month   | No Additional Charge |                                          |
| Optional Features  | Canned Greeting/30sec     | No Additional Charge |                                          |
| Device Maintenance |                           |                      | Kana ana ana ana ana ana ana ana ana ana |
|                    | Device Protection ?       | No Additional Charge |                                          |
|                    | Without Device Protection | No Additional Charge |                                          |

Once the package selections are complete, the display will include selection for Pager Number type for the new device(s). Number selection may be limited to a preferred calling area number, toll free number and/or PIN depending on your contract with Spok and number availability for your selected device and package options.

|                    |                           |                      | ~        |
|--------------------|---------------------------|----------------------|----------|
| Coverage           | New York Tri-State        | No Additional Charge | <b>4</b> |
| Usage Plan         | 5000 Messages Per Month   | No Additional Charge |          |
| Optional Features  | Canned Greeting/30sec     | No Additional Charge |          |
| Device Maintenance | Without Device Protection | No Additional Charge |          |
| Pager Number Type  |                           |                      | <i>4</i> |
|                    | Preferred Calling Area    | No Additional Charge |          |
|                    | Personal Toll-Free        | No Additional Charge |          |

• Selection of Preferred Calling Area will then prompt you to enter a preferred area code.

| Pager Number Type Preferred Calling Area, Area Code: No Additional | Charge 🎸 |
|--------------------------------------------------------------------|----------|
|--------------------------------------------------------------------|----------|

The display will then change to a drop down menu of available area code and prefix combinations for the entered area code. In this example: 215 area code has 4 prefixes available. Select the area code/prefix combination from the drop down menu to continue. If no numbers are available for the entered area code, you will be prompted to select another area code.

| Preferred Calling Area, Area & Prefix: |         |
|----------------------------------------|---------|
|                                        | 215-265 |
|                                        | 215-363 |
|                                        | 215-577 |
|                                        | 215-900 |
|                                        |         |

• Selection of a Personal Toll-Free will display a drop down menu of available toll free area codes as shown below. Note: Prefix selection is not available for personal toll-free numbers.

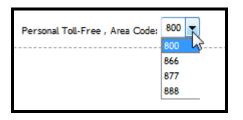

In the last section of the screen, indicate the QTY of units to be ordered in the field on the right hand side as shown below in RED. Enter the quantity and click the UPDATE link. The Device Cost, Monthly Charges and Total Charges values will update to reflect the total units on the order.

| Contract Type           |           | Device Cost                                                                     | \$25.00                 |          |
|-------------------------|-----------|---------------------------------------------------------------------------------|-------------------------|----------|
| Select                  | -         | Monthly Charges:                                                                | \$0.00                  |          |
| Domain                  |           | QTY:                                                                            | 1                       | UPDATE   |
| usamobility.net 👻       |           | Total Charges:                                                                  | \$25.00                 |          |
|                         |           | This amount does not include taxes, surc                                        | harges, or shipping fee | 5.       |
| Add/Edit Device Refere  | nce       |                                                                                 |                         |          |
| Information Services: N | lews, Wea | ther, Sports, etc. are available for this device at no extra charge. 💿 Yes 🔘 No |                         |          |
|                         |           |                                                                                 |                         |          |
|                         |           |                                                                                 |                         | CONTINUE |
|                         |           |                                                                                 |                         |          |

The following options <u>may</u> be available for selection in this section:

- **Contract Type** if your account has established cost center or departmental billing, a drop down menu of available cost centers/departments will display as shown above. If no selection is made, an error message indicating contract selection is required will display when trying to submit the order.
- **Domain** Select preferred domain for text messaging devices from drop down menu or leave as is for default domain of 'usamobility.net'.
- Add/Edit Device Reference includes holder name and/or device reference fields 1 and 2 for accounts that elect to utilize these reference fields. If quantity ordered is greater than 1, separate reference fields will display for each device as shown below:

| DEVICE REFERENCE               | × |
|--------------------------------|---|
| Device Reference for Device #1 | Â |
| Holder Name: :                 | = |
| Device Reference 1: :          |   |
| Device Reference 2: :          |   |
|                                |   |
| Device Reference for Device #2 |   |
| Holder Name: :                 |   |
| Device Reference 1: :          |   |
| Device Reference 2: :          |   |
|                                |   |

• Information Services – available for text messaging and two way devices only.

• Click **CONTINUE** at the bottom right corner. The Shipping Information field will display to allow selection of a saved shipping address or to enter a new address.

**NOTE**: Only physical addresses will be displayed, no post office boxes will be displayed.

| hipping Inf | formation 🎸                   |   |
|-------------|-------------------------------|---|
| (           | Select(Mouse over for detail) | ~ |

Once the Shipping address has been entered, click the SUBMIT ORDER link at the bottom right corner. You will be prompted to **Continue**:

| CONTINUE?             | ж        |
|-----------------------|----------|
| Your order will be su | bmitted. |
| Submit Order?         |          |
| NO YES                | 1.       |

Click **YES** to submit the order. A confirmation screen will display with the Order # as shown below:

|                             | Thank-you, your Order has been submitted -                          | Order# 10222101                                             |                      |
|-----------------------------|---------------------------------------------------------------------|-------------------------------------------------------------|----------------------|
| SERVICE TYPE                | MODEL                                                               | OWNERSHIP                                                   |                      |
| Text Messaging              | Advisor Elite Flex                                                  | Purchase                                                    |                      |
|                             | MONTOCH Claim                                                       | Device Cost:                                                | \$25.00              |
|                             |                                                                     | Monthly Charges:                                            | \$0.00               |
| Coverage                    | New York Tri-State                                                  | No Ad                                                       | ditional Charge      |
| Usage Plan                  | 5000 Messages Per Month                                             | No Ad                                                       | ditional Charge      |
| Optional Features           | Canned Greeting/30sec                                               | No Ad                                                       | ditional Charge      |
| Device Maintenance          | Without Device Maintenance                                          | No Ad                                                       | ditional Charge      |
| Pager Number Type           | Preferred Calling Area, Area & Prefix: 215-265                      | No Ac                                                       | ditional Charge      |
| Contract Type               |                                                                     | Device Cost                                                 | \$50.00              |
| Monthly                     |                                                                     | Monthly Charges:                                            | \$0.00               |
| Domain                      |                                                                     | QTY:                                                        | 2                    |
| usamobility.net             |                                                                     | Total Charges:                                              | \$50.00              |
| Information Services: News, | Weather, Sports, etc. are available for this device at no extra cha | his amount does not include taxes, surcharge<br>arge. (Yes) | s, or shipping fees. |
| Shipping Information        |                                                                     |                                                             |                      |
| SHEILA TEST ORDER           |                                                                     |                                                             |                      |
| 3000 TECHNOLOGY DR STE      | 200                                                                 |                                                             |                      |
| PLANO                       | , TX Zip: 75074 - 7488                                              |                                                             |                      |

Your order will processed/shipped within two business days depending on when it was ordered and if we have the device you've requested in stock. You will also receive an email confirmation of the order submission and another email when the order has been shipped that contains the UPS delivery tracking number.

#### **Exchange Device**

There are three types of exchanges that can be done via My Account – even exchange, upgrade exchange and spare exchange. From the Manage Devices menu, select Exchange Device and a list of your devices will appear.

<u>NOTE</u> – With an even exchange or an upgrade exchange, when you receive the new device you will have the ability to activate the replacement on line via My Account as well. That option is discussed in the next section of this guide.

**NOTE:** If message forwarding is activated on a device, the forwarding <u>must</u> be removed prior to ordering shipment of a replacement device. If exchange to a spare will retain the same pager number, forwarding will be retained on the new device. If the exchange involves a number change, forwarding will be removed upon activation of the new device.

**<u>NOTE</u>**: Spok Mobile only service (no paging device) is now eligible for device exchange and will display in the Spok Mobile Device list for selection. Spok Mobile w/Device service is eligible for EVEN Order Exchange or LIKE Spare Exchange only but <u>phone number selection is NOT allowed</u>. Spok Mobile service must be removed in order to process a pager number change.

Depending on the size of your account, it may be more convenient to use the Search options (located at the top of the page) or the Sort options for the following columns: Device Number, Capcode, Serial Number and Holder Name.

| << <prev 1="" nex<="" th=""><th>(T&gt; &gt;&gt;</th><th></th><th></th><th>Page 1 of 1   Page#:</th></prev> | (T> >>  |            |                 | Page 1 of 1   Page#:    |
|----------------------------------------------------------------------------------------------------|---------|------------|-----------------|-------------------------|
| DEVICE NUMBER 🗢                                                                                            | PIN     | CAPCODE 🗢  | SERIAL NUMBER 🗢 | HOLDER NAME 🗢           |
| (201) 495-0571<br>(800) 946-4646                                                                           | 1090401 | 002339554  | 56ABBA2HDM      | EMP PAMELA ROY          |
| (215) 265-0339<br>(888) 200-8445                                                                           |         | 002246369  | ADMFENB998      | EMP ACCOUNT TESTING ONL |
| (800) 200-3702                                                                                             |         | 1075823    | 37AXXY49M7      | EMP ACCOUNT TESTING ONL |
| (215) 265-4980<br>(215) 265-1853                                                                           |         | 002126090  | M0041400174     | EMP KEN SMITH           |
| (215) 265-0365                                                                                             |         | 006390308  | T3120703973     | EMP ACCOUNT TESTING ONL |
| (215) 265-0266                                                                                             |         | 003401204  | 56ABAV2FNS      | EMP ACCOUNT TESTING ONL |
| (888) 200-8447                                                                                             |         | 0590024042 | SN0044581956    | TRAINING                |
| (973) 225-6016                                                                                             |         | 002126089  | M0041400171     | EMP KATIE PIKE          |
| (256) 433-0007                                                                                             |         |            |                 |                         |
| (866) 864-8980<br>(228) 208-0040                                                                           |         | 1177332    | M0036483129     | EMP MIRANDA JACKSON     |

#### Sort By Device Number

Clicking on **Device Number** will sort all device numbers by area code.

Sort By Capcode

Clicking on **Capcode** will sort all capcodes for the devices in numerical order.

#### Sort By Serial Number

Clicking on Serial Number will sort all serial numbers for the devices in numerical order.

Sort By Holder Name.

Clicking on Holder Name will sort all Holder names in alphabetical order

You can select a specific device by clicking on the device telephone number to display the exchange selection screen as illustrated below.

| DEVICE DETAILS                                                                                                    |                                                                                                    | Exchange Device: (800) 200-3702                                                                                                    |
|----------------------------------------------------------------------------------------------------|----------------------------------------------------------------------------------------------------|----------------------------------------------------------------------------------------------------|
| Control of the second second s | HolderName: EMP ACCOUNT TESTING<br>ONLY<br>Device Number: ( 800 ) 200 - 3702<br>PIN: 000000<br>Svc Type: 2-Way Messaging<br>Coverage: NationWide Coverage<br>Capcode: 1075823<br>Frequency: 940.0250MHz<br>Model: Talkabout T900<br>Email Domain:<br>Features: Message CC:, Toll Free<br>Number, Advanced Read Receipt<br>Monthly Rate: \$0.00<br>Number of included calls/characters are based<br>upon the plan selected with your initial<br>purchase | <ul> <li>EVEN EXCHANGE Select this option if your current device is lost or malfunctioning and you want to order a similar replacement device. Your replacement device will provide the same functionality, however, it may be necessary to fulfill your order with a comparable model.</li> <li>DPGRADE EXCHANGE Select this option if you want to order a replacement device that is different from your current device or your current service. You will be provided selection options for service types, coverages and pricing packages.</li> <li>SPARE EXCHANGE Select this option if you want to transfer existing service from your current device to a spare device. If your spare device is different from the device that is being replaced, you may be prompted to make selections pertaining to available coverage, phone number, and service options.</li> <li>EXCHANGE REASON: Select&lt;</li> </ul> |

Once you have confirmed the device is correct, the next step is to determine which type of exchange you need. If you select the first or second category of exchange/swap, Spok will ship the new replacement device to you. Remember to ship back the old, broken, out-of- service device to Spok so that we may update your account records. If your organization participates in our spare device program, you may select the last option and utilize spare devices from your stock to replace old, broken or out of service devices.

Depending on the specifics of your contract with Spok, the exchange options displayed above may vary.

Finally, you'll need to select the reason for the exchange transaction from the drop down menu illustrated below and Click Continue to proceed.

| EXCHANGE REASON: | Select 🔻                                                                                            |
|------------------|----------------------------------------------------------------------------------------------------|
|                  | Select<br>Change Device Model<br>Device Malfunction<br>External Device Damage<br>Lost/Stolen Device |
|                  | Not Receiving Or Sending Pages                                                                      |

Click the corresponding link below for additional instructions to complete your selected exchange type:

- Even Exchange
- Upgrade Exchange
- Spare Exchange

#### Even Exchange

For an Even Exchange, the following window will be displayed to indicate device cost, if applicable, and any existing device reference information. A similar device will be delivered with the same pager phone number and options as the existing device.

| ORDER LIKE REPLACEMENT (972) 206-8323 |                                |                                                                                                    |                                       |                       |
|---------------------------------------|--------------------------------|----------------------------------------------------------------------------------------------------|---------------------------------------|-----------------------|
| SERVICE TYPE<br>2-Way Messaging       | <b>MODEL</b><br>Talkabout T900 | MOTOROLA<br>La dersa sho a vo?<br>La dersa sho a vo?<br>La dersa sho a v | OWNERSHIP<br>Purchase<br>Device Cost: | \$99.00               |
|                                       |                                |                                                                                                    | Device Cost:                          | \$99.00               |
|                                       |                                |                                                                                                    | Total Charges:                        | \$99.00               |
|                                       |                                | This amount doe                                                                                                    | es not include taxes, surcharg        | es, or shipping fees. |
| Add/Edit Device Reference             |                                |                                                                                                    |                                       |                       |
|                                       |                                |                                                                                                    |                                       | CONTINUE              |
|                                       |                                |                                                                                                    |                                       |                       |

You may click the Add/Edit Device Reference link to update the device reference details for the new device at this time then click Continue to proceed.

| DEVICE REFERENCE      |                                 |  |  |  |
|-----------------------|---------------------------------|--|--|--|
| Device Refer          | rence for Device (800) 200-3702 |  |  |  |
| Holder Name: :        | EMP ACCOUNT TESTING ONLY        |  |  |  |
| Device Reference 1: : |                                 |  |  |  |
| Device Reference 2: : |                                 |  |  |  |
|                       |                                 |  |  |  |
|                       | CANCEL   UPDATE                 |  |  |  |

The Shipping Information fields will display to allow selection of a saved shipping address or to enter a new address.

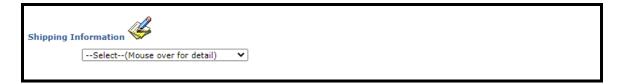

**NOTE**: Only physical addresses will be displayed, no post office boxes will be displayed.

The user must either select an existing shipping address or create a new one by selecting 'Add **New Shipping Address'**.

| Shipping Information |   |   |   |      |   |
|----------------------|---|---|---|------|---|
| Contact:             |   |   |   |      |   |
| Phone Number:        | ( | ) | - | ext: | ] |
| Address 1:           |   |   |   |      |   |
| Address 2:           |   |   |   |      |   |
| Address 3:           |   |   |   |      |   |
| City, State:         |   |   |   |      |   |
| Zip:                 |   | - |   |      |   |

Once the Shipping address has been entered, click the SUBMIT ORDER link at the bottom right corner. You will be prompted to Continue:

| CONTINUE?                     |  |  |  |
|-------------------------------|--|--|--|
| Your order will be submitted. |  |  |  |
| Submit Order?                 |  |  |  |
| NO YES                        |  |  |  |
|                               |  |  |  |

Click YES to submit the order. A confirmation screen will display with the Order # as shown below:

| Thank-you, your Order has been submitted - Order# 10234217<br>Click HERE to print a return label |                                                    |                                            |                         |  |
|--------------------------------------------------------------------------------------------------|----------------------------------------------------|--------------------------------------------|-------------------------|--|
| SERVICE TYPE<br>2-Way Messaging                                                                  | <u>MODEL</u><br>Talkabout T900                     | COWNERSHIP<br>Purchase<br>Device Cost:     | \$99.00                 |  |
|                                                                                                  |                                                    | Device Cost:                               | \$99.00                 |  |
|                                                                                                  |                                                    | Total Charges:                             | \$99.00                 |  |
|                                                                                                  |                                                    | This amount does not include taxes, surcha | rges, or shipping fees. |  |
| Shipping Information                                                                             | n                                                  |                                            |                         |  |
|                                                                                                  | EST<br>CHNOLOGY DR STE 200<br>TX Zip: 75074 - 7488 |                                            |                         |  |

Click on the "Click HERE to print a return label" to access the Return Label Instructions and the Device Return Form. You may print the summary of the exchange transaction page to retain for your records.

#### **Upgrade Exchange**

The second category of exchange is for an upgrade; typically this will include an increase in monthly airtime charges as well as a new device that will be shipped. During this upgrade exchange process

you will be prompted to select the new type of service (numeric, alphanumeric or two-way) as well as the type of coverage (local, statewide, regional or nationwide), usage plan and/or optional features and device maintenance. You will also be prompted to either keep your current number during the exchange or to assign a new pager number for the new device.

**<u>NOTE</u>** – Message Forwarding MUST be removed from the device prior to ordering. Message Carbon Copy may remain on the device during the exchange.

For an Upgrade Exchange, product/service and option selection will follow the similar process for ordering a new device. <u>Click here</u> for further instructions found within this guide.

#### Spare Exchange

The final category of exchange is using a spare device if your organization qualifies for and participates in the spare device program. Once Spare Exchange option and Swap Reason has been selected, click Continue to proceed. A list of your available spares will appear as shown below.

To select one, click on its capcode or serial number. Devices that are the same type as the existing device will be indicated with "LIKE" in the exchange column. Upgrade/Downgrade options are indicated as "UNLIKE".

Remember, when performing a spare exchange transaction, the new into service device will be sent a test page to complete the transaction so remember to put a battery into it and that it's in the "on" position.

|                                                                |             |               |                 |                | ORE INF              |
|----------------------------------------------------------------|-------------|---------------|-----------------|----------------|----------------------|
| << <prev 1="" next=""> &gt;&gt; Page 1 of 1   Page#: GO</prev> |             |               |                 |                |                      |
| XCHANGE                                                        | CAPCODE     | SERIAL NUMBER | SERVICE TYPE    | FREQUENCY(MHZ) | MODEL                |
| LIKE                                                           | 002246372   | ADMFEJA320    | Text Messaging  | 929.6125       | Advisor Elite Flex   |
| UNLIKE                                                         | 0019646818  | 36BBAQ4BRW    | 2-Way Messaging | 940.0250       | ST902 No Ticker v. 3 |
| UNLIKE                                                         | 0019972106  | 36BBBN8CFT    | 2-Way Messaging | 940.0250       | ST902 No Ticker v. 3 |
| UNLIKE                                                         | 99999999999 | 56ABXS5NQ5    | 2-Way Messaging | 940.0250       | T900 Refresh         |

If a LIKE spare device has been selected, the following window will display to confirm the selection. Click **Submit** to complete the transaction.

| Like Spare Exchange          |                    |  |  |
|------------------------------|--------------------|--|--|
| Review your exchange request |                    |  |  |
| Holder Name:                 | EMP KATIE PIKE     |  |  |
| Device Number:               | (973) 225-6016     |  |  |
| PIN:                         |                    |  |  |
| Spare Service Type:          | Text Messaging     |  |  |
| Spare Capcode:               | 002246372          |  |  |
| Spare Serial #:              | ADMFEJA320         |  |  |
| Reason:                      | Device Malfunction |  |  |
| Device Reference 1:          | CC 9968            |  |  |
| Device Reference 2:          | 44454B9            |  |  |
| Current Monthly Rate:        | \$0.00             |  |  |
| ADD EDIT DEVICE REFERENCES   | 5                  |  |  |
|                              |                    |  |  |
| CANCEL   SUBMIT              |                    |  |  |
|                              |                    |  |  |

You may be allowed to select/modify the Domain (for text messaging devices) and Device Reference (holder and up to 2 device reference fields may be available as shown below) for the new device.

| DEVICE REFERENCE                           | ж |
|--------------------------------------------|---|
| Device Reference for Device (973) 225-6016 |   |
| Holder Name: : EMP KATIE PIKE              |   |
| Device Reference 1: : RADIOLOGY            |   |
| Device Reference 2: : 4445469              |   |
|                                            | _ |
| CANCEL   UPDATE                            |   |

The following confirmation screen will display upon successful activation:

| INFO                                                                                                   |
|----------------------------------------------------------------------------------------------------|
| <ul> <li>Your exchange transaction has been processed and a test page will be sent shortly.</li> </ul> |
| CLOSE                                                                                                  |
|                                                                                                    |

If an UNLIKE spare device has been selected, the device detail screen similar to the one below will display where you may be directed to select from available Coverage, Usage Plan, Optional Features, and/or Device Maintenance options. You will be prompted to either keep the existing pager number for the device, or have a new pager number assigned.

|                           | Swap (                    | 973) 225-6016 to Spare D | evice.                                     |                     |
|---------------------------|---------------------------|--------------------------|--------------------------------------------|---------------------|
|                           | Swap (                    | 775) 225-0010 to spare b | EVICE                                      |                     |
| SERVICE TYPE              | MODEL                     |                          |                                            |                     |
| 2-Way Messaging           | Sun Telecom ST902 2way RF |                          | Monthly Charges:                           | \$0.00              |
| Coverage                  | Nationwide All Regions    |                          | No Add                                     | itional Charge      |
| Usage Plan                | 25000 Character Plan      |                          |                                            | \$2.99 👹            |
| Optional Features         | Canned Greeting/30sec     |                          | No Add                                     | itional Charge      |
| Device Maintenance        | Device Protection         |                          | No Add                                     | litional Charge 🧳   |
| Pager Number Type         |                           |                          |                                            |                     |
|                           | Keep My Current Num       | ber                      | No Additional Charg                        | e                   |
|                           | Preferred Calling Area    |                          | No Additional Charg                        | e                   |
|                           | Personal Toll-Free        |                          | No Additional Charg                        | e                   |
|                           |                           |                          | Monthly Charges:                           | \$2.99              |
| Domain                    |                           |                          |                                            |                     |
| usamobility.net 👻         |                           |                          | Total Charges:                             | \$2.99              |
| Add/Edit Device Reference |                           | This                     | amount does not include taxes, surcharges, | , or shipping fees. |
|                           |                           |                          |                                            | SUBMIT ORDER        |

The last section of the screen may allow for additional selection/modification of Domain (for text messaging devices), Device Reference (holder and up to 2 device reference fields may be available as shown below) and Information Services for the new device.

| DEVICE REFERENCE                           | × |
|--------------------------------------------|---|
| Device Reference for Device (973) 225-6016 |   |
| Holder Name: : EMP KATIE PIKE              |   |
| Device Reference 1: : RADIOLOGY            |   |
| Device Reference 2: : 4445469              |   |
|                                            |   |
| CANCEL   UPDATE                            |   |

Once all available selections have been made, click SUBMIT ORDER to continue. You will be prompted to confirm the exchange to the spare device:

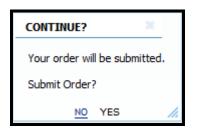

Select **NO** to remain on the Swap to Spare screen. Select **YES** to activate and send a test page to the device. The following confirmation screen will display the new pager phone number assigned to the device.

|                                 | Thank-you, your Spare              | vice is now active - (973) 225-6016                                                        |
|---------------------------------|------------------------------------|--------------------------------------------------------------------------------------------|
| SERVICE TYPE<br>2-Way Messaging | MODEL<br>Sun Telecom ST902 2way RF | Monthly Charges: \$0.00                                                                    |
| Coverage                        | Nationwide All Regions             | No Additional Charge                                                                       |
| Usage Plan                      | 25000 Character Plan               | \$2.99                                                                                     |
| Optional Features               | Canned Greeting/30sec              | No Additional Charge                                                                       |
| Device Maintenance              | Device Protection                  | No Additional Charge                                                                       |
| Pager Number Type               | Keep My Current Number             | No Additional Charge                                                                       |
|                                 |                                    | Monthly Charges: \$2.99                                                                    |
| Domain<br>usamobility.net       |                                    | Total Charges: \$2.99<br>This amount does not include taxes, surcharges, or shipping fees. |

#### Activate a Replacement

This option is to complete an exchange transaction once you received the replacement device via UPS. This menu option is not for use to initiate an exchange – it's meant to activate the replacement device once you receive it. It will be sent to you un-programmed. You can contact Customer Support to process the exchange or you can select this My Account menu option and complete the exchange online yourself.

Select the device telephone number that you ordered the exchange for by clicking on the number in the left column as illustrated below. Depending on the size of your account, it may be more convenient to use the Search options (located at the top of the page) or the Sort options for the following columns: Device Number, Capcode.

| Select the device you wish to activate from the list below $\mathcal{P}_{SEARCH}$ for a specific order. |                         |  |  |  |  |  |
|----------------------------------------------------------------------------------------------------|-------------------------|--|--|--|--|--|
| << <prev 1="" next=""> &gt;&gt;</prev>                                                                  | Page 1 of 1   Page#: GO |  |  |  |  |  |
| DEVICE NUMBER 🗢 PIN                                                                                     | CAPCODE + HOLDER NAME   |  |  |  |  |  |
| (973) 225-6016                                                                                          | 5808607 EMP KATIE PIKE  |  |  |  |  |  |
| << <prev 1="" next=""> &gt;&gt;</prev>                                                                  | Page 1 of 1   Page#: GO |  |  |  |  |  |

The next window to appear will prompt you to click on Activate to complete the exchange. Remember to place a battery in the new device and make certain that it's in the "on" position because shortly after you click on Activate Device My Account will send a test page to confirm the exchange transaction is complete.

| DEVICE DETAILS                   |                                                                                                    | Activate Replacement Device for: (973) 225-6016 |
|----------------------------------|----------------------------------------------------------------------------------------------------|-------------------------------------------------|
| MONTONIA<br>MONTONIA<br>MONTONIA | HolderName: EMP KATIE PIKE<br>Device Number: ( 973 ) 225 - 6016<br>PIN: 0000000<br>Svc Type: Text Messaging<br>Coverage: Local Coverage | Order Number: 10228693                          |
| DEVICE FEATURES                  | Capcode: 002246372<br>Frequency: 929.6125MHz<br>Model: Advisor Elite - Text                                                             |                                                 |
|                                  | Email Domain:                                                                                                    |                                                 |
|                                  | Features: Voice Mail Feature, Advanced<br>Read Receipt, MyAlias, One Way 5000/.25                                                       |                                                 |
|                                  | Monthly Rate: \$0.00                                                                                                    |                                                 |
|                                  | Number of included calls/characters are based<br>upon the plan selected with your initial purchase                                      |                                                 |

The following confirmation will appear upon successful activation. Click "**Close**" to return to the Activate a Replacement option.

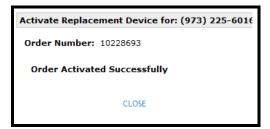

## **OTA Programming**

From the Main Menu click the OTA Programming link. This will display the Over the air devices, GenA and ReadyCall Text.

#### GenA

Clicking on the GenA link will display the list of devices, as shown below.

| update multiple devices,                       | select the checkbox |               |                   |                 | m of the pa |
|------------------------------------------------|---------------------|---------------|-------------------|-----------------|-------------|
| <prev 1="" next=""> &gt;&gt;</prev>            |                     |               | Page              | e 1 of 1   Page | :#:         |
| DEVICE NUMBER PIN                              | CAPCODE 🗢           | HOLDER NAME 🗢 | SCREEN NAME       | ACTION          |             |
| (214) 786-2238                                 | 0022667555          | TEST DEVICE 6 | chg screen name 🕜 | =               |             |
| (214) 786-2327                                 | 5456454             | TEST DEVICE 6 | add screen name 🕜 | =               |             |
| (214) 786-2717                                 | 0022667570          | TEST DEVICE 2 | ď                 | =               |             |
| (214) 786-2841                                 | 0022667572          | T6U           | Ľ                 | =               |             |
| <pre><prev 1="" next=""> &gt;&gt;</prev></pre> |                     |               | Pag               | e 1 of 1   Page | <i>#</i> •  |

GenA devices have the ability to add, change or remove the Screen Name for an individual device. Click

the 🦉 icon beside the device you wish to update, the Screen Name will become accessible for

modification. Click to save the changes. Click to return to the View Devices screen without saving changes.

| Your GenA devices are listed below.<br>To update the screen name for an individual device, click the Pencil icon<br>To view other over-the-air programming options, click the Action icon<br>To update multiple devices, select the checkbox for each record and click the Mass Edit link at the bottom of the part<br>SEARCH for a specific device. |            |               |                    |                 |        |   |  |
|----------------------------------------------------------------------------------------------------|------------|---------------|--------------------|-----------------|--------|---|--|
| << <prev 1="" next=""> &gt;&gt;</prev>                                                                                                    |            |               |                    | Page 1 of 1   P | age#:  | G |  |
| DEVICE NUMBER PIN                                                                                                    | CAPCODE 🗢  | HOLDER NAME 🗢 | SCREEN NAME        |                 | ACTION |   |  |
| (214) 786-2238                                                                                                    | 0022667555 | TEST DEVICE 6 | adding screen name |                 | ≡      |   |  |
| (214) 786-2327                                                                                                    | 5456454    | TEST DEVICE 6 | add screen name    | ď               | =      |   |  |
| (214) 786-2717                                                                                                    | 0022667570 | TEST DEVICE 2 |                    | ď               | =      |   |  |
| (214) 786-2841                                                                                                    | 0022667572 | T6U           |                    | ľ               | =      |   |  |
| << <prev 1="" next=""> &gt;&gt;</prev>                                                                                                    |            |               |                    | Page 1 of 1   P | age#:  | G |  |
|                                                                                                    |            | MASS          | EDIT               |                 |        |   |  |

The following confirmation will display. Click "Close" to return to the View Device list.

| INFO                                                                                                    |
|----------------------------------------------------------------------------------------------------|
| • Your request has been submitted for processing. Please allow up to 5 min to complete the transaction. |
| CLOSE                                                                                                   |
|                                                                                                    |

**NOTE:** Over the air transactions may take up to 5 minutes to complete.

Hover over the  $\equiv$  icon in the **ACTION** column to display the action allowed for the device.

#### **RESET ENCRYPTED PASSWORD**

Reset Encrypted Password option will submit a request to the device to clear the encrypted password. Hover over the  $\equiv$  icon in the **ACTION** column to display the action(s) allowed for the device.

| o up |                 | To view | e the screen name<br>other over-the-a<br>lect the checkbox | ir programming opt | levice, click the Penci<br>ions, click the Action<br>of click the Mass Edit | icon 🔳    | ne bottom of the page. |
|------|-----------------|---------|------------------------------------------------------------|--------------------|-----------------------------------------------------------------------------|-----------|------------------------|
| < <  | PREV 1 NEXT> >> |         |                                                            |                    |                                                                             | Page 1 of | f 1   Page#: GO        |
|      | DEVICE NUMBER   | PIN     | CAPCODE 🗢                                                  | HOLDER NAME 🗢      | SCREEN NAME                                                                 |           | ACTION                 |
|      | (214) 786-2327  |         | 5456454                                                    | TEST DEVICE 6      | adding screen name                                                          | C         |                        |
|      | (214) 786-2717  |         | 0022667570                                                 | TEST DEVICE 2      | new screen name                                                             | C         | MANAGE GROUP CAPCOL    |
|      | (214) 786-2841  |         | 0022667572                                                 | T6U                |                                                                             | C         |                        |
|      |                 |         |                                                            |                    |                                                                             |           | RESET ENCRYPTED PW     |
| < <  | PREV 1 NEXT> >> |         |                                                            |                    |                                                                             | Page 1 of | f 1   Page#: GO        |
|      |                 |         |                                                            | MASS EDIT          |                                                                             |           |                        |

To reset an individual devices encrypted password click on Reset Encrypted PW, this will display the page below.

| Reset Encrypted Password                                                                                                    | ×  |
|----------------------------------------------------------------------------------------------------|----|
| To initiate an over-the-air command to reset encrypted password for this device, click Updat                                                                  | e. |
| CANCEL   UPDATE                                                                                                    |    |
| <b>NOTE:</b> The device(s) must be powered on and in network range to receive over-the-air programming commands. Please allow up to 5 minutes for processing. |    |

Select **UPDATE** to complete the reset encrypted password command.

| INFO                                                                                                    | × |   |
|----------------------------------------------------------------------------------------------------|---|---|
| <ul> <li>Your request has been submitted for processing. Please allow up to 5 min to complete this<br/>transaction.</li> </ul> |   |   |
| CLOSE                                                                                                    |   | - |

Select **CANCEL** to return to the device list.

To update multiple devices, select the checkbox for each record and click the **Mass Edit** link at the bottom of the page.

| To update multiple de                  | To view | e the screen name<br>other over-the-ai<br>lect the checkbox | r programming opt | levice, click the Pen<br>tions, click the Actio<br>d click the Mass Edi | n icon | Ē              | of the                                                                                                    | page. |
|----------------------------------------|---------|-------------------------------------------------------------|-------------------|-------------------------------------------------------------------------|--------|----------------|----------------------------------------------------------------------------------------------------|-------|
| << <prev 1="" next=""> &gt;&gt;</prev> |         |                                                             |                   |                                                                         | Page 1 | of 1   Page#   | #:                                                                                                    | GC    |
| DEVICE NUMBER                          | PIN     | CAPCODE 🗢                                                   | HOLDER NAME 🗢     | SCREEN NAME                                                             |        | ACTION         |                                                                                                    |       |
| (214) 786-2327                         |         | 5456454                                                     | TEST DEVICE 6     | adding screen nam                                                       | e 🕜    | Ξ              | ✓                                                                                                    |       |
| (214) 786-2717                         |         | 0022667570                                                  | TEST DEVICE 2     | new screen name                                                         | ď      | =              | Image: A start of the start of the start          |       |
| (214) 786-2841                         |         | 0022667572                                                  | T6U               |                                                                         | Ø      | =              | <ul> <li>Image: A start of the start of the start of</li></ul> |       |
| << <prev 1="" next=""> &gt;&gt;</prev> |         |                                                             | MASS EDIT         |                                                                         | Page 1 | . of 1   Page# | ¢:                                                                                                    | G     |

Complete updates and/or programming options for each record.

| DEVICE NUMBER 🗢 | PIN | CAPCODE 🗢  | HOLDER NAME 🗢 | SCREEN NAME        | RESET ENCRYPTED PASSWORE |
|-----------------|-----|------------|---------------|--------------------|--------------------------|
| (214) 786-2327  |     | 5456454    | TEST DEVICE 6 | adding screen name |                          |
| (214) 786-2717  |     | 0022667570 | TEST DEVICE 2 | new screen name 2  |                          |
| (214) 786-2841  |     | 0022667572 | T6U           |                    |                          |

Select **SUBMIT CHANGES** to save the changed or click **CANCEL** to return to the device list.

The pop up message below will display, select CLOSE.

| INFO                                                                                                    | × |
|----------------------------------------------------------------------------------------------------|---|
| <ul> <li>Your request has been submitted for processing. Please allow up to 5 min to complete the<br/>transaction.</li> </ul> |   |
| CLOSE                                                                                                    |   |

## The confirmation page below will display.

| DEVICE NUMBER  | PIN | CAPCODE    | HOLDER NAME   | SCREEN NAME        | RESET ENCRYPTED PASSWORD |
|----------------|-----|------------|---------------|--------------------|--------------------------|
| (214) 786-2327 |     | 5456454    | TEST DEVICE 6 | adding screen name | <b>V</b>                 |
| (214) 786-2717 |     | 0022667570 | TEST DEVICE 2 | new screen name 2  |                          |
| (214) 786-2841 |     | 0022667572 | T6U           |                    |                          |

Select **RETURN TO LIST** to return to the GenA deivce list.

## MANAGE GROUP CAPCODES

The Manage Group Capcodes option will allow you to view/manage group capcodes associated with this device. Hover over the  $\equiv$  icon in the **ACTION** column to display the action(s) allowed for the device.

| ōu  |                                                | To view | e the screen name<br>other over-the-a<br>lect the checkbox | ir programming opt | levice, click the Pencil<br>tions, click the Action<br>Ind click the Mass Edit I | icon 🔳    | e bottom of the page. |
|-----|------------------------------------------------|---------|------------------------------------------------------------|--------------------|----------------------------------------------------------------------------------|-----------|-----------------------|
| < < | <pre><prev 1="" next=""> &gt;&gt;</prev></pre> |         |                                                            |                    | I                                                                                | Page 1 of | 1   Page#: GO         |
|     | DEVICE NUMBER                                  | PIN     | CAPCODE 🗢                                                  | HOLDER NAME 🗢      | SCREEN NAME                                                                      | ,         |                       |
|     | (214) 786-2327                                 |         | 5456454                                                    | TEST DEVICE 6      | adding screen name                                                               | C         |                       |
|     | (214) 786-2717                                 |         | 0022667570                                                 | TEST DEVICE 2      | new screen name 2                                                                | C         | MANAGE GROUP CAPCO    |
|     | (214) 786-2841                                 |         | 0022667572                                                 | T6U                | [                                                                                | C         |                       |
|     |                                                |         |                                                            |                    |                                                                                  |           | RESET ENCRYPTED PV    |
| < < | <pre><prev 1="" next=""> &gt;&gt;</prev></pre> |         |                                                            |                    | I                                                                                | Page 1 of | 1   Page#: GO         |
|     |                                                |         |                                                            | MASS EDIT          |                                                                                  |           |                       |

Select MANAGE GROUP CAPCODES, VIEW CAPCODE LEADER(s) will display.

|    | NOTE: Sele                            | (214) 786<br>Select the app<br>Capcode, initia<br>ection of Templat | opriate che<br>te another / | Add command  | d by Subm<br>or Update | it to either<br>programm | Remove a<br>ing prefer | Group<br>ences.   | Add.       |
|----|---------------------------------------|---------------------------------------------------------------------|-----------------------------|--------------|------------------------|--------------------------|------------------------|-------------------|------------|
| Gr | oup Member:                           | (214) 786-2327                                                      | Member N                    | lame: TEST D | EVICE 6                |                          |                        | ADD TO O          | THER GROUP |
| << | <pre><prev 1="" next=""></prev></pre> | >>                                                                  |                             |              |                        |                          | Page                   | e 1 of 1   Page#: | GO         |
|    | GROUP NAME                            | GROUP NUMBER 🗢                                                      | PIN                         | CAPCODE 🗢    | REMOVE                 | UPDATE                   | RE-ADD                 | TEMPLATE          |            |
| 1  | TPS AMATP                             | (800) 216-3133                                                      | 1001443                     | 276070       |                        |                          |                        |                   | ~          |
| << | <pre><prev 1="" next=""></prev></pre> | >>                                                                  |                             |              |                        |                          | Page                   | e 1 of 1   Page#: | GO         |
|    |                                       |                                                                     |                             | CANCEL       | SUBMIT                 |                          |                        |                   |            |

On this page you can **Remove** a Group Capcode, Initiate another **Add** command or **Update** Programming preferences. Select the appropriate checkbox followed by Submit.

**NOTE:** Selection of a Template, which sets the programming preferences is required for an Update or Re-Add transaction as shown below.

| Group Member:                 | (214) 786-2327 | Member Name:   | TEST DEVICE | 6         |        |         |        | ADD TO OTHER           | GROU |
|-------------------------------|----------------|----------------|-------------|-----------|--------|---------|--------|------------------------|------|
| << <prev 1="" next=""></prev> | >>             |                |             |           |        |         |        | Page 1 of 1   Page#:   | G    |
| GROUP NAME                    |                | GROUP NUMBER 🗢 | PIN         | CAPCODE 🗢 | REMOVE | UPDATE  | RE-ADD | TEMPLATE               |      |
| . EMP TEST EQUI               | 9 JXN & PAGERS | (214) 786-3936 |             | 11274955  |        |         |        | Default Template Title | -    |
| 2. GRP LEADER                 |                | (214) 786-3838 |             | 11274943  |        |         |        | Test Template          | •    |
| . TERRYP TEST                 |                | (203) 279-0000 | 0111025     | 11274948  |        | <b></b> |        | Default Template Title | 2    |
| . TEST                        |                | (214) 786-3881 |             | 11274946  |        |         |        |                        | -    |
| . TEST                        |                | (214) 786-3882 |             | 11274947  |        |         |        |                        | -    |
| , TEST                        |                | (214) 786-3888 |             | 11274949  |        |         |        |                        | 1    |
| . TESTING                     |                | (214) 786-3898 |             | 11274956  |        |         |        |                        | -    |
| . TPS AMATP                   |                | (800) 216-3133 | 1001443     | 276070    |        |         |        | ~                      |      |

A maximum of **8** commands can be submitted in a single transaction. If more than the allowed number of transactions are submitted the below error message will display. Select Close and re-select 8 or fewer transactions, Select **Sumbit**.

| Group Member:                 | (214) 786-386  | 6 Member Name:                                                               | TEST           |                    |        |          |          |      | ADD TO OTH          | ER GF | ROL |
|-------------------------------|----------------|------------------------------------------------------------------------------|----------------|--------------------|--------|----------|----------|------|---------------------|-------|-----|
| << <prev 1="" next=""></prev> | >>             |                                                                              |                |                    |        |          |          | Page | 1 of 1   Page#:     |       | G   |
| GROUP NAME                    |                | GROUP NUMBER 🗢                                                               | PIN            | CAPCODE 🗢          | REMOVE | UPDATE   | RE-ADD   | TEMP | PLATE               |       |     |
| L. EMP TEST EQUI              | P JXN & PAGERS | (214) 786-3936                                                               |                | 11274955           |        | <b>~</b> |          | Def  | ault Template Title | ~     |     |
| 2. GRP LEADER                 | ERR            | ORS                                                                          |                |                    |        |          |          | ×    | Template            | ~     |     |
| 3. TERRYP TEST                | • tr           | ou have exceeded the r<br>ansaction. Narrow your<br>a updated before initiat | selection to   | 8 or less and subi |        |          |          | e to | ault Template Title | ~     |     |
| 4. TEST                       | De             | e updated before initiat                                                     | ing additional | commanus.          |        |          |          |      | ault Template Title | ~     |     |
| 5. TEST                       |                |                                                                              |                | CLOSE              |        |          |          |      | ault Template Title | ~     |     |
| 5. TEST                       |                | (214) 786-3882                                                               |                | 11274947           |        | <b>~</b> |          | Def  | ault Template Title | ~     |     |
| 7. TEST                       |                | (214) 786-3888                                                               |                | 11274949           |        |          |          | Def  | ault Template Title | ~     |     |
| 3. TESTING                    |                | (214) 786-3898                                                               |                | 11274956           |        |          |          | Def  | ault Template Title | ~     |     |
| . TPS AMATP                   |                | (800) 216-3133                                                               | 1001443        | 276070             |        |          | <b>_</b> | Test | t Template 3 🗸      |       |     |

# ADD TO OTHER GROUPS

Selecting the ADD TO OTHER GROUPS link will allow users to add the chosen member to other groups.

**NOTE**: Only the Leader(s) with the same Encryption level as the Member will display.

|                                    |         |                                | er groups, select groups from the<br>ARCH a specific Group Leader. | פ ווסג מווע גווגא אטע. |   |
|------------------------------------|---------|--------------------------------|--------------------------------------------------------------------|------------------------|---|
| Group Member: (<br>Member Capcode: |         | Member Name:<br>Encrypted? Yes | TEST DEVICE 6                                                      |                        |   |
| << <prev 1="" next=""></prev>      | >>      |                                |                                                                    | Page 1 of 1   Page#:   | G |
| DEVICE NUMBER                      | PIN     | CAPCODE 🗢                      | HOLDER NAME 🗢                                                      |                        |   |
| (203) 279-0000                     | 0111025 | 11274948                       | TERRYP TEST                                                        |                        |   |
| (214) 786-3838                     |         | 11274943                       | GRP LEADER                                                         |                        |   |
| << <prev 1="" next=""></prev>      | >>      |                                |                                                                    | Page 1 of 1   Page#:   | G |
|                                    |         |                                | CANCEL   ADD                                                       |                        |   |

Click the checkbox next to the group(s) that you wish to add. To add to all groups displayed select the checkbox at the top of the list. Select ADD.

|                                     | To add  |                                | er groups, select groups from th<br>ARCH a specific Group Leader. | e list and click Add.                                                                                                    |
|-------------------------------------|---------|--------------------------------|-------------------------------------------------------------------|----------------------------------------------------------------------------------------------------|
| Group Member: (2<br>Member Capcode: |         | Member Name:<br>Encrypted? Yes | TEST DEVICE 6                                                     |                                                                                                    |
| << <prev 1="" next=""></prev>       | >>      |                                |                                                                   | Page 1 of 1   Page#: G                                                                                                    |
| DEVICE NUMBER                       | PIN     | CAPCODE 🗢                      | HOLDER NAME 🗢                                                     |                                                                                                    |
| (203) 279-0000                      | 0111025 | 11274948                       | TERRYP TEST                                                       |                                                                                                    |
| (214) 786-3838                      |         | 11274943                       | GRP LEADER                                                        | Image: A state of the state of the state |
| << <prev 1="" next=""></prev>       | >>      |                                |                                                                   | Page 1 of 1   Page#: G                                                                                                    |
|                                     |         |                                | CANCEL   ADD                                                      |                                                                                                    |

Hover over the template name to view the detailed information for each template.

| To add (        | 214) 786-232 | 27 with desired | d programming preference | ces, choose a Template | and click Submit.      |
|-----------------|--------------|-----------------|--------------------------|------------------------|------------------------|
| DEVICE NUMBER 🗢 | PIN          | CAPCODE         | Template Title:          | Default Template Title | TEMPLATE               |
| (214) 786-3838  |              | 1127494         |                          |                        |                        |
|                 |              |                 | Sub-Folder name:         |                        | Default Template Title |
|                 |              |                 | Alert Selection:         | DEFAULT                | Test Template          |
|                 |              |                 | Alert Override?          | No                     |                        |

Click on the Template from the dropdown and click SUBMIT.

| DEVICE NUMBER 🗢 | PIN | CAPCODE 🗢 | HOLDER NAME 🗢 | TEMPLATE        |
|-----------------|-----|-----------|---------------|-----------------|
| (214) 786-3838  |     | 11274943  | GRP LEADER    | Test Template 🗸 |

You will receive the below pop up. Select Close then Select DONE to be taken back to the View Group CapCode Leader(s) list.

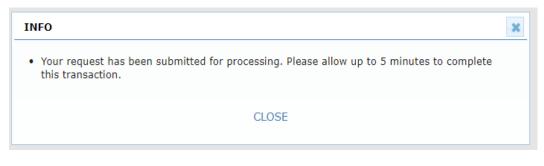

# TRANSACTION HISTORY

This option provides a method to re-submit failed Remove transaction(s) to an OTA device. From the Main Menu, Select OTA Programming, GenA. This will display your GenA devices. Hover over the Action column and select **Manage Group Capcodes**. You will be taken to the View Group CapCode Leader(s) page.

#### My Account - View Group CapCode Leader(s)

Account Number: 2167198 Name: EMP TEST EQUIP JXN & PAGERS

| NOTE                          | Select the<br>Capcode, | appropriate<br>initiate anoth | s a member of<br>checkbox follor<br>her Add comma<br>n sets program | wed by Subr<br>nd or Updat | nit to eithe<br>e program | er Remove<br>ming prefe | a Group              |          |
|-------------------------------|------------------------|-------------------------------|---------------------------------------------------------------------|----------------------------|---------------------------|-------------------------|----------------------|----------|
| Group Member:                 | (214) 786-2841         | Member Na                     | me: T6U                                                             |                            |                           |                         | ADD TO OTHE          | R GROUPS |
| << <prev 1="" next=""></prev> | >>                     |                               |                                                                     |                            |                           |                         | Page 1 of 1   Page#: | GO       |
| GROUP NAME                    | GROUP NUMBER 🖨         | PIN                           | CAPCODE 🗢                                                           | REMOVE                     | UPDATE                    | RE-ADD                  | TEMPLATE             |          |
| 1. TERRYP TEST                | (203) 279-0000         | 0111025                       | 11274948                                                            |                            |                           |                         | ×                    | 1        |
| 2. TEST                       | (214) 786-3882         |                               | 11274947                                                            |                            |                           |                         | ·                    |          |
| 3. TEST                       | (214) 786-3881         |                               | 11274946                                                            |                            |                           |                         | ×                    | 1        |
| << <prev 1="" next=""></prev> | >>                     |                               |                                                                     |                            |                           |                         | Page 1 of 1   Page#: | GO       |

MAIN MENU | TRANSACTION HISTORY | PAGE UP

3 Total Devices in Service

#### Select the TRANSACTION HISTORY link.

| ТҮРЕ    | DATE / TIME         | GROUP NAME | LEADER NUMBER  | CAPCODE   | ACTION   |  |
|---------|---------------------|------------|----------------|-----------|----------|--|
| Removed | 2023-05-21 13:49:37 | TESTING    | (214) 786-3898 | 011274956 | RESUBMIT |  |
| Added   | 2023-05-21 13:54:16 | TEST       | (214) 786-3882 | 011274947 |          |  |
| Removed | 2023-05-21 13:50:44 | TEST       | (214) 786-3882 | 011274947 |          |  |
| Added   | 2023-05-21 13:54:16 | TEST       | (214) 786-3881 | 011274946 |          |  |

This page will display the latest Remove and Add transaction(s) for a device. Only resubmission of Remove transaction(s) for OTA capable devices will be allowed. Transactions for Non OTA devices will display but the resubmit option will not be allowed.

**Single RESUBMIT**: Click the **RESUBMIT** link to the right of the transaction. The below message will display. Select CONFIRM to complete the **RESUBMIT** or **CANCEL** to return to the View CapCode Group Transaction History page.

| Confirm Resubmit Transaction(s)                                                                                  |  |  |  |  |  |  |
|----------------------------------------------------------------------------------------------------|--|--|--|--|--|--|
| he following transaction(s) will be resubmitted. See important note regarding over-the-air programming requests. |  |  |  |  |  |  |
| Type     Date / Time     Group Name     Leader Number     Leader Capcode                                         |  |  |  |  |  |  |
|                                                                                                    |  |  |  |  |  |  |

#### CANCEL | CONFIRM

NOTE: The device(s) must be powered on and in network range to receive over-the-air programming commands. Please allow up to 5 minutes for processing.

Select **CONFIRM** to complete the **RESUBMIT** or **CANCEL** to return to the View CapCode Group Transaction History page.

# INFO • Your request has been submitted for processing. Please allow up to 5 min to complete the transaction. CLOSE

**Mass RESUBMIT** : Select the transactions to be resubmitted by clicking the check boxes to the right of each transaction OR selec the check box found to the immediate right of the column header for ACTION to select ALL records on the page. Click the **MASS RESUBMIT** link at the bottom of the page.

| t       | ransactions, click the co | prresponding check | box and Mass Resubmi | t at the bottom | of the page. |          |
|---------|---------------------------|--------------------|----------------------|-----------------|--------------|----------|
| түре    | DATE / TIME               | GROUP NAME         | LEADER NUMBER        | CAPCODE         | ACTION       |          |
| Removed | 2023-05-21 13:49:37       | TESTING            | (214) 786-3898       | 011274956       | RESUBMIT     | ✓        |
| Removed | 2023-05-22 10:17:01       | TEST               | (214) 786-3882       | 011274947       | RESUBMIT     |          |
| Added   | 2023-05-21 13:54:16       | TEST               | (214) 786-3882       | 011274947       |              |          |
| Removed | 2023-05-22 10:17:01       | TEST               | (214) 786-3881       | 011274946       | RESUBMIT     | <b>~</b> |
| Added   | 2023-05-21 13:54:16       | TEST               | (214) 786-3881       | 011274946       |              |          |

| onfirm Resubmit Transaction(s) |                                 |                         |                            |                     |  |  |
|--------------------------------|---------------------------------|-------------------------|----------------------------|---------------------|--|--|
| The following                  | transaction(s) will be resubmit | ted. See important note | regarding over-the-air pro | ogramming requests. |  |  |
| Туре                           | Date / Time                     | Group Name              | Leader Number              | Leader Capcode      |  |  |
|                                |                                 |                         |                            |                     |  |  |
| Removed                        | 2023-05-21 13:49:37             | TESTING                 | (214) 786-3898             | 011274956           |  |  |

#### CANCEL | CONFIRM

**NOTE:** The device(s) must be powered on and in network range to receive over-the-air programming commands. Please allow up to 5 minutes for processing.

#### **SPARE EXCHANGE – Group Capcodes**

From the Main Menu, select Exchange A Device and a list of your devices will display. Depending on the size of your account, it may be more convenient to use the Search options (located at the top of the page) or the Sort options for the following columns: Device Number, Capcode, Serial Number and Holder Name. Depending on the size of your account, it may be more convenient to use the Search options (located at the top of the page) or the Sort options for the following for the following columns: Device Number, Capcode, Serial Number and Holder Name. Number of the page) or the Sort options for the following columns: Device Number, Capcode, Serial Number, Capcode, Serial Number and Holder Name.

| << <prev 1="" next=""> &gt;&gt; Page 1 of 1   Page#: GO</prev> |         |            |                 |                          |  |
|----------------------------------------------------------------|---------|------------|-----------------|--------------------------|--|
| DEVICE NUMBER 🗢                                                | PIN     | CAPCODE 🗢  | SERIAL NUMBER 🗢 | HOLDER NAME 🗢            |  |
| (201) 495-0571<br>(800) 946-4646                               | 1090401 | 002339554  | 56ABBA2HDM      | EMP PAMELA ROY           |  |
| (215) 265-0339<br>(888) 200-8445                               |         | 002246369  | ADMFENB998      | EMP ACCOUNT TESTING ONLY |  |
| (800) 200-3702                                                 |         | 1075823    | 37AXXY49M7      | EMP ACCOUNT TESTING ONLY |  |
| (215) 265-4980<br>(215) 265-1853                               |         | 002126090  | M0041400174     | EMP KEN SMITH            |  |
| (215) 265-0365                                                 |         | 006390308  | T3120703973     | EMP ACCOUNT TESTING ONLY |  |
| (215) 265-0266                                                 |         | 003401204  | 56ABAV2FNS      | EMP ACCOUNT TESTING ONLY |  |
| (888) 200-8447                                                 |         | 0590024042 | SN0044581956    | TRAINING                 |  |
| (973) 225-6016                                                 |         | 002126089  | M0041400171     | EMP KATIE PIKE           |  |
| (256) 433-0007<br>(866) 864-8980<br>(228) 208-0040             |         | 1177332    | M0036483129     | EMP MIRANDA JACKSON      |  |

You can select a specific device by clicking on the device telephone number to display the exchange selection screen as illustrated below.

**NOTE**: The information below outlines a Spare Exchange where the current device is a part of a group, the New Spare device is an OTA compatible device and both devices are Encrypted.

| DEVICE DETAILS  |                                              |                                                                           |                                     |   | Exchange Device: (214) 786-2327                                                                                                    |  |  |
|-----------------|----------------------------------------------|---------------------------------------------------------------------------|-------------------------------------|---|----------------------------------------------------------------------------------------------------|--|--|
|                 | HolderName: TES                              | ST DEVICE 6                                                               |                                     |   | Exchange Device. (214) 700 2527                                                                                                    |  |  |
| spök            | Device Number:                               | (214)786-2327                                                             |                                     | 0 | EVEN EXCHANGE<br>Select this option if your current device is lost or malfunctioning and you want to order a similar replacement device.                                                                                                    |  |  |
| spox a          | PIN: 0000000                                 |                                                                           |                                     |   | Select this option if your current device is lost or marunctioning and you want to order a similar replacement device.<br>Your replacement device will provide the same functionality, however, it may be necessary to fulfill your order with a<br>comparable model.                               |  |  |
|                 | Svc Type: Text M                             | Svc Type: Text Messaging                                                  |                                     |   | O UPGRADE EXCHANGE                                                                                                    |  |  |
|                 | Coverage: Local Coverage<br>Capcode: 5456454 |                                                                           |                                     |   | Select this option if you want to order a replacement device that is different from your current device or your current<br>service. You will be provided selection options for service types, coverages and pricing packages.                                                                       |  |  |
|                 |                                              |                                                                           |                                     |   | SPARE EXCHANGE                                                                                                    |  |  |
| DEVICE FEATURES | Frequency: 929.6125MHz                       |                                                                           |                                     |   | Select this option if you want to transfer existing service from your current device to a spare device. If your spare<br>device is different from the device that is being replaced, you may be prompted to make selections pertaining to<br>available coverage, phone number, and service options. |  |  |
|                 | Model: GenA Encr                             | Model: GenA Encrypted Alpha<br>OTA Capable: Yes                           |                                     |   |                                                                                                    |  |  |
|                 | OTA Capable: Yes                             |                                                                           |                                     |   | EXCHANGE REASON: Select V                                                                                                    |  |  |
|                 | Email Domain:                                | Email Domain:                                                             |                                     |   |                                                                                                    |  |  |
|                 | Features: One Wa<br>Central Standard 1       | ne Way 5000/.25, Encrypted Device, Over the Air Programming,<br>dard Time |                                     |   | CANCEL   CONTINUE                                                                                                    |  |  |
|                 | Monthly Rate: \$14.95                        |                                                                           |                                     |   |                                                                                                    |  |  |
|                 | Number of included call                      | s/characters are based upon the plan                                      | selected with your initial purchase |   |                                                                                                    |  |  |
|                 | Additional Capco                             | odes:                                                                     |                                     |   |                                                                                                    |  |  |
|                 | GROUP CAPCODE                                | GROUP PAGER NUMBER                                                        | GROUP NAME                          |   |                                                                                                    |  |  |
|                 | 0276070                                      | (800) 216-3133 [1001443]                                                  | TPS AMATP                           |   |                                                                                                    |  |  |
|                 | 011274943                                    | (214) 786-3838                                                            | GRP LEADER                          |   |                                                                                                    |  |  |
|                 | 011274948                                    | (203) 279-0000 [0111025]                                                  | TERRYP TEST                         |   |                                                                                                    |  |  |
|                 | 011274955                                    | (214) 786-3936                                                            | EMP TEST EQUIP JXN & PAGERS         |   |                                                                                                    |  |  |

Select the radio button beside Spare Exchange, then select an Exchange Reason from the drop down menu illustrated below and Click Continue to proceed.

**NOTE:** The device has Additonal Capcodes, when selecting a Spare device that is OTA compatible those additional capcodes will be transferred to the new device.

| EXCHANGE REASON: | Select                         |
|------------------|--------------------------------|
|                  | Select                         |
|                  | Change Device Model            |
|                  | Device Malfunction             |
|                  | External Device Damage         |
|                  | Lost/Stolen Device             |
|                  | Not Receiving Or Sending Pages |

A list of your available spare devices will appear.

| << <prev 1="" next=""> &gt;&gt; Page 1 of 1   Page#: GO</prev> |            |               |                 |                |                        |  |
|----------------------------------------------------------------|------------|---------------|-----------------|----------------|------------------------|--|
| EXCHANGE                                                       | CAPCODE    | SERIAL NUMBER | SERVICE TYPE    | FREQUENCY(MHZ) | MODEL                  |  |
| LIKE                                                           | 0464979787 | M0047786325   | Text Messaging  | 929.6125       | GenA Encrypted Alpha   |  |
| LIKE                                                           | 0464979788 | M0047786328   | Text Messaging  | 929.6125       | GenA Encrypted Alpha   |  |
| LIKE                                                           | 0464979789 | M0047786331   | Text Messaging  | 929.6125       | GenA Encrypted Alpha   |  |
| UNLIKE                                                         | 0697878787 | M0047786355   | Text Messaging  | 929.6125       | GenA Unencrypted Alpha |  |
| UNLIKE                                                         | 0697878788 | M0047786358   | Text Messaging  | 929.6125       | GenA Unencrypted Alpha |  |
| UNLIKE                                                         | 0697878789 | M0047786361   | Text Messaging  | 929.6125       | GenA Unencrypted Alpha |  |
| UNLIKE                                                         | 0021556544 | M0042993348   | 2-Way Messaging | 940.0250       | T900 Refresh           |  |

To select one, click on its capcode or serial number. Devices that are the same type as the existing device will be indicated with "LIKE" in the exchange column. Upgrade/Downgrade options are indicated as "UNLIKE".

If a **LIKE** spare device has been selected, the following window will display to confirm the selection. Click **Submit** to complete the transaction.

| Like Spare Exchange        |                              | × |  |  |  |  |  |
|----------------------------|------------------------------|---|--|--|--|--|--|
| Review your exc            | Review your exchange request |   |  |  |  |  |  |
| Holder Name:               | TEST DEVICE 6                |   |  |  |  |  |  |
| Device Number:             | (214) 786-2327               |   |  |  |  |  |  |
| PIN:                       |                              |   |  |  |  |  |  |
| Spare Service Type:        | Text Messaging               |   |  |  |  |  |  |
| Spare Capcode:             | 0464979787                   |   |  |  |  |  |  |
| Spare Serial #:            | M0047786325                  |   |  |  |  |  |  |
| Reason:                    | Change Device Model          |   |  |  |  |  |  |
| Current Monthly Rate:      | \$14.95                      |   |  |  |  |  |  |
| Add Edit Device References |                              |   |  |  |  |  |  |
| CANCEL   SUBMIT            |                              |   |  |  |  |  |  |

You may be allowed to select/modify the Domain (for text messaging devices) and Device Reference (holder and up to 2 device reference fields may be available as shown below) for the new device.

| DEVICE REFERENCE                           | × |
|--------------------------------------------|---|
| Device Reference for Device (973) 225-6016 |   |
| Holder Name: : EMP KATIE PIKE              |   |
| Device Reference 1: : RADIOLOGY            |   |
| Device Reference 2: : 4445489              | ] |
|                                            |   |
| CANCEL   UPDATE                            |   |

Select **Update.** The below pop up will be display, select CLOSE.

| INFO                                                                                                   |
|----------------------------------------------------------------------------------------------------|
| <ul> <li>Your exchange transaction has been processed and a test page will be sent shortly.</li> </ul> |
| CLOSE                                                                                                  |
|                                                                                                    |

Since the device being swapped is a part of a group the below pop up will display. Select Close to return to the Swap window or Manage Group Capcode to update the programming preferences for the device.

| ** WARNING - This subscriber is a member of at least one Group Capc                                                                          | × |
|----------------------------------------------------------------------------------------------------|---|
| Group Capcode(s) transferred to the new device using the Default<br>programming preferences. Click Manage Group Capcode to update as needed. |   |
| CLOSE   MANAGE GROUP CAPCODE                                                                                                    |   |
|                                                                                                    |   |

If an **UNLIKE** spare device has been selected, the device detail screen similar to the one below will display where you may be directed to select from available Coverage, Usage Plan, Optional Features, and/or Device Maintenance options. You will be prompted to either keep the existing pager number for the device or have a new pager number assigned.

**NOTE:** The information below outlines an Unlike Spare Exchange where the current device is a part of a group, the New Spare device is an OTA compatible device and there is an encryption mismatch between the devices.

|                                | Swap (214)                      | 786-2327 to Spare Device |                             |               |          |
|--------------------------------|---------------------------------|--------------------------|-----------------------------|---------------|----------|
| SERVICE TYPE<br>Text Messaging | MODEL<br>GenA Unencrypted Alpha | • spok                   | Monthly Charges:            | \$11.95       |          |
| Coverage                       | Houston, TX                     |                          | No Additio                  | nal Charge    | ø        |
| Usage Plan                     | 5000 Messages Per Month         |                          | No Additio                  | nal Charge    |          |
| Optional Features              | No Optional features            |                          |                             | \$3.00        |          |
| Device Maintenance             | Device Protection               |                          | No Addition                 | nal Charge    | ×        |
| Pager Number Type              | Keep My Current Number          |                          | No Additio                  | nal Charge    | Ś        |
|                                |                                 |                          | Monthly Charges:            | \$14.95       |          |
| Domain<br>usamobility.net 🗸    |                                 |                          | Total Charges:              | \$14.95       |          |
| Add/Edit Device Reference      |                                 | This amount does         | not include taxes, surcharg | es, or shippi | ng fees. |
|                                |                                 |                          |                             | SUBM          | IT ORDER |

The last section of the screen may allow for additional selection/modification of Domain (for text messaging devices), Device Reference (holder and up to 2 device reference fields may be available as shown below) and Information Services for the new device.

| DEVICE REFERENCE                           | × |
|--------------------------------------------|---|
| Device Reference for Device (973) 225-6016 |   |
| Holder Name: : EMP KATIE PIKE              |   |
| Device Reference 1: : RADIOLOGY            |   |
| Device Reference 2: : 44454B9              |   |
|                                            |   |
| CANCEL   UPDATE                            |   |

Once all available selections have been made, click **SUBMIT ORDER** to continue. You will be prompted to confirm the exchange to the spare device:

| CONTINUE?                     |  |  |  |  |  |  |
|-------------------------------|--|--|--|--|--|--|
| Your order will be submitted. |  |  |  |  |  |  |
| Submit Order?                 |  |  |  |  |  |  |
| NO YES                        |  |  |  |  |  |  |

Select **NO** to remain on the Swap to Spare screen. Select **YES** to activate and send a test page to the device. The following confirmation screen will display the new pager phone number assigned to the device.

|                           | Thank-you, your Spare Device is now active - (214) 786-2327                                                                                                    |                  |                 |
|---------------------------|----------------------------------------------------------------------------------------------------|------------------|-----------------|
| SERVICE TYPE              | MODEL                                                                                                    |                  |                 |
| Text Messaging            | GenA Unencrypted Alpha                                                                                                    |                  |                 |
|                           | ** WARNING – This subscriber is a member of at least one Group Cap                                                                                                   | ×                | \$11.95         |
|                           | A The Exchanged-From device is a member of capcode group(s).                                                                                                    |                  |                 |
|                           | Due to encryption capability differences between the exchange from and to<br>devices, the capcode group information is not being transferred into the new<br>device. |                  |                 |
| Coverage                  | CLOSE   MANAGE GROUP CAPCODE                                                                                                    | ditional         | Charge          |
| Jsage Plan                | 5000 Messages Per Month                                                                                                    | No Additional    | Charge          |
| Optional Features         | No Optional features                                                                                                    |                  | \$3.00          |
| Device Maintenance        | Device Protection                                                                                                    | No Additional    | Charge          |
| Pager Number Type         | Keep My Current Number                                                                                                    | No Additional    | Charge          |
|                           | Monthly                                                                                                    | Charges:         | \$14.95         |
| Domain<br>Isamobility.net | Total                                                                                                    | Charges:         | \$14.95         |
| Holder Name: TEST (       | DEVICE 6 This amount does not include ta                                                                                                    | xes, surcharges, | or shipping fee |

**NOTE:** The swap will be processed but due to Encryption differences the group capcode information will not be transferred to the new device.

#### **READYCALL TEXT**

Clicking on the **ReadyCall Text** link will display the device list, as shown below.

| То ир | т               | o view of | he screen name f<br>ther over-the-air<br>ct the checkbox f | programming optio | vice, click the Pencil ico<br>ns, click the Action ico<br>click the Mass Edit link | n 🗐            | om of th | e page. |
|-------|-----------------|-----------|------------------------------------------------------------|-------------------|------------------------------------------------------------------------------------|----------------|----------|---------|
| << <  | PREV 1 NEXT> >> |           |                                                            |                   | Pag                                                                                | e 1 of 1   Pag | e#:      | GO      |
|       | DEVICE NUMBER   | PIN       | CAPCODE 🗢                                                  | HOLDER NAME 🗢     | SCREEN NAME                                                                        | ACTION         |          |         |
|       | (214) 786-2407  |           | 0022667567                                                 | TEST DEVICE 5     | ď                                                                                  | =              |          |         |
|       | (214) 786-2587  |           | 1232232                                                    | TEST DEVICE 4     | ď                                                                                  | =              |          |         |
| << <  | PREV 1 NEXT> >> |           |                                                            | MASS EDIT         | Pag                                                                                | e 1 of 1   Pag | e#:      | G0      |

ReadyCall Text devices have the ability to add, change or remove the **Screen Name** for an individual device. Click the *individual* icon beside the device you wish to update, the Screen Name will become accessible

for modification. Click to save the changes. Click to return to the View Devices screen without saving changes.

|                                        | o update the scree<br>To view other ove | en name for an indiv<br>r-the-air programm |             | Pencil icon 📝<br>Action icon 🗮 | ttom of the | page. |
|----------------------------------------|-----------------------------------------|--------------------------------------------|-------------|--------------------------------|-------------|-------|
| << <prev 1="" next=""> &gt;&gt;</prev> |                                         |                                            |             | Page 1 of 1   P                | age#:       | GO    |
| DEVICE NUMBER PIN                      | CAPCODE 🗢                               | HOLDER NAME 🗢                              | SCREEN NAME |                                | ACTION      |       |
| (214) 786-2407                         | 0022667567                              | TEST DEVICE 5                              | screen name |                                | ≡           |       |
| (214) 786-2587                         | 1232232                                 | TEST DEVICE 4                              |             | ß                              | =           |       |
| << <prev 1="" next=""> &gt;&gt;</prev> |                                         |                                            |             | Page 1 of 1   P                | age#:       | GC    |
|                                        |                                         | MASS                                       | EDIT        |                                |             |       |

The following confirmation will display.

| INFO                                                                                                    |
|----------------------------------------------------------------------------------------------------|
| • Your request has been submitted for processing. Please allow up to 5 min to complete the transaction. |
| CLOSE •                                                                                                 |
|                                                                                                    |

Click "Close" to return to the View Device list.

**NOTE:** Over the air transactions may take up to 5 minutes to complete.

Hover over the  $\equiv$  icon in the **ACTION** column to display the action allowed for the device. The allowable actions for each device will display. ReadyCall Text devices have the ability to a Delete Message.

Your ReadyCall Text devices are listed below. To update the screen name for an individual device, click the Pencil icon  ${\Bbb Z}$ To view other over-the-air programming options, click the Action icon 🗏 To update multiple devices, select the checkbox for each record and click the Mass Edit link at the bottom of the page. SEARCH for a specific device. << <PREV 1 NEXT> >> Page 1 of 1 | Page#: GO DEVICE NUMBER PIN CAPCODE 🗢 HOLDER NAME 🗢 SCREEN NAME ACTION ≡ (214) 786-2407 0022667567 TEST DEVICE 5 Ø Ľ (214) 786-2587 1232232 TEST DEVICE 4 DELETE MESSAGE << <PREV 1 NEXT> >> Page 1 of 1 | Page#: GO MASS EDIT

The **Delete Message** option allows the message in the device to be deleted remotely.

**Mass Edit:** Select the devices to be updated by clicking the checkboxes to the right of each device to be selected. Click the **MASS EDIT** link at the bottom of the page. The records selected for update will be displayed.

| DEVICE NUMBER 🗢 | PIN | CAPCODE 🗢  | HOLDER NAME 🗢 | SCREEN NAME     | DELETE MESSAGES |
|-----------------|-----|------------|---------------|-----------------|-----------------|
| (214) 786-2407  |     | 0022667567 | TEST DEVICE 5 | new screen name |                 |
| (214) 786-2587  |     | 1232232    | TEST DEVICE 4 |                 |                 |

Click SUBMIT CHANGES to save the changes or Click CANCEL to return to the device list.

INFO
• Your request has been submitted for processing. Please allow up to 5 min to complete the transaction.
CLOSE

The pop up message below will display, select CLOSE.

The confirmation page below will display.

| DEVICE NUMBER  | PIN | CAPCODE    | HOLDER NAME   | SCREEN NAME | DELETE MESSAGES |
|----------------|-----|------------|---------------|-------------|-----------------|
| (214) 786-2407 |     | 0022667567 | TEST DEVICE 5 | screen name |                 |
| (214) 786-2587 |     | 1232232    | TEST DEVICE 4 | test        |                 |

Click **RETURN TO LIST** to return to the device list.

## **Manage Spares**

For those clients that participate in the spare device program, you will be able to activate spare devices with telephone numbers and the desired features or order additional spares to keep on hand

From the main menu, click the Manage Spares link to display the spare device options and select the transaction you wish to process.

| MANAGE MY DEVICES |                  |                 |  |  |  |
|-------------------|------------------|-----------------|--|--|--|
|                   | MANAGE SPARES    |                 |  |  |  |
| ADD A DEVICE      | ACTIVATE A SPARE | MESSAGE ROUTING |  |  |  |

To activate a spare device (or simply view a list of your spare devices), click on Activate a Spare to display a list of all of your spare devices. Depending on the size of your account, it may be more convenient to use the Search option at the top of the page to locate a specific device.

| << <prev 1<="" th=""><th>1 NEXT&gt; &gt;&gt;</th><th></th><th>Page 1 of</th><th>f 1   Page#: G</th></prev> | 1 NEXT> >>    |                 | Page 1 of      | f 1   Page#: G     |
|----------------------------------------------------------------------------------------------------|---------------|-----------------|----------------|--------------------|
| CAPCODE                                                                                                    | SERIAL NUMBER | SERVICE TYPE    | FREQUENCY(MHZ) | MODEL              |
| 002126089                                                                                                  | M0041400171   | Text Messaging  | 929.6125       | Advisor Elite Flex |
| 003348969                                                                                                  | M0039516345   | Text Messaging  | 929.6125       | Advisor Elite Flex |
| 0019646818                                                                                                 | 36BBAQ4BRW    | 2-Way Messaging | 940.0250       | ST902 No Ticker v. |
| 0019972106                                                                                                 | 36BBBN8CFT    | 2-Way Messaging | 940.0250       | ST902 No Ticker v. |
| 99999999999                                                                                                | 56ABXS5NQ5    | 2-Way Messaging | 940.0250       | T900 Refresh       |

Click the MORE INFO icon to display the following tip for locating the capcode/serial number on the device.

| CAPCODE | Locate the Capcode and Serial<br>Number of your device, which are<br>typically found on the back side of the<br>wireless device.<br>Your device may not look exactly like<br>the one displayed. |
|---------|----------------------------------------------------------------------------------------------------|
| CLO     | OSE                                                                                                    |

Click on the capcode or serial number of the device you'd like to activate and you'll see a screen similar to what's displayed below where you will be able to select (if selection is permitted) the type of Coverage, Usage plan, Optional Features, Device Maintenance, Phone Number and Spok Mobile service preference. Remember, when activating a spare, My Account will send the device a test page so make sure that the new spare device has a battery in it and it's in the "on" position.

| SERVICE TYPE<br>2-Way Messaging       MODEL<br>T900 Unified Version ARC       Image: Solution of the service of the service of t                                                     |                                       | ACTIVATE YOUR SPARE DEVIC                       | CE                                                        |
|----------------------------------------------------------------------------------------------------|---------------------------------------|-------------------------------------------------|-----------------------------------------------------------|
| Jaage Plan Unlimited Characters/Disp No Additional Charge Device Maintenance No Optional features No Additional Charge Pager Number Type Personal Toll-Free , Area Code: 800 ▼ No Additional Charge Spok Mobile™                                                                                                    |                                       |                                                 |                                                           |
| Optional Features     No Optional features     No Additional Charge       Device Maintenance     Without Device Maintenance     No Additional Charge       Pager Number Type     Personal Toll-Free , Area Code:     800       No Additional Charge       Spok Mobile <sup>***</sup> @ yes @ No Edit Spok Mobile <sup>**</sup> Info     Image: No Additional Charge       Contract Type     Monthly Charges:     \$0.00       Domain     Total Charges:     \$0.00       Usamobility.net     Total Charges:     \$0.00                                                                                                    | Coverage                              | Nationwide All Regions                          | No Additional Charge 🥳                                    |
| Device Maintenance Without Device Maintenance No Additional Charge Pager Number Type Personal Toll-Free , Area Code: 800  Pager Number Type Personal Toll-Free , Area Code: 800  No Additional Charge Spok Mobile <sup>™</sup> Personal Toll-Free , Area Code: 800  No Additional Charge No Additional Charge No Additio | Jsage Plan                            | Unlimited Characters/Disp                       | No Additional Charge                                      |
| Pager Number Type Personal Toll-Free , Area Code: 800 V No Additional Charge<br>ipok Mobile <sup>™</sup> ® yes © No Edit Spok Mobile <sup>™</sup> Info ? No Additional Charge Contract Type Ionthly Monthly Charges: \$0.00 Domain Usamobility.net V Total Charges: \$0.00 This amount does not include taxes, surcharges, or shipping fees                                                                                                    | ptional Features                      | No Optional features                            | No Additional Charge                                      |
| ipok Mobile <sup>m</sup> @ yes @ No Edit Spok Mobile <sup>m</sup> Info @ No Additional Charge Contract Type Ionthiy Monthly Charges: \$0.00 Domain Usamobility.net  Total Charges: \$0.00 This amount does not include taxes, surcharges, or shipping fees                                                                                                    | evice Maintenance                     | Without Device Maintenance                      | No Additional Charge                                      |
| Contract Type<br>Ionthiy<br>Domain<br>ussmobility.net  Vital Charges: \$0.00<br>Total Charges: \$0.00<br>This amount does not include taxes, surcharges, or shipping fee:                                                                                                    | ager Number Type                      | Personal Toll-Free , Area Code: 800 🔻           | No Additional Charge 🤞                                    |
| Ionthly Monthly Charges: \$0.00<br>Domain<br>usamobility.net  Total Charges: \$0.00<br>This amount does not include taxes, surcharges, or shipping fee:                                                                                                    | ipok Mobile™                          | 😻 yes 🛞 No Edit Spok Mobile <sup>™</sup> Info 💡 | No Additional Charge                                      |
| Honthly Monthly Charges: \$0.00<br>Domain<br>usamobility.net  Total Charges: \$0.00<br>This amount does not include taxes, surcharges, or shipping fee:                                                                                                    |                                       |                                                 |                                                           |
| Domain<br>usamobility.net  Total Charges: \$0.00<br>This amount does not include taxes, surcharges, or shipping fees                                                                                                    |                                       |                                                 |                                                           |
| usamobility.net   Total Charges: \$0.00 This amount does not include taxes, surcharges, or shipping fees                                                                                                    | · · · · · · · · · · · · · · · · · · · |                                                 | Monthly Charges: \$0.00                                   |
|                                                                                                    |                                       |                                                 | Total Charges: \$0.00                                     |
| Idd/Edit Device Reference                                                                                                    |                                       | This amou                                       | int does not include taxes, surcharges, or shipping fees. |
|                                                                                                    | dd/Edit Device Reference              |                                                 |                                                           |
|                                                                                                    |                                       |                                                 | SUBMIT ORD                                                |

If Spok Mobile management is enabled for your account, the Spok Mobile selection option will display once the Pager Number has been selected. Click the **Edit Spok Mobile Info** link **Device Email** address for the user's Smart phone as shown below. Click **Add Spok Mobile** to continue or **CANCEL** to return to the **Activate Your Spare Device** page.

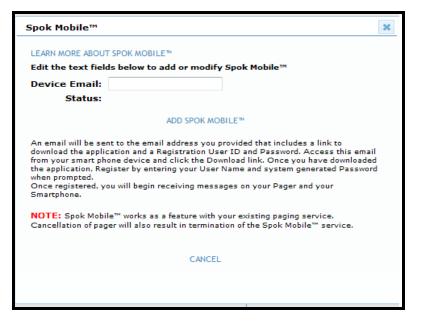

Once all available selections have been made, click **SUBMIT ORDER** to continue. You will be prompted to confirm activation of the device:

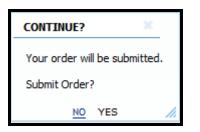

Select **NO** to remain on the activate spare device screen. Select **YES** to activate and send a test page to the device. The following confirmation screen will display the new pager phone number assigned to the device.

|                                    | Thank-you, your Spare Device is now a  |                                                                                            |
|------------------------------------|----------------------------------------|--------------------------------------------------------------------------------------------|
|                                    | Thank-you, your Spare Device is now ac | cive - (800) 200-3702                                                                      |
| SERVICE TYPE<br>2-Way Messaging    | MODEL<br>T900 Unified Version ARC      | Monthly Charges: \$0.00                                                                    |
| Coverage                           | Nationwide All Regions                 | No Additional Charge                                                                       |
| Usage Plan                         | Unlimited Characters/Disp              | No Additional Charge                                                                       |
| Optional Features                  | No Optional features                   | No Additional Charge                                                                       |
| Device Maintenance                 | Without Device Maintenance             | No Additional Charge                                                                       |
| Pager Number Type                  | Personal Toll-Free , Area Code: 800    | No Additional Charge                                                                       |
| Spok Mobile™                       | 🎯 yes 🔘 No 👩                           | No Additional Charge                                                                       |
| Contract Type<br>Monthly<br>Domain |                                        | Monthly Charges: <b>\$0.00</b>                                                             |
| usamobility.net                    | This am                                | Total Charges: <b>\$0.00</b><br>wunt does not include taxes, surcharges, or shipping fees. |

If Spok Mobile was selected for the new device, the user will receive an email with further instructions to download and register the Spok Mobile application on their Smartphone.

To order spares for your account, click the Order a Spare link.

| MANAGE MY DEVICES |                                                |                 |  |  |
|-------------------|------------------------------------------------|-----------------|--|--|
| ADD A DEVICE      | MANAGE SPARES  CRDER A SPARE  ACTIVATE A SPARE | MESSAGE ROUTING |  |  |
|                   | ACTIVATE A SPARE                               |                 |  |  |

Select the messaging type/device model for the spare devices you intend to order. Depending on your contract with Spok, your options for spare devices may differ from those shown below:

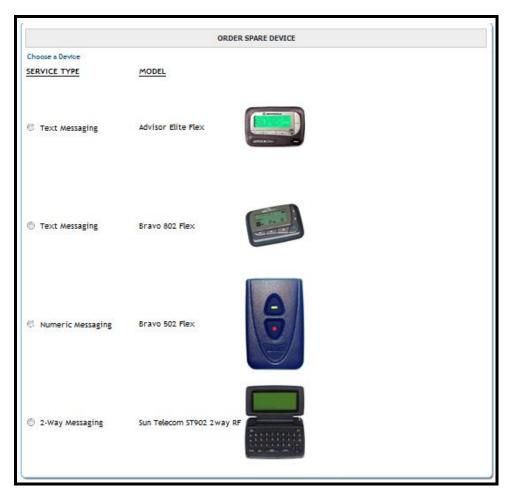

In this example, we will order spare text messaging devices. Once the messaging type/device model is selected, a screen similar to the following will display.

You may be prompted to select a coverage area for the spare device. **NOTE**: Coverage will not be assigned to the spare device, but is needed to ensure that the new device can be activated within the intended coverage area.

Enter the Quantity of units you wish to order and indicate whether you wish the devices to be programmed with Information Services.

|                                |                                             | ORDER SPARE DEVICE                           |          |
|--------------------------------|---------------------------------------------|----------------------------------------------|----------|
| Choose a Device                |                                             |                                              | Æ        |
| SERVICE TYPE<br>Text Messaging | MODEL<br>Advisor Elite Flex                 |                                              |          |
| Coverage                       |                                             |                                              | Ż        |
|                                | 🖉 New York Tri-Sta                          | ate                                          |          |
|                                | Upstate / Wester                            | rn NY                                        |          |
|                                | 🙁 New York Statew                           | vide                                         |          |
|                                |                                             | QTY:                                         | 1 UPDATE |
| Information Services: New      | rs, Weather, Sports, etc. are available for | r this device at no extra charge. 🏽 Yes 🖱 No |          |
|                                |                                             |                                              | CONTINUE |
|                                |                                             |                                              |          |

Click **CONTINUE** to proceed to Shipping Information. You may select from any previous shipping addresses saved to your account from the drop down menu or you may add a new shipping address for this order.

**NOTE**: Only physical addresses will be displayed, no post office boxes will be displayed.

| Selec                                                           | ot (Mouse over for detail) 🛛 🗸 |
|-----------------------------------------------------------------|--------------------------------|
| Seleo                                                           | t(Mouse over for detail)       |
| ·····                                                           | w Shipping Address             |
|                                                                 | RA DIGUGLIELMO                 |
| MY AC                                                           | COUNT PARENT ACCOUNT           |
|                                                                 |                                |
| ping Infor<br>Contact:                                          |                                |
| Contact:<br>Number:                                             | () ext:                        |
| Contact:<br>Number:                                             | () ext:                        |
| ping infor<br>Contact:<br>e Number:<br>Address 1:<br>Address 2: | () ext:                        |
| Contact:<br>Number:                                             | ( ) - ext:                     |

Once the Shipping address has been entered, click the **SUBMIT ORDER** link at the bottom right corner. You will be prompted to **Continue**:

| CONTINUE?                     |
|-------------------------------|
| Your order will be submitted. |
| Submit Order?                 |
| NO YES                        |
|                               |

Click **YES** to submit the order. A confirmation screen will display with the Order # as shown below:

|                                | Thank-you, your Order has been submitted - Order# 10222501 |                                           |   |  |  |  |
|--------------------------------|------------------------------------------------------------|-------------------------------------------|---|--|--|--|
| SERVICE TYPE<br>Text Messaging | MODEL<br>Advisor Elite Flex                                |                                           |   |  |  |  |
| Coverage                       | Upstate / Western                                          | I NY                                      |   |  |  |  |
|                                |                                                            | QTY:                                      | 1 |  |  |  |
| Information Services: Ne       | ws, Weather, Sports, etc. are available f                  | for this device at no extra charge. (YeS) |   |  |  |  |
| Shipping Information           |                                                            |                                           |   |  |  |  |
| SHELA TEST ORDER               |                                                            |                                           |   |  |  |  |
| 3000 TECHNOLOGY D              | DR STE 200                                                 |                                           |   |  |  |  |
| PLANO                          | , TX Zip: 75074 - 7-                                       | 488                                       |   |  |  |  |

#### View My Device(s)

In the View Devices menu option, you'll be able to view a complete list of all devices on your account as well as the device numbers, pin numbers (if applicable), capcodes, holder names, device reference #1 and device reference #2 (helpful to track cost centers, purchase order #s, department names, etc). Depending on the size of your account, it may be more convenient to use the Search options (located at the top of the page) or the Sort options for the following columns: Device Number, Capcode, Serial Number, Holder Name, Device Reference 1, and Device Reference 2.

|                                                                                                    |         |             |             | cords that you want to up<br>SEARCH for a specific de |                    |                    |                  |    |
|----------------------------------------------------------------------------------------------------|---------|-------------|-------------|-------------------------------------------------------|--------------------|--------------------|------------------|----|
| < <prev 1="" nex<="" th=""><th>T&gt; &gt;&gt;</th><th></th><th></th><th></th><th></th><th>Page 1 of 1  </th><th>Page#:</th><th>GO</th></prev> | T> >>   |             |             |                                                       |                    | Page 1 of 1        | Page#:           | GO |
| EVICE NUMBER                                                                                                    | PIN     | CAPCODE 🗢   |             | HOLDER NAME 🗢                                         |                    | DEVICE REFERENCE 2 | SINGLE<br>UPDATE | [  |
| 201) 495-0570<br>888) 200-8642                                                                                                    |         | 99999999999 | 56ABXS5NQ5  | EMP KENNETH SMITH                                     | 003632107          | 3632107            | EDIT             | [  |
| 201) 495-0571<br>800) 946-4646                                                                                                    | 1090401 | 003348969   | M0039516345 | EMP PAMELA ROY                                        | NURSING            | 44556677           | EDIT             | [  |
| 215) 265-4980<br>866) 200-3985                                                                                                    |         | 002126090   | M0041400174 | EMP KEN SMITH                                         | 003632107          | 3632107            | EDIT             | [  |
| 973) 225-6016                                                                                                    |         | 002126089   | M0041400171 | EMP KATIE PIKE                                        | CC 9968            | 44454B9            | EDIT             | [  |
| 877) 216-9475<br>877) 216-0809                                                                                                    |         | 1075823     | 37 AXXY49M7 | EMP JANET FISCHER                                     | DEAN OF ADMISSIONS | DALLAS             | EDIT             | [  |
| 256) 433-0007<br>866) 864-8980<br>228) 208-0040                                                                                               |         | 1177332     | M0036483129 | MYA MIRANDA JACKSON                                   | MARKETING DIRECTOR | 12345787           | EDIT             | [  |
| <prev 1="" next<="" td=""><td>&gt; &gt;&gt;</td><td></td><td></td><td></td><td></td><td>Page 1 of 1</td><td>  Page#:</td><td></td></prev>     | > >>    |             |             |                                                       |                    | Page 1 of 1        | Page#:           |    |

**NOTE:** Up to 100 devices, if applicable, will be displayed per screen. If multiple screens exist for the device list, the page navigation at the top and bottom of screen will display as shown below. Select **PREV** or **NEXT** to scroll the page navigation links displayed to the next set of 10 or you may jump directly to a page number by entering the **Page#** and clicking the **GO** link.

To View Details, SELECT the Device Number. To Edit Reference Information for a single Device Number, Click Edit & Save. To Edit Reference Information for multiple Device Numbers, Click the Check Box for all records that you want to update then Mass Edit Link.

<< <PREV 1 2 3 4 5 6 7 8 9 10 NEXT> >>

Page 1 of 57 | Page#:

Sort By Device Number

Clicking on **Device Number** will sort all records by area code. (If multiple numbers exist per device, records will sort using primary pager number.)

<u>Spok My Account Client User Guide</u> CONFIDENTIAL AND PROPRIETARY TO SPOK *Revised October 2024*  GO

Sort By Capcode Clicking on **Capcode** will sort all records in numerical order.

Sort By Serial Number Clicking on **Serial Number** will sort all records in numerical order.

Sort By Holder Name. Clicking on **Holder Name** will sort all records alphabetical order

Sort By Device Reference 1. Clicking on **Device Reference 1** will sort all records in alphabetical order

Sort By Device Reference 2. Clicking on **Device Reference 2** will sort all records in alphabetical order.

## **Print Records**

The user can print a list of the devices assigned to an account by selecting the **Print Icon**. A window with the records to be printed will be launched as shown below. Click the link in the upper left corner to open the print dialogue window. When printing is completed you may close the print browser window to return to the View Devices screen.

|                                  |         |             | Pag           | ge 1 of 1           |                    |                    |
|----------------------------------|---------|-------------|---------------|---------------------|--------------------|--------------------|
| DEVICE NUMBER                    | PIN     | CAPCODE     | SERIAL NUMBER | HOLDER NAME         | DEVICE REFERENCE 1 | DEVICE REFERENCE 2 |
| (201) 495-0570<br>(888) 200-8642 |         | 99999999999 | 56ABXS5NQ5    | EMP KENNETH SMITH   | 003632107          | 3632107            |
| (201) 495-0571<br>(800) 946-4646 | 1090401 | 0003348969  | M0039516345   | EMP PAMELA ROY      | NURSING            | 44556677           |
| (215) 265-4980<br>(866) 200-3985 |         | 0002126090  | M0041400174   | EMP KEN SMITH       | 003632107          | 3632107            |
| (973) 225-6016                   |         | 0002126089  | M0041400171   | EMP KATIE PIKE      | CC 9968            | 44454B9            |
| (877) 216-9475<br>(877) 216-0809 |         | 0001075823  | 37AXXY49M7    | EMP JANET FISCHER   | DEAN OF ADMISSIONS | DALLAS             |
| (256) 433-0007                   |         |             |               |                     |                    |                    |
| (866) 864-8980                   |         | 0001177332  | M0036483129   | MYA MIRANDA JACKSON | MARKETING DIRECTOR | 12345787           |
| (228) 208-0040                   |         |             |               |                     |                    |                    |

Click the prompt **SEARCH** to locate a specific device using the following search window.

| hoose one search<br>opulate the corres | criteria and<br>ponding field below. |
|----------------------------------------|--------------------------------------|
| Device Number:                         | ( ) PIN                              |
| Capcode:                               | Capcode                              |
| Serial Number:                         | Serial Number                        |
| 🔘 Holder Name:                         | Holder Name                          |
| Device Ref 1:                          | Device Reference #1                  |
| Device Ref 2:                          | Device Reference #2                  |

This feature will allow you to search for a specific device by *Device number*, *PIN number*, *Capcode*, *Serial Number* or *Holder Name*.

- When conducting a search by *device number*, the user can search by the area code, prefix, suffix, PIN or a combination of all four.
- When conducting a search by *Holder name*, the user must enter the *holder's* name. (Partial matches for records that BEGIN with the entered value will display.)
- When conducting a search for a device by *Capcode* the search field will allow up to 10 digits in length.
- When conducting a search for a device by *Serial Number* the search field will allow up to 15 characters in length.
- When conducting a search for a device by *Device Ref 1* the search field will allow up to 20 characters in length.
- When conducting a search for a device by *Device Ref 2* the search field will allow up to 40 characters in length.

You can enter search information into a specific field to conduct a search for specific unit(s). Click on 'Search' to begin the search process.

## **Edit Device Info**

To modify data in the Holder Name, Device Reference 1 or Device Reference 2 columns, you may either select a single device to edit or multiple devices for "mass edit". In order to minimize potential errors, a "mouse over" tooltip has been added for these fields during edit mode to indicate any specific format or data requirements (device reference field masking) established for the account.

• **Single Update:** Click the EDIT link to the right of the single line item to be modified. The Holder, Device Reference 1 and Device Reference 2 fields will become accessible for

modification as shown below. Click the SAVE link to keep the updates. Click **CANCEL** to return to the View Devices screen without saving changes.

| To View Details, SELECT the Device Number. To Edit Reference Information for a single Device<br>Number, Click Edit & Save. To Edit Reference Information for multiple Device Numbers, Click<br>the Check Box for all records that you want to update then Mass Edit Link.<br>SEARCH for a specific device. |            |               |                           |                      |                      |                      |    |
|----------------------------------------------------------------------------------------------------|------------|---------------|---------------------------|----------------------|----------------------|----------------------|----|
| << <prev 1="" next=""> &gt;&gt;</prev>                                                                                                    |            |               |                           |                      |                      | Page 1 of 1   Page#: | GO |
| DEVICE NUMBER PIN                                                                                                    | CAPCODE 🗢  | SERIAL NUMBER | HOLDER NAME 🗢             | DEVICE REFERENCE 1 🗢 | DEVICE REFERENCE 2 🗢 | SINGLE UPDATE        | -  |
| (866) 200-3991                                                                                                    | 002192859  | 56ABAC3359    | EMP ACCOUNT TESTING ONLY! |                      |                      | SAVE   CANCEL        | -  |
| (201) 495-0570<br>(888) 200-8642                                                                                                    | 9999999999 | 56ABXS5NQ5    | EMP KENNETH SMITH         | 003632107            | 3632107              | EDIT                 |    |

Mass Edit: Select the devices to be updated by clicking the check boxes to the right of each device to be updated - OR – select the checkbox found to the immediate right of the column header for SINGLE UPDATE to select ALL records on the page. Click the MASS EDIT link at the bottom of the screen. The records selected for update will be displayed with the Holder, Device Reference 1 and Device Reference 2 fields accessible for modification as shown below.

| EVICE NUMBER 🗢                   | PIN | CAPCODE 🗘 | SERIAL NUMBER 🗘 | HOLDER NAME 🗢             | DEVICE REFERENCE 1 🗢 | DEVICE REFERENCE 2 🗢 |
|----------------------------------|-----|-----------|-----------------|---------------------------|----------------------|----------------------|
| (866) 200-3991                   |     |           | 56ABAC3359      | EMP ACCOUNT TESTING ONLY! |                      |                      |
| (201) 495-0571<br>(800) 946-4646 |     |           | M0039516345     | EMP PAMELA ROY            | NURSING              | 44556677             |
| 73) 225-6016                     |     |           | M0041400171     | EMP KATIE PIKE            | CC 9968              | 4445489              |

You may select **CANCEL** to go back to the VIEW DEVICES screen without saving any changes.

Click **Submit Changes** once all updates are complete. A confirmation screen with all of the updated devices will display.

| DEVICE NUMBER                    | PIN | CAPCODE   | SERIAL NUMBER | HOLDER NAME     | DEVICE REFERENCE | DEVICE REFERENCE<br>2 |
|----------------------------------|-----|-----------|---------------|-----------------|------------------|-----------------------|
| (866) 200-3991                   |     | 002192859 | 56ABAC3359    | EMP SHELLA TEST | RADIOLOGY        | 44556789              |
| (201) 495-0571<br>(800) 946-4646 |     |           |               | EMP PAMELA ROY  | RADIOLOGY        | 44556677              |
| (973) 225-6016                   |     |           |               | EMP KATIE PIKE  | RADIOLOGY        | 4445489               |

Click **RETURN TO LIST** at the bottom of the display to return to the **VIEW DEVICES** screen.

NOTE: During Device Info Edit, a warning message prompt will appear when the current My Account session is about to expire. Select Y to reset the session timer for an additional 30 minutes. Not responding or selecting N will allow session to expire; you will need to log back in and rekey any changes.

## **Device Detail User Options**

From the View My Devices option, you can click on a device telephone number to view the device detail screen as shown below with specifics for that device.

| DEVICE DETAILS  |                                                                                                 | USER OPTIONS                    |
|-----------------|-------------------------------------------------------------------------------------------------|---------------------------------|
|                 | HolderName: TEST DEVICE                                                                         | SEND A MESSAGE                  |
|                 | Device Number: ( 214 ) 786 - 4548                                                               | EXCHANGE A DEVICE               |
| espők           | PIN: 0000000                                                                                    | MESSAGE TRACKING                |
|                 | Svc Type: Text Messaging                                                                        | SPOK MOBILE™                    |
| U               |                                                                                                 | ALIAS MAINTENANCE               |
|                 | Coverage: StateWide Coverage                                                                    | MESSAGE CARBON COPY             |
|                 | Capcode: 046797794                                                                              | MESSAGE FORWARDING              |
| DEVICE FEATURES | Frequency: 929.6125MHz                                                                          | RESET ENCRYPTED PASSWORD        |
| DEVICE LEAFORES | Model: GenA v1 Encrypted Alpha                                                                  | SEND A TEST PAGE                |
|                 |                                                                                                 | REPROGRAM DEVICE                |
|                 | OTA Capable: Yes                                                                                | SUSPEND SERVICE                 |
|                 | Email Domain:                                                                                   | CANCEL/ENDDATE                  |
|                 | Features: One Way 500/.25, Encrypted Device, Over                                               | EDIT SCREEN NAME                |
|                 | the Air Programming, Central Standard Time                                                      | DELETE MESSAGE                  |
|                 | Monthly Rate: \$8.79                                                                            | MANAGE GROUP CAPCODES/TEMPLATES |
|                 | Number of included calls/characters are based upon the plan selected with your initial purchase |                                 |

You may select a transaction to process for this specific device from the USER OPTIONS listed on this screen. Further details for each option are below.

**NOTE:** Any option for which the specific device or account/login is not eligible will appear as inactive (grayed out).

#### USER OPTIONS

#### Send a Message

|      | 973225         | 6016          |        |   |
|------|----------------|---------------|--------|---|
|      |                |               |        | * |
| 0 Ch | aracters of 24 | 0 Character M | avimum | Ŧ |

Exchange a Device

<u>Click here</u> to view further instructions for processing an exchange within this guide.

#### **Modify Features**

By selecting Modify Features, you will be able to modify/update specific package options for the device. The screen display will guide you through the selection of available package options for the selected device. Options for selection may include one or more of the following: Coverage, Usage Plan, Optional Features, Device Maintenance and/or Pager Number type.

|                                | MODIFY FEATURES                                         | FOR DEVICE (973) 225-6016         |                                  |
|--------------------------------|---------------------------------------------------------|-----------------------------------|----------------------------------|
| SERVICE TYPE<br>Text Messaging | MODEL<br>Sun Telecom T3 Plus                            | Monthly Char                      | rges: <b>\$0.00</b>              |
| Coverage                       | <ul> <li>New York Tri-State</li> <li>OHS PA2</li> </ul> | No Addition<br>No Addition        | -                                |
| Domain                         |                                                         | Monthly Charges:                  | \$0.00                           |
| usamobility.net 👻              |                                                         | Total Charges:                    | \$0.00                           |
|                                |                                                         | This amount does not include taxe | s, surcharges, or shipping fees. |
| Add/Edit Device Reference      | <u>:e</u>                                               |                                   | SUBMIT                           |

If Spok Mobile management is enabled for your account, the Spok Mobile selection option will display once the Pager Number has been selected. Click the **Edit Spok Mobile Info** link to enter **Device Email** address for the user's Smart phone as shown below. Click **Add Spok Mobile** to continue or **CANCEL** to return to the **Activate Your Spare Device** page.

| Spok Mobile™                                                                                                    |                                                                                                    | × |  |  |  |
|----------------------------------------------------------------------------------------------------|----------------------------------------------------------------------------------------------------|---|--|--|--|
| LEARN MORE ABOUT                                                                                                    |                                                                                                    |   |  |  |  |
| Edit the text field                                                                                                    | ls below to add or modify Spok Mobile™                                                                                      |   |  |  |  |
| Device Email:                                                                                                    |                                                                                                    |   |  |  |  |
| Status:                                                                                                    |                                                                                                    |   |  |  |  |
|                                                                                                    | ADD SPOK MOBILE <sup>36</sup>                                                                                               |   |  |  |  |
| download the applie<br>from your smart ph<br>the application, Re<br>when prompted.<br>Once registered, ye<br>Smartphone. | Once registered, you will begin receiving messages on your Pager and your                                                   |   |  |  |  |
|                                                                                                    | e™ works as a feature with your existing paging service.<br>er will also result in termination of the Spok Mobile™ service. |   |  |  |  |
|                                                                                                    |                                                                                                    |   |  |  |  |
|                                                                                                    | CANCEL                                                                                                    |   |  |  |  |
|                                                                                                    |                                                                                                    |   |  |  |  |
|                                                                                                    |                                                                                                    |   |  |  |  |

Once all package selections have been made, click **SUBMIT** to save your changes.

Click Yes to complete the transaction or No to return to the previous page.

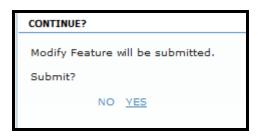

## Message Tracking

<u>Click Here</u> to view further instructions regarding Message Tracking within this guide.

| EVICE DETAILS   |                                                                                                    | Message Tr                           | acking for: (9 | 73) 225-6016 |
|-----------------|----------------------------------------------------------------------------------------------------|--------------------------------------|----------------|--------------|
| 1.              | HolderName: EMP KATIE PIKE<br>Device Number: (973)225 - 6016                                       | To Track Messages, specify a Date Ra |                | )ate Range   |
| weiter          | PIN: 0000000<br>Svc Type: Text Messaging                                                           | Date Range:                          | Start Date     | - End Date   |
|                 | Coverage: Local Coverage                                                                           | Time Frame:                          | Start Time     | - End Time   |
| DEVICE FEATURES | Capcode: 005808607                                                                                 |                                      |                |              |
|                 | Frequency: 929.6125MHz                                                                             |                                      |                |              |
|                 | Model: Sun Telecom T3 Plus                                                                         | CANCEL                               | TRACK ME       | SSAGES       |
|                 | Email Domain:                                                                                      |                                      |                |              |
|                 | Features: Voice Mail Feature, Advanced<br>Read Receipt, MyAlias, One Way<br>5000/.25               |                                      |                |              |
|                 | Monthly Rate: \$0.00                                                                               |                                      |                |              |
|                 | Number of included calls/characters are based upon the<br>plan selected with your initial ourchase |                                      |                |              |

| Messages for Device: (973) 225-6016 for Date Range: 10/01/2014-12:00am - 10/02/2014-12:00pm<br>Holder Name: EMP ACCOUNT TESTING ONLY |     |                  |                   |                |                     |                |
|----------------------------------------------------------------------------------------------------|-----|------------------|-------------------|----------------|---------------------|----------------|
| DEVICE NUMBER                                                                                                    | PIN | MESSAGE SEQUENCE | DIRECTION OF PAGE | DATE/TIME SENT | DATE/TIME DELIVERED | DATE/TIME READ |
|                                                                                                    |     |                  | EXPORT            |                |                     |                |

# Spok Mobile

<u>Click Here</u> to view further instructions regarding Spok Mobile within this guide.

| DEVICE DETAILS | HolderName: EMPLOYEE TESTING<br>ACCOUNT ONLY<br>Device Number: (214) 344 - 0473<br>PIN: 000000<br>Svc Type: Text Messaging<br>Coverage: StateWide Coverage<br>Capcode: 04697014<br>Frequency: 929.6125MHz<br>Model: Advisor Elite - Text<br>Email Domain:<br>Features: One Way 500/.25<br>Monthly Rate: \$13.40<br>Number of included calls/characters are based<br>upon the plan selected with your initial purchase | Spok Mobile <sup>™</sup> for: (214) 344-0473 LEARN MORE ABOUT SPOK MOBILE <sup>™</sup> Edit the text fields below to add or modify Spok Mobile <sup>™</sup> Device Email: Status: DO SPOK MOBILE <sup>™</sup> An email will be sent to the email address you provided that includes a link to download the application and a Registrative User ID and Pasanord. Access this email from your smart phone device and click the Download link. Once you have download the application, Register by entering your User Name and system generated Password when prompted. Once registered, you will begin receiving messages on your Pager and your Smartphone. NOTE: Spok Mobile <sup>™</sup> works as a feature with your existing paging service. Cancellation of pager will also result in termination of the Spok Mobile <sup>™</sup> service. |
|----------------|----------------------------------------------------------------------------------------------------|----------------------------------------------------------------------------------------------------|
|                | Monthly Rate: \$13.40<br>Number of included calls/characters are based                                                                                                    | when prompted.<br>Once registered, you will begin receiving messages on your Pager and your<br>Smartphone.<br>NOTE: Spok Mobile <sup>TM</sup> works as a feature with your existing paging service.                                                                                                    |

## **Alias Maintenance**

<u>Click Here</u> to view further instructions regarding Alias Maintenance within this guide.

| DEVICE DETAILS                                                                                                    |                                                                                                    | Alias for: (973) 225-6016                                                                                                    |                                 | 225-6016    |
|----------------------------------------------------------------------------------------------------|----------------------------------------------------------------------------------------------------|----------------------------------------------------------------------------------------------------|---------------------------------|-------------|
| The second second secon | HolderName: EMP KATIE PIKE<br>Device Number: (973)225 - 6016<br>PIN: 0000000                       | Edit the fields below to add, modify or delete an Alias Address<br>To desiginate a different Alias as preferred, click the check mark |                                 |             |
| MARTINET                                                                                                    | Svc Type: Text Messaging                                                                           | Alias Domain:                                                                                                    | usamobility.net 🚽               |             |
|                                                                                                    | Coverage: Local Coverage                                                                           | Alias:                                                                                                    | Katie                           | 1           |
| DEVICE FEATURES                                                                                                    | Capcode: 005808607                                                                                 |                                                                                                    |                                 |             |
|                                                                                                    | Frequency: 929.6125MHz                                                                             |                                                                                                    |                                 | -1          |
|                                                                                                    | Model: Sun Telecom T3 Plus                                                                         |                                                                                                    |                                 |             |
|                                                                                                    | Email Domain:                                                                                      |                                                                                                    |                                 | V           |
|                                                                                                    | Features: Voice Mail Feature, Advanced<br>Read Receipt, MyAlias, One Way<br>5000/.25               |                                                                                                    | CANCEL   UPDAT                  | E ALIAS     |
|                                                                                                    | Monthly Rate: \$0.00                                                                               | Note: An Additional charge                                                                                                    | e may be associated with the Ai | las feature |
|                                                                                                    | Number of included calls/characters are based upon the<br>plan selected with your initial purchase |                                                                                                    |                                 |             |

#### **MSG Carbon Copy**

<u>Click Here</u> to view further instructions regarding MSG Carbon Copy within this guide.

| DEVICE DETAILS  | Heldenhauer Tratting                                                                               | Carbon Copy for: (214) 786-2769                           |        |  |
|-----------------|----------------------------------------------------------------------------------------------------|-----------------------------------------------------------|--------|--|
| MOTOHOLA        | HolderName: TESTING<br>Device Number: ( 214 ) 786 - 2769                                           | Carbon Copy Address                                       | Delete |  |
|                 | PIN: 0000000                                                                                       | ()PIN                                                     | UPDATE |  |
| DEVICE FEATURES | Svc Type: Text Messaging                                                                           |                                                           |        |  |
| DEVICE FEATURES | Coverage: Local Coverage                                                                           | Carbon Copy Email                                         | UPDATE |  |
|                 | Capcode: 0022667571                                                                                | Carbon Copy Email                                         | UPDATE |  |
|                 | Frequency: 929.6125MHz                                                                             |                                                           |        |  |
|                 | Model: Advisor Elite - Text                                                                        | CANCEL                                                    |        |  |
|                 | OTA Capable: No                                                                                    |                                                           |        |  |
|                 | Email Domain:                                                                                      | Note: An additional charge may be applied for this servic | e      |  |
|                 | Features: One Way 5000/.25, Central Standard Time,<br>Encrypted Device                             |                                                           |        |  |
|                 | Monthly Rate: \$7.36                                                                               |                                                           |        |  |
|                 | Number of included calls/characters are based upon the plan selected with<br>your initial purchase |                                                           |        |  |

#### **MSG Forwarding**

<u>Click Here</u> to view further instructions regarding Message Forwarding within this guide.

| DEVICE DETAILS  | HolderName: TESTING                                                                                                    | Forwarding for: (214) 786-2769                                                                                                    |        |
|-----------------|----------------------------------------------------------------------------------------------------|----------------------------------------------------------------------------------------------------|--------|
| device Features | Device Number: (214) 786 - 2769<br>PIN: 000000<br>Svc Type: Text Messaging<br>Coverage: Local Coverage<br>Capcode: 0022667571<br>Frequency: 929.6125MHz<br>Model: Advisor Elite - Text<br>OTA Capable: No<br>Email Domain: | Forward Address     Delete       • ( ) • PIN       • Fwd Email       • Start Date - Time:       • Today       • Row       • End Date - Time: |        |
|                 |                                                                                                    | No End Date - No End Time                                                                                                    |        |
|                 | Features: One Way 5000/.25, Central Standard Time,<br>Encrypted Device                                                                                                    |                                                                                                    | UPDATE |
|                 | Monthly Rate: \$7.36                                                                                                    | CANCEL                                                                                                    |        |
|                 | Number of included calls/characters are based upon the plan selected with<br>your initial purchase                                                                                                    | Note: An additional charge may be applied for this service                                                                                   |        |

#### **Reset Encrypted Password**

This option will submit a request to the device to clear the encrypted password.

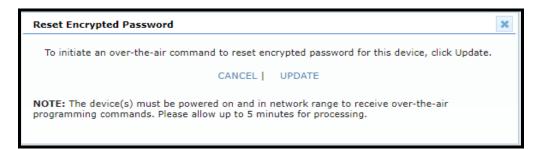

#### Select **UPDATE** to submit the reset password request.

| RESET ENCRYPTION PASSWORD                                                                               | : |
|----------------------------------------------------------------------------------------------------|---|
| • Your request has been submitted for processing. Please allow up to 5 min to complete the transaction. |   |
| CLOSE                                                                                                   |   |
|                                                                                                    |   |

#### Send a Test Page

This option will send a system generated test to the device. **NOTE**: Test pages do NOT count against the device's monthly call allowance.

| EST PAGE                                                               |
|------------------------------------------------------------------------|
|                                                                        |
| <ul> <li>A test Page has been sent to your wireless device.</li> </ul> |
| CLOSE                                                                  |
|                                                                        |

## **Reset Voicemail Passcode**

This option will reset the existing voicemail passcode to a random 4 digit code that is ONLY sent to the device. **NOTE:** Spok employees cannot retrieve the new passcode in the event the device is turned off or otherwise unable to receive the message.

| OICE MAIL PASSCODE                                                                                                    |
|----------------------------------------------------------------------------------------------------|
| <ul> <li>Your voice mail passcode was successfully reset.</li> <li>A test page including your new passcode has been sent to your wireless device.</li> </ul> |
| CLOSE                                                                                                    |

## **Reprogram Device**

This option will refresh the programming of the device on the Spok wireless network and will send a test page to the device.

| REPROGRAM                                                                                                    |
|----------------------------------------------------------------------------------------------------|
| <ul> <li>The programming of your wireless device was successfully reset and a test page has<br/>been sent.</li> </ul> |
| CLOSE                                                                                                    |

#### **Cancel Device**

This option may be used to submit a request to the Spok support team to process deactivation of the device. Select the cancel reason from the drop down menu. Ensure the contact name and number is accurate in case we need to contact you for more information.

| CANCEL DEVICE   |                         |
|-----------------|-------------------------|
| Cancel Reason:  | •                       |
| Comments:       |                         |
| Account Number: | 205891                  |
| Holder Name:    | EMP KATIE PIKE          |
| Device Number:  | (973) 225-6016          |
| Contact Name:   | Sheila Test             |
| Contact Number: | ( 800 ) 555 - 1234 ext: |
| A customer o    | CANCEL   SUBMIT REQUEST |

Click on the "Click HERE to print a return label" to access the Return Label Instructions and the Device Return Form.

| Cancellation Request Submitted                                                                       | × |
|----------------------------------------------------------------------------------------------------|---|
| Your cancellation request has been submitted.<br>Click HERE to print a return label                  |   |
| Note: It may be necessary for a customer care representative t<br>contact you regarding this request | 0 |
|                                                                                                    |   |
| CLOSE                                                                                                |   |
|                                                                                                    |   |

#### Edit Screen Name

This option allows the device screen name to be remotely updated. This option is only available for GenA and ReadyCall Text.

|                                               | Screen Name for: (214) 786-2238                                                                                       |
|-----------------------------------------------|----------------------------------------------------------------------------------------------------|
| To initiate an over-to<br>needed and click Up | he-air command to update screen name for this device, edit the screen name as date.                                   |
| Screen Name:                                  | chg screen name                                                                                                    |
|                                               | CANCEL   UPDATE                                                                                                    |
|                                               | nust be powered on and in network range to receive an over-the-air programming<br>low up to 5 minutes for processing. |

#### **Delete Message**

This option allows the message in the device to be remotely deleted. This option is only available for ReadyCall Text.

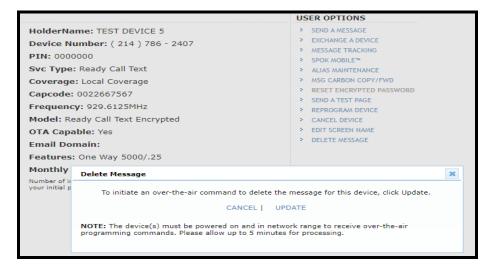

| DELETE MESSAGE                            | ×                                                             |
|-------------------------------------------|---------------------------------------------------------------|
| Your request has been submitted for proce | essing. Please allow up to 5 min to complete the transaction. |
|                                           | CLOSE                                                         |

## **Alias Maintenance**

Will allow you to substitute the numeric portion of a wireless device's email (domain) address (i.e., <u>8005551212@archwireless.net</u>, <u>8005551212@my2way.com</u>, <u>8005551212@usamobility.net</u> or <u>8005551212@airmessage.net</u>) with text (i.e., <u>name@archwireless.net</u>, <u>name@my2way.com</u>, <u>name@usamobility.net</u> or <u>name@airmessage.net</u>). The phone number portion is still active but the text email address may be easier to remember.

This function provides the ability to view and maintain the device domain and up to four (4) usernames (aliases) for the devices (domain specific) within the My Account application.

The alias cannot be duplicated within any of the following SPOK company domain address: archwireless.net, my2way.com, airmessage.net and usamobility.net. While usamobility.net is the default domain, you may select a different domain from the domain drop down menu when editing the alias for a device.

Select the Alias Maintenance menu option

| MANAGE MY DEVICES      |                        |                           |
|------------------------|------------------------|---------------------------|
| ADD A DEVICE           | MANAGE SPARES          | MSG CARBON COPY/FWD       |
| EXCHANGE A DEVICE      | VIEW MY DEVICE(S)      | MESSAGE TRACKING          |
| ACTIVATE A REPLACEMENT | ALIAS MAINTENANCE      | SPOK MOBILE™              |
|                        | REPORTS                |                           |
| MY REFERENCES          |                        |                           |
| 2 WAY USER GUIDES      | 1 WAY TEXT USER GUIDES | 1 WAY NUMERIC USER GUIDES |
| READYCALL DEVICES      | VIEW COVERAGE MAPS     | SPOK MOBILE™ REFERENCE    |
|                        |                        | NY<br>Send a Message      |

The screen will display up to 100 device numbers.

|                                    |         |             | e Device Number, Click Ed<br>the Box for all records tha<br>SEARCH for a speci | t you want to   |              |                  |    |
|------------------------------------|---------|-------------|--------------------------------------------------------------------------------|-----------------|--------------|------------------|----|
| << <prev 1="" next=""> :</prev>    | >>      |             |                                                                                |                 | Page 1 of 1  | Page#:           | GO |
| DEVICE NUMBER 🗢                    | PIN     | CAPCODE 🗢   | HOLDER NAME                                                                    | ALIAS DOMAIN    | ALIAS        | SINGLE<br>UPDATE |    |
| (866) 200-3991                     |         | 002192859   | EMP SHEILA TEST                                                                | usamobility.net |              | EDIT             |    |
| (201) 495-0570                     |         | 99999999999 | EMP KENNETH SMITH                                                              | usamobility.net |              | EDIT             |    |
| (888) 200-8642                     |         | 99999999999 | EMP KENNETH SMITH                                                              | usamobility.net |              | EDIT             |    |
| (201) 495-0571                     |         | 003348969   | EMP PAMELA ROY                                                                 | usamobility.net |              | EDIT             |    |
| (800) 946-4646                     | 1090401 | 003348969   | EMP PAMELA ROY                                                                 | usamobility.net |              | EDIT             |    |
| (215) 265-4980                     |         | 002126090   | EMP KEN SMITH                                                                  | usamobility.net | testing999 🗸 | EDIT             |    |
| (866) 200-3985                     |         | 002126090   | EMP KEN SMITH                                                                  |                 |              | EDIT             |    |
| (973) 225-6016                     |         | 002126089   | EMP KATIE PIKE                                                                 | usamobility.net | Katie 🖌      | EDIT             |    |
| (877) 216-9475                     |         | 1075823     | EMP JANET FISCHER                                                              | usamobility.net |              | EDIT             |    |
| (877) 216-0809                     |         | 1075823     | EMP JANET FISCHER                                                              | usamobility.net |              | EDIT             |    |
| (256) 433-0007                     |         | 1177332     | MYA MIRANDA JACKSON                                                            |                 |              | EDIT             |    |
| (866) 864-8980                     |         | 1177332     | MYA MIRANDA JACKSON                                                            |                 |              | EDIT             |    |
| (228) 208-0040                     |         | 1177332     | MYA MIRANDA JACKSON                                                            |                 |              | EDIT             |    |
| << <prev 1="" next=""> &gt;</prev> | >       |             |                                                                                |                 | Page 1 of 1  | L   Page#:       | GO |
|                                    |         |             | MASS EDIT                                                                      |                 |              |                  |    |

Sort By Device Number

Clicking on **Device Number** will sort all device numbers by area code.

Sort By Capcode

Clicking on **Capcode** will sort all capcodes for the devices in numerical order.

Sort By Holder Name. Clicking on **Holder Name** will sort all Holder names in alphabetical order

Print Records

The user can print a list of the devices assigned to an account by selecting the **Print Icon**. A window with the records to be printed will be launched as shown below. Click the link in the upper left corner to open the print dialogue window. When printing is completed you may close the print browser window to return to the View Devices screen.

|                |         |             | Page 1 of 1         |                 |              |
|----------------|---------|-------------|---------------------|-----------------|--------------|
| DEVICE NUMBER  | PIN     | CAPCODE     | HOLDER NAME         | ALIAS DOMAIN    | ALIAS        |
| (866) 200-3991 |         | 002192859   | EMP SHEILA TEST     | usamobility.net |              |
| (201) 495-0570 |         | 99999999999 | EMP KENNETH SMITH   | usamobility.net |              |
| (888) 200-8642 |         | 99999999999 |                     | usamobility.net | test45 🖌     |
| (201) 495-0571 |         | 003348969   | EMP PAMELA ROY      | usamobility.net | test46 🖌     |
| (800) 946-4646 | 1090401 | 003348969   | EMP PAMELA ROY      | usamobility.net |              |
| (215) 265-4980 |         | 002126090   | EMP KEN SMITH       | usamobility.net | testing999 🖌 |
| (866) 200-3985 |         | 002126090   | EMP KEN SMITH       |                 |              |
| (973) 225-6016 |         | 002126089   | EMP KATIE PIKE      | usamobility.net | Katie 🖌      |
| (877) 216-9475 |         | 1075823     | EMP JANET FISCHER   | usamobility.net |              |
| (877) 216-0809 |         | 1075823     | EMP JANET FISCHER   | usamobility.net |              |
| (256) 433-0007 |         | 1177332     | MYA MIRANDA JACKSON |                 |              |
| (866) 864-8980 |         | 1177332     | MYA MIRANDA JACKSON |                 |              |
| (228) 208-0040 |         | 1177332     | MYA MIRANDA JACKSON |                 |              |

## Search

To search for a specific alias by Device number, Device Number plus PIN, Holder Name, **or** Alias, choose the "Click <u>here"</u> prompt and insert the search criteria.

Search requirements:

- Select and enter only one criterion for each search.
- When searching by the device number, the number must be a complete (10 digit) device number.
- When searching by the device number plus PIN, the number must be a complete (10 digit) number plus PIN.

|   | ose one search c<br>ulate the corres | criteria and<br>ponding field below. |
|---|--------------------------------------|--------------------------------------|
| 0 | Device Number:                       | () PIN                               |
| 0 | Holder Name:                         | Holder Name                          |
|   | Alias:                               | Alias                                |

**NOTE:** During Alias Edit, a warning message prompt will appear when the current My Account session is about to expire. Select Y to reset the session timer for an additional 30 minutes. Not responding or selecting N will allow session to expire; you will need to log back in and rekey any changes.

You may either select a single device to edit or multiple devices for "mass edit" of the device domain or alias(s). If one or more aliases are assigned to a device, one alias must be selected as the "preferred" alias. The preferred alias will be indicated by the black check mark as seen in the illustration below. To change the preferred alias, simply click the check mark next to the intended alias.

• Single Update: Click the EDIT link to the right of the single line item to be modified. The domain and 4 alias fields will become accessible for modification as shown below. Click the SAVE link to retain the updates. Click CANCEL to return to the View Devices screen without saving changes.

| (888) 200-8642 | 9999999999 EMP KENNETH SMITH | usamobility.net 👻 | test45 | 1 | SAVE CANCEL |  |
|----------------|------------------------------|-------------------|--------|---|-------------|--|
|                |                              |                   |        |   |             |  |
|                |                              |                   |        | 1 |             |  |
|                |                              |                   |        | 1 |             |  |
|                |                              |                   | -      |   |             |  |

• Mass Edit: Select the devices to be updated by clicking the checkboxes to the right of each device to be selected for update - OR – select the checkbox found to the immediate right of the column header for SINGLE UPDATE to select ALL records on the page. Click the MASS EDIT link at the bottom of the screen. The records selected for update will be displayed with the domain and 4 alias fields accessible for modification as shown below.

| DEVICE NUMBER 🗢  | PIN       | CAPCODE 🗢      | HOLDER NAME 🗢     | ALIAS DOMAIN    | ALIAS |   |
|------------------|-----------|----------------|-------------------|-----------------|-------|---|
| (888) 200-8642   |           | 99999999999    | EMP KENNETH SMITH | usamobility.net | •     | • |
|                  |           |                |                   |                 |       |   |
|                  |           |                |                   |                 |       |   |
|                  |           |                |                   |                 |       | - |
| (201) 495-0571 0 | 003348969 | EMP PAMELA ROY | usamobility.net   | -               |       |   |
|                  |           |                |                   |                 |       | - |
|                  |           |                |                   |                 |       | - |
|                  |           |                |                   |                 |       |   |

You may select **CANCEL** to go back to the VIEW DEVICES screen without saving any changes.

Click Submit Changes once all updates are complete. A confirmation screen with all of the updated devices will display. Click RETURN TO LIST to go back to Alias Maintenance.

| DEVICE NUMBER | PIN | CAPCODE     | HOLDER NAME       | ALLAS DOMAIN    | ALIAS  |   |
|---------------|-----|-------------|-------------------|-----------------|--------|---|
| 888) 200-8642 |     | 99999999999 | EMP KENNETH SMITH | usamobility.net | test45 | 1 |
| 201) 495-0571 |     | 003348969   | EMP PAMELA ROY    | usamobility.net | test46 | 1 |

# Reports

The **Reports** option will be accessible to authorized users from the main menu.

Click on **Reports** to display reports that are available on request.

| The following reports are available on request. Select the report(s) you need and click Continue. |  |  |  |  |  |
|---------------------------------------------------------------------------------------------------|--|--|--|--|--|
|                                                                                                   |  |  |  |  |  |
|                                                                                                   |  |  |  |  |  |
|                                                                                                   |  |  |  |  |  |
|                                                                                                   |  |  |  |  |  |
|                                                                                                   |  |  |  |  |  |
|                                                                                                   |  |  |  |  |  |

#### **Multi-Messenger and Group Capcodes**

This report includes Multi-Messenger groups and Group Capcode groups related to your account.

#### **Multi-Messenger Groups**

This report includes Multi-Messenger groups related to your account.

### **Group Capcodes**

This report includes Group Capcode groups related to your account.

## Message Carbon Copy

This report includes Message Carbon Copy related to your account.

#### **Spare Devices**

This report includes spare devices related to your account.

To request report(s), click the checkbox beside the report(s) and click **Continue**.

| The following reports are available on request. Select the rep | ort(s) you need and click Continue. |
|----------------------------------------------------------------|-------------------------------------|
| Multi-Messenger and Group Capcodes                             | <b>Z</b>                            |
| Multi-Messenger Groups                                         |                                     |
| Group Capcodes                                                 |                                     |
| Message Carbon Copy                                            |                                     |
| Spare Devices                                                  |                                     |

The confirmation window will display, the email address associated with your login id will default. To have the email sent to a different address, input the address in the email field and select **Submit**. The report(s) will be submitted.

| Request Status                                                                                                    |
|----------------------------------------------------------------------------------------------------|
| Your request is in progress. In most cases, requested reports are available within a few minutes.<br>You will also receive an email notification when reports are ready for download. |
| CLOSE                                                                                                    |
|                                                                                                    |
|                                                                                                    |

Select **CLOSE**, you will be taken to the Reports page. The requested report(s) and status information will display.

| The following reports are in progress or ready for download. Click the a to download your report.<br>Recently requested reports typically take a few minutes to complete, click refresh to get current status.<br>Click here to request new reports. |                        |             |          |                 |  |
|----------------------------------------------------------------------------------------------------|------------------------|-------------|----------|-----------------|--|
| REPORT NAME                                                                                                    | REQUESTED ON           | STATUS      | DOWNLOAD | LAST DOWNLOADED |  |
| Multi-Messenger and Group Capcodes                                                                                                    | 08/17/2021 09:48:27 AM | In-Progress | 5        |                 |  |

You will receive an email at the address entered when the report is available to download. Follow the instructions in the email to download the report.

**NOTE**: Recently requested reports typically take a few minutes to complete. At any time click **refresh** to get the current status of the report.

| STED ON STATU         | US DOWNLOAD | LAST DOWNLOADED |
|-----------------------|-------------|-----------------|
|                       |             |                 |
| 021 09:48:27 AM Ready | y 📓 a       |                 |
|                       |             |                 |
|                       |             |                 |

Once the report status is **Ready**, click on the sicon in the download column to download the report. The Last Downloaded Date and Time will be updated.

| The following reports are in progress or ready for download. Click the a to download your report.<br>Recently requested reports typically take a few minutes to complete, click refresh to get current status.<br>Click here to request new reports. |                        |        |          |                        |  |
|----------------------------------------------------------------------------------------------------|------------------------|--------|----------|------------------------|--|
| REPORT NAME                                                                                                    | REQUESTED ON           | STATUS | DOWNLOAD | LAST DOWNLOADED        |  |
| Multi-Messenger and Group Capcodes                                                                                                    | 08/17/2021 09:48:27 AM | Ready  | ×a.      | 08/17/2021 04:09:26 PM |  |

To request a new report select **Click here**. The Request Report(s) list will display. Follow the instructions above to request and download the report.

Accounts that have previously requested report(s) will see the page shown below when **Reports** is selected from the Main Menu.

| The following reports are in progress or ready for download. Click the a few minutes to complete, click refresh to get current status.<br>Click here to request new reports. |                        |        |          |                        |  |
|----------------------------------------------------------------------------------------------------|------------------------|--------|----------|------------------------|--|
| REPORT NAME                                                                                                    | REQUESTED ON           | STATUS | DOWNLOAD | LAST DOWNLOADED        |  |
| Multi-Messenger and Group Capcodes                                                                                                    | 08/17/2021 09:48:27 AM | Ready  | ×a.      | 08/17/2021 04:09:26 PM |  |
|                                                                                                    |                        |        |          |                        |  |

**NOTE:** Requested reports will be available for download for seven days, after that time the report(s) will no longer display in the report list.

## **Message Routing**

The **MESSAGE ROUTING** option will be accessible to authorized users from the main menu. Click on the MESSAGE ROUTING link to access the Message Carbon Copy, Message Forwarding, Multi-Messenger group management and Group Capcodes options as shown below.

| MANAGE MY DEVICES |               |                                                                                   |
|-------------------|---------------|-----------------------------------------------------------------------------------|
| ADD A DEVICE      | MANAGE SPARES | MESSAGE ROUTING  MSG CARBON COPY  MSG FORWARDING  MULTI-MESSENGER  GROUP CAPCODES |

## **Message Carbon Copy**

This option will allow you to have practically any of your wireless device's messages copied to another wireless device or an email address (note – there are some exceptions, please speak with Customer Support to determine if there are units on your account not capable of this service). <u>Selecting MSG</u> Carbon Copy will display a listing of all devices that are eligible for this service.

**NOTE:** Spok Mobile is not eligible for Message Carbon Copy.

# To update Message Carbon Copy, select the Modify link below for the device number you want to change. $\wp$ SEARCH for a specific device.

Note:"ON" indicates that messages are currently being Carbon Copied to the designated address. "Inactive" in the MSG Cc column indicates that although carbon copy address exists, messages are currently NOT being copied to the Cc address because Message Forwarding is enabled. "OFF" indicates that secondary address for Carbon Copy does not exist.

| << <prev 1="" next=""></prev> | >>      |                             | Page 1 of 1   P | age#:       |
|-------------------------------|---------|-----------------------------|-----------------|-------------|
| DEVICE NUMBER                 | PIN     | HOLDER NAME 🗢               | MSG CC          | ACTION      |
| (205) 100-5315                |         | USA WITH ALI                | OFF             | VIEW/MODIFY |
| (205) 320-3700                |         | ALP COA T36 MODEL NO MNT    | OFF             | VIEW/MODIFY |
| (210) 755-0001                | 1110353 | ALP JOHN TEST SPARE SWAP    | OFF             | VIEW/MODIFY |
| (214) 786-2327                |         | TEST DEVICE 6               | OFF             | VIEW/MODIFY |
| (214) 786-2407                |         | TEST DEVICE 5               | OFF             | VIEW/MODIFY |
| (214) 786-2587                |         | TEST DEVICE 4               | OFF             | VIEW/MODIFY |
| (214) 786-2717                |         | TEST DEVICE 2               | OFF             | VIEW/MODIFY |
| (214) 786-2769                |         | TESTING                     | OFF             | VIEW/MODIFY |
| (214) 786-2841                |         | т60                         | OFF             | VIEW/MODIFY |
| (214) 786-3800                |         | NON GENA                    | OFF             | VIEW/MODIFY |
| (214) 786-3838                |         | GRP LEADER                  | ON              | VIEW/MODIFY |
| (214) 786-3866                |         | TEST                        | OFF             | VIEW/MODIFY |
| (214) 786-3873                |         | TEST                        | OFF             | VIEW/MODIFY |
| (214) 786-3881                |         | TEST                        | OFF             | VIEW/MODIFY |
| (214) 786-3882                |         | TEST                        | OFF             | VIEW/MODIFY |
| (214) 786-3888                |         | TEST                        | OFF             | VIEW/MODIFY |
| (214) 786-3898                |         | TESTING                     | OFF             | VIEW/MODIFY |
| (214) 786-3936                |         | EMP TEST EQUIP JXN & PAGERS | OFF             | VIEW/MODIFY |
| (330) 258-2600                |         | JOHN DOE                    | OFF             | VIEW/MODIFY |
| (504) 268-0294                |         | USA W MCR                   | OFF             | VIEW/MODIFY |
| (800) 206-2055                |         | USA W ALI AND MCC           | OFF             | VIEW/MODIFY |
| (800) 216-3133                | 1001443 | TPS AMATP                   | ON              | VIEW/MODIFY |
| (866) 200-3935                |         | USA T9X MESSAGE TRACKING    | OFF             | VIEW/MODIFY |

#### Sort By Device Number

Clicking on **Device Number** will sort all device numbers by area code.

Sort By Holder Name.

Clicking on Holder Name will sort all Holder names in alphabetical order

**NOTE:** For more search options, within the header of the screen select **'Click here'** to search for a specific device and the screen will display additional search fields to choose from as shown below.

| oose one search criteria and<br>pulate the corresponding field below. |       |
|-----------------------------------------------------------------------|-------|
| Device Number: ( )                                                    | - PIN |
| Holder Name: Holder Name                                              |       |
| Cc Device Number: ( )                                                 | - PIN |
| Cc E-Mail Address: Carbon Copy Email                                  |       |
| Fwd Device Number: ( )                                                | - PIN |
| Fwd E-Mail Address: Forward To Email                                  |       |

Only one search option can be selected at a time. Enter the applicable search information and click '**Search'** to display the search results as shown in the sample below.

| Click Here                                                                                    |                  | Ilts for: Device Number<br>he search options. Click                                   |                    |                     |       |
|-----------------------------------------------------------------------------------------------|------------------|---------------------------------------------------------------------------------------|--------------------|---------------------|-------|
| in the MSG Cc column inc                                                                      | dicates that alt | e currently being Carbon Co<br>hough carbon copy addres<br>age Forwarding is enabled. | s exists, messages | are currently NOT I | being |
| copied to the Cc address<br>Carbon Copy does not ex<br><< <prev 1="" next=""> &gt;&gt;</prev> |                  |                                                                                       |                    | f 1   Page#:        | G     |
| Carbon Copy does not ex                                                                       |                  | HOLDER NAME                                                                           |                    |                     | _     |

By clicking the **VIEW/MODIFY** link to the right of the line item to add or modify the Message Carbon Copy addresses.

| Carbon Copy Address | Delete |
|---------------------|--------|
| ()PIN               | UPDATE |
| Carbon Copy Email   | UPDATE |
| Carbon Copy Email   | UPDATE |
| CANCEL              |        |

Click the **Update** link to the right of the added or modified address to save changes. A single device can have up to 3 carbon copy recipients (one wireless device and 2 email addresses).

**NOTE:** If you <u>copy</u> one device's messages to another device, both devices will be responsible for the monthly call/message counts.

## **Message Forwarding**

Message Forwarding allows for only one recipient but can be a wireless device or email address. You also have the option to begin forwarding your messages immediately or scheduling them for a later date/time.

Selecting MSG Forwarding option will display a listing of all devices that are eligible for this service.

| 50                            |                | fy link below for the device number<br>SEARCH for a specific device                                                         |                    | ige.          |
|-------------------------------|----------------|----------------------------------------------------------------------------------------------------|--------------------|---------------|
| indicates a forward           | ing request ha | ges are currently being Forwarded to th<br>as been scheduled and will begin to for<br>DFF" indicates that secondary address | ward messages to t | he designated |
| << <prev 1="" next=""></prev> | >>>            |                                                                                                    | Page 1 of 1   P    | age#: GC      |
| DEVICE NUMBER                 | PIN            | HOLDER NAME 🗢                                                                                                    | MSG FWD            | ACTION        |
| (205) 100-1241                |                | TEST HOLDER AGAIN                                                                                                    | OFF                | VIEW/MODIFY   |
| (205) 100-5315                |                | USA WITH ALI                                                                                                    | OFF                | VIEW/MODIFY   |
| (205) 320-3700                |                | ALP COA T36 MODEL NO MNT                                                                                                    | OFF                | VIEW/MODIFY   |
| (210) 755-0001                | 1110353        | ALP JOHN TEST SPARE SWAP                                                                                                    | OFF                | VIEW/MODIFY   |
| (214) 786-2327                |                | TEST DEVICE 6                                                                                                    | ON                 | VIEW/MODIFY   |
| (214) 786-2407                |                | TEST DEVICE 5                                                                                                    | OFF                | VIEW/MODIFY   |
| (214) 786-2587                |                | TEST DEVICE 4                                                                                                    | OFF                | VIEW/MODIFY   |
| (214) 786-2717                |                | TEST DEVICE 2                                                                                                    | ON                 | VIEW/MODIFY   |
| (214) 786-2769                |                | TESTING                                                                                                    | OFF                | VIEW/MODIFY   |
| (214) 786-2841                |                | T6U                                                                                                    | ON                 | VIEW/MODIFY   |
| (214) 786-3800                |                | NON GENA                                                                                                    | ON                 | VIEW/MODIFY   |
| (214) 786-3838                |                | GRP LEADER                                                                                                    | OFF                | VIEW/MODIFY   |
| (214) 786-3866                |                | TEST                                                                                                    | OFF                | VIEW/MODIFY   |
| (214) 786-3873                |                | TEST                                                                                                    | Scheduled          | VIEW/MODIFY   |
| (214) 786-3881                |                | TEST                                                                                                    | ON                 | VIEW/MODIFY   |
| (214) 786-3882                |                | TEST                                                                                                    | ON                 | VIEW/MODIFY   |
| (214) 786-3888                |                | TEST                                                                                                    | OFF                | VIEW/MODIFY   |
| (214) 786-3898                |                | TESTING                                                                                                    | OFF                | VIEW/MODIFY   |
| (214) 786-3936                |                | EMP TEST EQUIP JXN & PAGERS                                                                                                 | OFF                | VIEW/MODIFY   |
| (330) 258-2600                |                | JOHN DOE                                                                                                    | OFF                | VIEW/MODIFY   |
| (330) 438-9192                |                | MODIFY DEVICE FEATURE T                                                                                                    | OFF                | VIEW/MODIFY   |
| (504) 268-0294                |                | USA W MCR                                                                                                    | OFF                | VIEW/MODIFY   |
| (601) 328-0022                |                | MDF - ALP W PIN COAM                                                                                                    | OFF                | VIEW/MODIFY   |
| (800) 206-2055                |                | USA W ALI AND MCC                                                                                                    | OFF                | VIEW/MODIFY   |
| (800) 216-3133                | 1001443        | TPS AMATP                                                                                                    | OFF                | VIEW/MODIFY   |
| (866) 200-3935                |                | USA T9X MESSAGE TRACKING                                                                                                    | OFF                | VIEW/MODIFY   |

Sort By Device Number

Clicking on **Device Number** will sort all device numbers by area code.

Sort By Holder Name.

Clicking on Holder Name will sort all Holder names in alphabetical order

**NOTE:** For more search options, within the header of the screen select **'Click here'** to search for a specific device and the screen will display additional search fields to choose from as shown below.

Only one search option can be selected at a time. Enter the applicable search information and click **'Search'** to display the search results as shown in the sample below.

|                                                                                    |               | ults for: Device Numbe<br>the search options. Clic |                       | Device List.         |   |
|------------------------------------------------------------------------------------|---------------|----------------------------------------------------|-----------------------|----------------------|---|
| Note:"ON" indicates that<br>indicates a forwarding rec<br>address at the scheduled | juest has bee | n scheduled and will begi                          | in to forward message | es to the designated |   |
|                                                                                    |               |                                                    |                       |                      |   |
| << <prev 1="" next=""> &gt;&gt;</prev>                                             |               |                                                    | Page 1 of             | 1   Page#:           | G |
| << <prev 1="" next=""> &gt;&gt;<br/>DEVICE NUMBER</prev>                           | PIN           | HOLDER NAME                                        | Page 1 of<br>MSG FWD  | 1   Page#:           | G |

To begin message forwarding immediately click the radio button beside the device number or FWD Email. Input the device number or email address that you wish to forward your messages to, click the **UPDATE** link.

| orward Address            | Delete |
|---------------------------|--------|
| (214) 786 3866 -          |        |
| O Fwd Email               |        |
| Start Date - Time:        |        |
| Today - Now               |        |
| 🗌 End Date - Time:        |        |
| No End Date - No End Time |        |
|                           | UPDATE |

You will receive the confirmation message "Forward Address for this device number has been updated", click **CLOSE**.

| INFO                                                       | ¢ |
|------------------------------------------------------------|---|
| • Forward Address for this device number has been updated. |   |
| CLOSE                                                      |   |
|                                                            |   |

**NOTE:** Once the forward begins only the recipient device receives the messages. Messages will no longer be received on the primary device.

The informational message will display below the Forward Address field. For message forwarding that begins immediately the message will be "**Forwarded to**, followed by the Forward To device number or email address.

Forward to Device Number:

| Forward Address           |        | Delete |        |
|---------------------------|--------|--------|--------|
| Forwarded to (214) 78     | 6-3866 |        |        |
| • (214)786 3866 -         |        |        |        |
| O Fwd Email               |        |        |        |
| Start Date - Time:        |        |        |        |
| Today - Now               |        |        |        |
| End Date - Time:          |        |        |        |
| No End Date - No End Time |        |        |        |
|                           |        |        | UPDATI |
| CANCEL                    |        |        |        |

Forward to Email Address:

| orward Address            | Delete  |
|---------------------------|---------|
| Forwarded to Testing@SF   | РОК.СОМ |
| ()PIN                     |         |
| Testing@SPOK.COM          |         |
| Start Date - Time:        |         |
| End Date - Time:          |         |
| No End Date - No End Time | UPDAT   |
|                           | OFDAI   |
| CANCEL                    |         |

**NOTE:** If Customer Specific Forward-To domain(s) exist, Forward-To email addresses must contain one of the specificed domains.

To schedule a future message forwarding click the checkbox beside the Start Date-Time. Place your cursor in the Date field. You may enter a Date to begin the forward or select the date from the calendar.

| Forwarding for: (214) 786-3888 |       |      |       |       |     |     |    |        |
|--------------------------------|-------|------|-------|-------|-----|-----|----|--------|
| orw                            | ard   | Addr | ess   |       |     |     |    | Delete |
| 0 (                            | 214   | )    | 786   | 27    | 69  | ]-[ |    |        |
| 0                              | Fwd E | mail |       |       |     |     |    |        |
| <b>~</b> :                     | Start | Date | - Tin | ne:   |     |     |    |        |
| [                              |       |      |       | - Tir | me  |     |    |        |
|                                | 0     |      | Octo  | ber 2 | 024 |     | Ð  |        |
|                                | Su    | Мо   | Tu    | We    | Th  | Fr  | Sa |        |
|                                |       |      | 1     | 2     | 3   | 4   | 5  | UPDAT  |
|                                | 6     | 7    | 8     | 9     | 10  | 11  | 12 |        |
|                                | 13    | 14   | 15    | 16    | 17  | 18  | 19 |        |
|                                | 20    | 21   | 22    | 23    | 24  | 25  | 26 |        |
|                                |       |      |       |       |     |     |    |        |

Place your cursor in the Time field. You may enter a Time (ex:3:00am) to begin the forward or select the time from the list.

| Forwarding for: (214) 786-3888 |                                          |        |  |  |  |
|--------------------------------|------------------------------------------|--------|--|--|--|
| Forward Address                | Delete                                   |        |  |  |  |
| <b>(</b> 214 <b>)</b> 786      | 2769 -                                   |        |  |  |  |
| O Fwd Email                    |                                          |        |  |  |  |
| 🗹 Start Date - Time            | :                                        |        |  |  |  |
| 10/14/2024 -                   |                                          |        |  |  |  |
| End Date - Time:               | 12:00am 🔺                                |        |  |  |  |
|                                | 12:30am                                  |        |  |  |  |
| No End Date -                  | 1:00am                                   |        |  |  |  |
|                                | 1:30am                                   | UPDATE |  |  |  |
|                                | 2:00am                                   |        |  |  |  |
|                                | 2:30am                                   |        |  |  |  |
|                                | 3:00am                                   |        |  |  |  |
| Note: An additional charge ma  | 3.30 am<br>y be applied for this service |        |  |  |  |

To end the forward on a specific Date/Time, click the checkbox beside End Date -Time. Place your cursor in the End Date – Time field, enter the End Date/Time or select from the drop down and click the **UPDATE** link.

| Forwarding for: (214) 786-3888 |       |       |       |       |      |     |    |        |
|--------------------------------|-------|-------|-------|-------|------|-----|----|--------|
| Forw                           | ard   | Addr  | ess   |       |      |     |    | Delete |
| ) (                            | 214   | )     | 786   | 27    | 69   | ]-[ |    |        |
| 0                              | Fwd E | mail  |       |       |      |     |    |        |
| <b>V</b> 5                     | Start | Date  | - Tin | ie:   |      |     |    |        |
|                                | 10/14 | 1/202 | 4     | - 5:  | 00pm | 1   |    |        |
| 🗹 E                            | ind D | ate - | Time  | e:    |      |     |    |        |
| [                              |       |       |       | - Ti  | me   |     | ]  |        |
|                                | 0     |       | Octo  | ber 2 | 024  |     | Ð  | UPDATE |
|                                | Su    | Мо    | Tu    | We    | Th   | Fr  | Sa |        |
|                                |       |       | 1     | 2     | 3    | 4   | 5  |        |
| Note: A                        | 6     | 7     | 8     | 9     | 10   | 11  | 12 | vice   |
| NOLE: AI                       | 13    | 14    | 15    | 16    | 17   | 18  | 19 | Vice   |
|                                | 20    | 21    | 22    | 23    | 24   | 25  | 26 |        |
|                                | 27    | 28    | 29    | 30    | 31   |     |    |        |

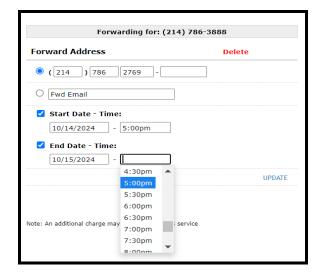

The informational message will display below the Forward Address field. For future message forwarding the message will state: "**Number will be Forwarded** to, followed by the Forward To device number or email address.

| Forwarding for: (214                                  | ) 786-3888     |
|-------------------------------------------------------|----------------|
| Forward Address                                       | Delete         |
| Number will be forwarded to                           | (214) 786-2769 |
| ● (214 ) 786 2769 -                                   |                |
| O Fwd Email                                           |                |
| 🗹 Start Date - Time:                                  |                |
| 10/14/2024 - 5:00pm                                   |                |
| 🗹 End Date - Time:                                    |                |
| 10/15/2024 - 5:00pm                                   |                |
|                                                       | UPDATE         |
|                                                       |                |
| CANCEL                                                |                |
| Note: An additional charge may be applied for this se | ervice         |

**NOTE:** For the example above the forward will automatically be removed on the specified End Date/Time.

If your device number is enabled to receive messages forwarded from other device number(s), the forward option will be disabled. The list of device number(s) that you are currently receiving messages from or scheduled to receive messages from will display as shown in the example below.

| Forwarding for: (214) 786-3866    |                                              |        |  |  |  |  |  |
|-----------------------------------|----------------------------------------------|--------|--|--|--|--|--|
| Forward Status: Forward Recipient |                                              |        |  |  |  |  |  |
| below user(s).                    | enabled to receive messages forwa            |        |  |  |  |  |  |
| FROM                              | FORWARD START/END                            | STATUS |  |  |  |  |  |
| (214) 786-2717                    | Start: 10/09/2024 4:15PM<br>End: No End Time | ON     |  |  |  |  |  |
| (214) 786-3800                    | Start: 10/09/2024 4:17PM<br>End: No End Time | ON     |  |  |  |  |  |
| (214) 786-3881                    | Start: 10/14/2024 2:19PM<br>End: No End Time | ON     |  |  |  |  |  |
| (214) 786-3882                    | Start: 10/14/2024 2:19PM<br>End: No End Time | ON     |  |  |  |  |  |
|                                   | CANCEL                                       |        |  |  |  |  |  |

To remove Message Forwarding select the check box next to the forwarding address you wish to remove and click UPDATE.

| Forwarding for: (214) 7                                        | /86-2841 |
|----------------------------------------------------------------|----------|
| Forward Address                                                | Delete   |
| Forwarded to (214) 786                                         | 6-3838   |
| <b>(</b> 214)786 3838 -                                        |          |
| O Fwd Email                                                    |          |
| Start Date - Time:<br>06/25/2024 - 2:14pm                      |          |
| End Date - Time:     No End Date     - No End Time             |          |
|                                                                | UPDATE   |
| CANCEL Note: An additional charge may be applied for this serv |          |

If the transaction is successful the Forward screen will display a confirmation message that the record(s) were processed and information has been updated. Click **CANCEL** to close the edit view for a device. Click the VIEW/MODIFY link to view the addresses of another device.

If the device has both Message Carbon Copy and Message Forwarding, the Message Carbon Copy will remain active until the Message Forwarding goes into effect. During this time the Message Carbon Copy status will indicate "ON" in the MSG CC Status column and the Message Forwarding will indicate "Scheduled" in the MSG FWD column. Once the Message Forwarding is active the MSG FWD status will indicate "ON" and the MSG CC status will indicate "Inactive".

## **Multi-Messenger Group**

The Multi-Messenger Group Management option allows authorized users to self-manage their Multi-Messenger groups. Once activated, users will be able to perform the following transactions:

Create New Groups

Modify Existing Groups, including:

- Add New Group Members
- Delete Group Members
- Update Group Name
- Delete a Group

#### Create New Group

**Step 1:** From the Manage Devices menu, select MESSAGE ROUTING, then MULTI-MESSENGER to access Group List View below.

|                                        |     | Your existing Groups are listed below<br>SEARCH for a specific device. | ADD NEW GRO          | OUP |
|----------------------------------------|-----|------------------------------------------------------------------------|----------------------|-----|
| << <prev 1="" next=""> &gt;&gt;</prev> |     |                                                                        | Page 1 of 1   Page#: | GO  |
| DEVICE NUMBER                          | PIN | HOLDER NAME 🗢                                                          | ACTION               |     |
| (888) 200-8447                         |     | TRAINING                                                               | VIEW/MOD             | IFY |
| << <prev 1="" next=""> &gt;&gt;</prev> |     |                                                                        | Page 1 of 1   Page#: | GO  |

**Step 2:** Click the **ADD NEW GROUP** link in the upper right corner of the Group List View to activate a new group. If this link is not activated, please contact customer service for assistance.

| Follow the simple steps below to Create a New Group                                                                                                    |             |  |  |  |
|----------------------------------------------------------------------------------------------------|-------------|--|--|--|
| 1 Select the Contract or corresponding Bill Frequency: Monthly                                                                                          |             |  |  |  |
| <ul> <li>2 Select a number type for this new Group Leader:</li> <li> <ul> <li>Preferred Calling Area</li> <li>Personal Toll-Free</li> </ul> </li> </ul> |             |  |  |  |
| 3 Add group member #1: ( ) - PIN:                                                                                                    | or BY EMAIL |  |  |  |
| 4 Add group member #2:                                                                                                    | or BY PAGER |  |  |  |
| 5 Add Edit Device References                                                                                                    |             |  |  |  |
| CREATE NEW GROUP                                                                                                    |             |  |  |  |

**Step 3:** Item 1: Select the Contract and/or Billing Frequency from the drop down menu. In this example, no other options exist.

**Step 4:** Item 2: Select the type of pager number for the new group. Number selection may be limited to a preferred calling area number, toll free number and/or PIN depending on your contract with Spok and number availability.

- Selection of Preferred Calling Area will then prompt you to enter a preferred area code and then display the selection of available prefixes for that area code.
- Selection of a Personal Toll-Free will display a drop down menu of available toll free area codes. Note: Prefix selection is not available for personal toll-free numbers.

**Step 5:** Items 3 & 4: Enter the Pager Number or Email address for each follower. Please note that <u>two</u> followers must be added to the group during this step. Default entry for these fields is by Pager Number. To enter a user's email address, click the BY EMAIL link for that entry. Click the link again to toggle back to entry by Pager number. Additional followers may be added after the group is created.

**Step 6:** Click the **Add Edit Device Reference** link to enter a group (holder) name and/or enter specific device reference information. (Accounts with active ARMM Masking may be required to complete additional fields. <u>Click Here</u> for note about ARMM.)

| DEVICE REFERENCE               | × |
|--------------------------------|---|
| Device Reference for Device #1 |   |
| Holder Name: :                 |   |
| Device Reference 1: :          |   |
| Device Reference 2: :          |   |
| CANCEL   UPDATE                | - |

**Step 7:** Click **Create New Group** button to create the new group or **Previous Screen** to go back to the Group List View.

If the group is successfully created, you will receive confirmation that the group set up is complete as shown below.

| GROUP CREATED                                  |
|------------------------------------------------|
| Test Group 2 group created successfully.       |
| VIEW THIS NEW GROUP   VIEW ALL EXISTING GROUPS |
|                                                |

At this stage, the group creation process is complete. You may select to either View the new group or the entire Group list view.

#### Modify Existing Group

#### **Add Group Members**

**Step 1:** From the Manage Devices menu, select **MESSAGE ROUTING**, then **MULTI-MESSENGER** to view the group list.

|                                        |     | Your existing Groups are listed below<br>SEARCH for a specific device. | ADD NEW GROUP           |
|----------------------------------------|-----|------------------------------------------------------------------------|-------------------------|
| << <prev 1="" next=""> &gt;&gt;</prev> |     |                                                                        | Page 1 of 1   Page#: GO |
| DEVICE NUMBER                          | PIN | HOLDER NAME 🗢                                                          | ACTION                  |
| (866) 200-4088                         |     | TEST GROUP 2                                                           | VIEW/MODIFY             |
| (888) 200-8447                         |     | TRAINING                                                               | VIEW/MODIFY             |
| << <prev 1="" next=""> &gt;&gt;</prev> |     |                                                                        | Page 1 of 1   Page#: G  |

**<u>NOTE</u>**: If multiple groups exist, the **SEARCH GROUPS** function can be used to search for a specific group by Group Leader Number, Group Leader Name, Member Device Number or Member Email Address. You may also sort the list by Device Number or Group Name by clicking the applicable column name.

Step 2: Select the group to edit by clicking the VIEW/MODIFY link to the right of the desired group.

**Step 3:** Type in the pager number of the new group member in the Add group member field then click the large green + symbol to the right of this field. You may enter a member by email address instead by clicking the **BY EMAIL** link.

**NOTE:** Multi-Messenger groups can hold up to 100 followers. You may add as many pager number members or email address members as you wish, up to the 100 member limit.

| Group Leader: (866) 200-4              | 088 Group Name: TEST GROUP 2   | UPDATE GROUP REFERENCE  |
|----------------------------------------|--------------------------------|-------------------------|
| Add group member:                      | Device #: ( 973 ) 225 - 6016 F | PIN: or BY EMAIL        |
| << <prev 1="" next=""> &gt;&gt;</prev> |                                | Page 1 of 1   Page#: GO |
| MEMBER ADDRESS                         | HOLDER NAME                    | ADDRESS TYPE ACTION     |
| (888) 395-7878                         | SHEILA PHILLIPS                | Pager Number DELETE     |
| testemail@gmail.com                    |                                | Email Address DELETE    |
| << <prev 1="" next=""> &gt;&gt;</prev> |                                | Page 1 of 1   Page#:    |

Confirmation of each successful addition of a new group member will display above the group view.

If the program is unable to add the new member to the group, an error message will display. You may attempt to re-add the member more than once. If the error persists, please make note of the error message and contact customer care for assistance.

#### **Delete Group Members**

**Step 1:** From the Manage Devices menu, select **MESSAGE ROUTING**, then **MULTI-MESSENGER** to view the group list.

|                                        |     | Your existing Groups are listed below<br>SEARCH for a specific device. | ADD NEW GROUP           |
|----------------------------------------|-----|------------------------------------------------------------------------|-------------------------|
| << <prev 1="" next=""> &gt;&gt;</prev> |     |                                                                        | Page 1 of 1   Page#: GO |
| DEVICE NUMBER                          | PIN | HOLDER NAME 🗢                                                          | ACTION                  |
| (866) 200-4088                         |     | TEST GROUP 2                                                           | VIEW/MODIFY             |
| (888) 200-8447                         |     | TRAINING                                                               | VIEW/MODIFY             |
| << <prev 1="" next=""> &gt;&gt;</prev> |     |                                                                        | Page 1 of 1   Page#: GC |

**NOTE:** If multiple groups exist, the **SEARCH GROUPS** function can be used to search for a specific group by Group Pager Number, Group Name, Member Pager Number or Member Email Address. You may also sort the list by Group Leader or Group Name by clicking the applicable column name.

**Step 2:** Select the group to edit by clicking the **VIEW/MODIFY** link to the right of the desired group.

**Step 3:** Click the **DELETE** link to the right of the member you wish to remove from the group. In the example below, we will remove the previously added member 888-395-7878.

| Group Leader: (866) 200                | 4088 Group Name: TEST GROUP 2 | UPDATE GROUP REFERENCE |        |
|----------------------------------------|-------------------------------|------------------------|--------|
| Add group membe                        | r: Device #: ( ) -            | PIN: tor BY E          | MAIL   |
| << <prev 1="" next=""> &gt;&gt;</prev> |                               | Page 1 of 1   Page#:   | GC     |
| MEMBER ADDRESS                         | HOLDER NAME                   | ADDRESS TYPE           | ACTION |
| (888) 395-7878                         | SHEILA PHILLIPS               | Pager Number           | DELETE |
| testemail@gmail.com                    |                               | Email Address          | DELETE |
| (973) 225-6016                         | EMP KATIE PIKE                | Pager Number           | DELETE |
| << <prev 1="" next=""> &gt;&gt;</prev> |                               | Page 1 of 1   Page#:   | G      |

**Step 4:** Click YES in the confirmation window to continue with the delete, or click NO to return to the Group Edit View.

| ×  |
|----|
| ). |
|    |
|    |
|    |
|    |

You may delete as many group members as you wish from the group; however, if only one member remains, an indicator will appear at the top of the Group Edit View and the Delete link will be disabled.

Deletion of the last member of a group requires use of the **DELETE GROUP** function.

| ALERT: Group # (866) 200-4088 has only 1 member.<br>To add more members, enter the Device # below followed by ±,<br>or select Add by Email to add an email address member.<br>If this Group is no longer needed, select Delete Group |                                |                         |  |
|----------------------------------------------------------------------------------------------------|--------------------------------|-------------------------|--|
| Group Leader: (866) 200                                                                                                    | -4088 Group Name: TEST GROUP 2 | UPDATE GROUP REFERENCE  |  |
| Add group membe                                                                                                    | 2F: Device #: ( ) -            | PIN:                    |  |
| << <prev 1="" next=""> &gt;&gt;</prev>                                                                                                    |                                | Page 1 of 1   Page#: G0 |  |
| MEMBER ADDRESS                                                                                                    | HOLDER NAME                    | ADDRESS TYPE ACTION     |  |
| testemail@gmail.com                                                                                                    |                                | Email Address N/A       |  |
| << <prev 1="" next=""> &gt;&gt;</prev>                                                                                                    |                                | Page 1 of 1   Page#: GC |  |
| X DELETE GROUP                                                                                                    |                                |                         |  |

#### Update Group Name

Step 1: From the Manage Devices menu, select **MESSAGE ROUTING**, then **MULTI-MESSENGER** to view the group list.

|                                        |     | Your existing Groups are listed below<br>SEARCH for a specific device. | ADD NEW GROU           |
|----------------------------------------|-----|------------------------------------------------------------------------|------------------------|
| << <prev 1="" next=""> &gt;&gt;</prev> |     |                                                                        | Page 1 of 1   Page#: G |
| DEVICE NUMBER                          | PIN | HOLDER NAME 🗢                                                          | ACTION                 |
| (866) 200-4088                         |     | TEST GROUP 2                                                           | VIEW/MODIF1            |
| (888) 200-8447                         |     | TRAINING                                                               | VIEW/MODIF             |
| << <prev 1="" next=""> &gt;&gt;</prev> |     |                                                                        | Page 1 of 1   Page#:   |

**NOTE:** If multiple groups exist, the **SEARCH GROUPS** function can be used to search for a specific group by Group Pager Number, Group Name, Member Pager Number or Member Email Address. You may also sort the list by Group Leader or Group Name by clicking the applicable column name.

**Step 2:** Select the group to edit by clicking the **VIEW/MODIFY** link to the right of the desired group.

**Step 3:** Type in name in the Group Name field then click **UPDATE GROUP NAME/REFERENCE** button. The new name will appear in the Group Name window. (Customers with active ARMM Masking may be required to complete additional fields. <u>Click Here</u> for note about ARMM.)

#### Delete a Group

**Step 1:** From the Manage Devices menu, select **MESSAGE ROUTING**, then **MULTI-MESSENGER** to view the group list.

|                                        |     | Your existing Groups are listed below<br>SEARCH for a specific device. | ADD NEW GROUP           |
|----------------------------------------|-----|------------------------------------------------------------------------|-------------------------|
| << <prev 1="" next=""> &gt;&gt;</prev> |     |                                                                        | Page 1 of 1   Page#: GO |
| DEVICE NUMBER                          | PIN | HOLDER NAME 🗢                                                          | ACTION                  |
| (866) 200-4088                         |     | TEST GROUP 2                                                           | VIEW/MODIFY             |
| (888) 200-8447                         |     | TRAINING                                                               | VIEW/MODIFY             |
| << <prev 1="" next=""> &gt;&gt;</prev> |     |                                                                        | Page 1 of 1   Page#: GO |

**<u>NOTE</u>**: If multiple groups exist, the **SEARCH GROUPS** function can be used to search for a specific group by Group Pager Number, Group Name, Member Pager Number or Member Email Address. You may also sort the list by Group Leader or Group Name by c licking the applicable column name.

Step 2: Select the group to delete by clicking the VIEW/MODIFY link to the right of the desired group.

**Step 3:** Click the **DELETE GROUP** link at the bottom left of the Group Edit View. In order to prevent unintentional cancellation of a group, a warning message will appear as shown below.

| Modify g                               | roup name, view/delete existing mem | bers or add new members |
|----------------------------------------|-------------------------------------|-------------------------|
| Group Leader: (866) 200-4              | 088 Group Name: TEST GROUP 2        |                         |
| Add group member:                      | Device #: ( ) -                     | PIN:                    |
| << <prev 1="" next=""> &gt;&gt;</prev> |                                     | Page 1 of 1   Page#: GO |
| MEMBER ADDRESS                         | HOLDER NAME                         | ADDRESS TYPE ACTION     |
| testemail@gmail.com                    |                                     | Email Address DELETE    |
| (973) 225-6016                         | EMP KATIE PIKE                      | Pager Number DELETE     |
| << <prev 1="" next=""> &gt;&gt;</prev> |                                     | Page 1 of 1   Page#: G0 |
| X DELETE GROUP                         |                                     |                         |

**Step 4:** If you DO NOT want to delete this group, then click **NO** to cancel the request and exit the Group Edit View. You must confirm your intention to delete the entire group by checking the box on the last line and clicking **YES**.

| CONTINUE?                                                                                                    | × |
|----------------------------------------------------------------------------------------------------|---|
| You have requested the <b>TEST GROUP 2</b> Group to be Deleted.<br>This action will result in the DEACTIVATION of <b>Group Leader Number: (866) 200-4088.</b><br>Once deactivated, the number will be removed from service and will no longer be valid<br>for dispatching group messages to the group members above.<br>To continue this action, <b>DELETE GROUP</b> , click the Check Box followed by the YES. |   |
|                                                                                                    |   |

Confirmation of the group deletion will appear as shown below. You may go to the main menu or return to the Group View page.

| GROUP DELETED                            |
|------------------------------------------|
| TEST GROUP 2 group deleted successfully. |
| MAIN MENU   VIEW GROUPS                  |
|                                          |
|                                          |

## Note about ARMM

If the account has an active ARMM (Account Reference Maintenance Mask), the user will be prompted to input required device reference information during **Add New Group** and **Update Group Name** processes. Variances in the instructions for ARMM Masking are explained below. All other instructions remain the same.

#### Create New Group:

Since a group leader pager number is activated during the group creation, any required device reference information must be captured during the creation process.

Please note that the link for Add Edit Device References link will appear below the Add Group Member fields as shown below. Clicking this link will prompt the device reference window to display to enter applicable references (depending on masking requirements) and will display account-specific mask details for each field.

The following is an example only. Device reference details will vary by account:

| r                                                                                                    |             |
|----------------------------------------------------------------------------------------------------|-------------|
| Follow the simple steps below to Create a New Group                                                                                                    |             |
| 1 Select the Contract or corresponding Bill Frequency: Monthly                                                                                          |             |
| <ul> <li>2 Select a number type for this new Group Leader:</li> <li> <ul> <li>Preferred Calling Area</li> <li>Personal Toll-Free</li> </ul> </li> </ul> |             |
| 3 Add group member #1: ( ) - PIN:                                                                                                    | or By Email |
| 4 Add group member #2:                                                                                                    | or BY PAGER |
| 5 Add Edit Device References                                                                                                    |             |
| CREATE NEW GROUP                                                                                                    |             |

| DEVICE REFERENCE               | × |
|--------------------------------|---|
| Device Reference for Device #1 |   |
| Holder Name: :                 |   |
| Device Reference 1: :          |   |
| Device Reference 2: :          |   |
| CANCEL   UPDATE                | _ |

#### Update Group Name:

**Group Edit View:** Please note that accounts with active ARMM will show the Group Name as display only and will provide a link for authorized users to **UPDATE GROUP REFERENCE** information. Click the **UPDATE GROUP REFERENCE** link to access the Group Name and Device Reference Fields 1 and 2 for the Group Leader as shown below. Account-specific mask details will display for each field.

The following is an example only. Device reference details will vary by account:

| Modify group name, view/delete existing members or add new members |                           |                         |  |  |  |
|--------------------------------------------------------------------|---------------------------|-------------------------|--|--|--|
| Group Leader: (866) 200                                            | 0-4901 Group Name: TEST 2 |                         |  |  |  |
| Add group memb                                                     | er: Device #: ( ) -       | PIN: tor BY EMAIL       |  |  |  |
| << <prev 1="" next=""> &gt;&gt;</prev>                             |                           | Page 1 of 1   Page#: GO |  |  |  |
| MEMBER ADDRESS                                                     | HOLDER NAME               | ADDRESS TYPE ACTION     |  |  |  |
| (888) 395-7878                                                     | SHEILA PHILLIPS           | Pager Number DELETE     |  |  |  |
| testemail@gmail.com                                                |                           | Email Address DELETE    |  |  |  |
| << <prev 1="" next=""> &gt;&gt;</prev>                             |                           | Page 1 of 1   Page#: G( |  |  |  |

| DEVICE REFERENCE                           | × |
|--------------------------------------------|---|
| Device Reference for Device (866) 200-4901 |   |
| Holder Name: : TEST 2                      |   |
| Device Reference 1: :                      |   |
| Device Reference 2: :                      |   |
| CANCEL   UPDATE                            |   |

## **Group Capcodes**

The Group Capcodes option will display a list of Group Capcode Leaders and allow users to manage the group.

From the Main Menu, select **MESSAGE ROUTING**, then **GROUP CAPCODES** to access the Group Leader List below.

| << <prev 1="" next=""> &gt;&gt;</prev> |                | Pag     | e 1 of 1   Page  | #: G        |
|----------------------------------------|----------------|---------|------------------|-------------|
| GROUP NAME                             | GROUP NUMBER 🗢 | PIN     | CAPCODE 🗢        | ACTION      |
| TPS AMATP                              | (800) 216-3133 | 1001443 | 276070           | VIEW/MODIFY |
| << <prev 1="" next=""> &gt;&gt;</prev> |                | Pag     | e 1 of 1   Page# | #: G        |

Click **VIEW/MODIFY** to display the list of Group Capcode Members for the selected Leader.

| Spok My Account Client User Guide    |
|--------------------------------------|
| CONFIDENTIAL AND PROPRIETARY TO SPOK |
| Revised October 2024                 |

| Click the o                                           | desired action to manage me<br>SEARCH fo | mbers. Click 🔮 for<br>r a specific group m |              | bout this page.                 |
|-------------------------------------------------------|------------------------------------------|--------------------------------------------|--------------|---------------------------------|
| Group Leader: (800) 216-313<br>Group Capcode: 0276070 | 3 [1001443] Group Name:<br>Encrypted? No | TPS AMATP                                  |              | MANAGE TEMPLATES   ADD MEMBER   |
| Capcode Name: Name Deflt                              | Group Purpose: De                        | fault Purpose 🛛 🖉                          |              |                                 |
| << <prev 1="" next=""> &gt;&gt;</prev>                |                                          |                                            |              | Page 1 of 1   Page#: GO         |
| MEMBER NAME 🗢                                         | MEMBER NUMBER PIN                        | MEMBER CAPCODE 🗢                           | CAPCODE TYPE | ACTION                          |
| TEST DEVICE 6                                         | (214) 786-2238                           | 22667555                                   | ΟΤΑ          | CHANGE TEMPLATE   REMOVE MEMBER |
| TEST DEVICE 6                                         | (214) 786-2327                           | 5456454                                    | ΟΤΑ          | CHANGE TEMPLATE   REMOVE MEMBER |

Click the *copcode* Name and Group Purpose.

| Group Leader: (800) 216-3133<br>Group Capcode: 0276070 | 3 [1001443] Group Name:<br>Encrypted? No | TPS AMATP        |              | MANAGE TEMPLATES   ADD MEMBE    |
|--------------------------------------------------------|------------------------------------------|------------------|--------------|---------------------------------|
| Capcode Name: Name Defit                               | Group Purpose:                           | efault Purpose   |              |                                 |
| << <prev 1="" next=""> &gt;&gt;</prev>                 |                                          |                  |              | Page 1 of 1   Page#: G          |
| MEMBER NAME 🗢                                          | MEMBER NUMBER PIN                        | MEMBER CAPCODE 🗢 | CAPCODE TYPE | ACTION                          |
| TEST DEVICE 6                                          | (214) 786-2238                           | 22667555         | ΟΤΑ          | CHANGE TEMPLATE   REMOVE MEMBER |
| TEST DEVICE 6                                          | (214) 786-2327                           | 5456454          | ΟΤΑ          | CHANGE TEMPLATE   REMOVE MEMBER |

Click to save updates. Click to cancel without saving changes.

#### Add Member(s):

Select the ADD MEMBERS link to display a list of available members to add to the Group Leader.

|                                                     | SEARCH f                                   | or a specific group me | ember.       |                                 |
|-----------------------------------------------------|--------------------------------------------|------------------------|--------------|---------------------------------|
| Group Leader: (800) 216-3<br>Group Capcode: 0276070 | 133 [1001443] Group Name:<br>Encrypted? No | TPS AMATP              |              | MANAGE TEMPLATES   ADD MEMBER   |
| Capcode Name: CC Test                               | Group Purpose: G                           | Group Purpose Test 🛛 🖉 |              |                                 |
| << <prev 1="" next=""> &gt;&gt;</prev>              |                                            |                        |              | Page 1 of 1   Page#: G          |
| MEMBER NAME 🗢                                       | MEMBER NUMBER PIN                          | MEMBER CAPCODE 🗢       | CAPCODE TYPE | ACTION                          |
| TEST DEVICE 6                                       | (214) 786-2238                             | 22667555               | ΟΤΑ          | CHANGE TEMPLATE   REMOVE MEMBER |
| TEST DEVICE 6                                       | (214) 786-2327                             | 5456454                | ΟΤΑ          | CHANGE TEMPLATE   REMOVE MEMBER |

Eligible devices for Group Capcodes will display.

**NOTE:** Only the Member(s) with the same Encryption level as the Leader will display.

| Eligible devices for Group Capcode are listed below.<br>Select the device(s) to be added as group members and click Add at the bottom of the page.<br>SEARCH for a specific device. |         |                                        |                    |                      |    |
|----------------------------------------------------------------------------------------------------|---------|----------------------------------------|--------------------|----------------------|----|
| Group Leader: (8<br>Group Capcode:                                                                                                    |         | 3 [1001443] Group Nar<br>Encrypted? No | me: TPS AMATP      |                      |    |
| Capcode Name:                                                                                                    | CC Test | Group Purpose:                         | Group Purpose Test |                      |    |
| << <prev 1="" next:<="" th=""><th>&gt;&gt;&gt;</th><th></th><th></th><th>Page 1 of 1   Page#:</th><th>GO</th></prev>                                                                | >>>     |                                        |                    | Page 1 of 1   Page#: | GO |
| DEVICE NUMBER                                                                                                    | PIN     | CAPCODE 🗢                              | HOLDER NAME 🗢      |                      |    |
| (214) 786-2703                                                                                                    |         | 0022667569                             | TEST DEVICE 3      |                      |    |
| (214) 786-2717                                                                                                    |         | 0022667570                             | TEST DEVICE 2      |                      |    |
| (214) 786-2841                                                                                                    |         | 0022667572                             | T6U                |                      |    |
| << <prev 1="" next=""></prev>                                                                                                    | >>>     |                                        |                    | Page 1 of 1   Page#: | GO |
|                                                                                                    |         |                                        | CANCEL ADD         |                      |    |

Select the checkbox beside the device(s) to be added as group members.

|                                              |                 | as group members and click Ad<br>SEARCH for a specific device. |                      |
|----------------------------------------------|-----------------|----------------------------------------------------------------|----------------------|
| Group Leader: (800) 2<br>Group Capcode: 0276 |                 | ame: TPS AMATP                                                 |                      |
| Capcode Name: CC Te                          | st Group Purpos | se: Group Purpose Test                                         |                      |
| << <prev 1="" next=""> &gt;&gt;</prev>       |                 |                                                                | Page 1 of 1   Page#: |
| DEVICE NUMBER PI                             | IN CAPCODE 🗢    | HOLDER NAME 🗢                                                  | (                    |
| (214) 786-2703                               | 0022667569      | TEST DEVICE 3                                                  |                      |
| (214) 786-2717                               | 0022667570      | TEST DEVICE 2                                                  | C                    |
| (214) 786-2841                               | 0022667572      | T6U                                                            |                      |
| << <prev 1="" next=""> &gt;&gt;</prev>       |                 |                                                                | Page 1 of 1   Page#: |

Click **ADD** to add the members to the group.

| To pro          | gram with th | e same template for a | all new members, select the 🕅 | 🖇 in the Template column. |
|-----------------|--------------|-----------------------|-------------------------------|---------------------------|
| DEVICE NUMBER 🗢 | PIN          | CAPCODE 🗢             | HOLDER NAME 🗢                 | TEMPLATE 💙                |
| (214) 786-2703  |              | 0022667569            | TEST DEVICE 3                 | ~                         |
| (214) 786-2841  |              | 0022667572            | T6U                           | ~                         |

Select a template for each member individually by clicking the down arrow beside each device or to select

the same template for all members listed click the <u>...</u>. Click **SUMBIT** to save the changes or **CANCEL** to return to the **ADD MEMBERS** to Capcode Group list.

**NOTE:** Template is required for Over the Air device(s) only.

Remove Member(s):

Select the **REMOVE MEMBER** link to remove the device from the Group Leader.

|                                                       | P SEARCH f                                | or a specific group m  | ember.       |                                 |
|-------------------------------------------------------|-------------------------------------------|------------------------|--------------|---------------------------------|
| Group Leader: (800) 216-313<br>Group Capcode: 0276070 | 33 [1001443] Group Name:<br>Encrypted? No | TPS AMATP              |              | MANAGE TEMPLATES   ADD MEMBER   |
| Capcode Name: CC Test                                 | Group Purpose: G                          | iroup Purpose Test 🛛 🗹 |              |                                 |
| << <prev 1="" next=""> &gt;&gt;</prev>                |                                           |                        |              | Page 1 of 1   Page#: GC         |
| MEMBER NAME 🗢                                         | MEMBER NUMBER PIN                         | MEMBER CAPCODE 🗢       | CAPCODE TYPE | ACTION                          |
| TEST DEVICE 6                                         | (214) 786-2238                            | 22667555               | ΟΤΑ          | Remove this Member? YES   NO    |
| TEST DEVICE 6                                         | (214) 786-2327                            | 5456454                | ΟΤΑ          | CHANGE TEMPLATE   REMOVE MEMBER |

Select **YES** to remove the Member, select **NO** to return to View Group CapCode Member(s) without saving changes.

The below message will display if the member being removed is an OTA compatible device.

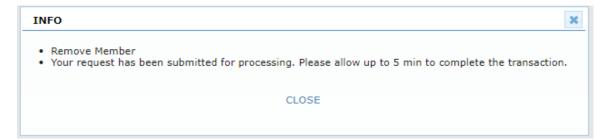

The below message will display if the member being removed is not an OTA compatible device.

| INFO                                                                                                    | × |
|----------------------------------------------------------------------------------------------------|---|
| <ul> <li>Remove Member</li> <li>Group Leader (800) 216-3133 [1001443] has been removed from (214) 786-2769 in Spok's database.</li> <li>To maintain sync between device and Spok database, ensure the group capcode has been manually removed using the pager programming cradle.</li> </ul> | • |
| CLOSE                                                                                                    | - |

Select **CLOSE** to return to View Group CapCode Member(s).

#### Manage Templates:

Select the **MANAGE TEMPLATE** link to display the existing templates available for the Group Leader. A template allows customers to predefine the secondary capcode configurations.

| Templates for over-the-air programming preferences are listed below.<br>Click the desired action to manage templates. |                 |       |                                |                 |                                                                                                    |                   |
|----------------------------------------------------------------------------------------------------|-----------------|-------|--------------------------------|-----------------|----------------------------------------------------------------------------------------------------|-------------------|
| Group Leader: (800) 210<br>Group Capcode: 027607                                                                      |                 |       | p Name: TPS AMATP<br>/pted? No |                 |                                                                                                    |                   |
| Capcode Name: CC Test                                                                                                 |                 | Grou  | p Purpose: Group Pu            | rpose Test      |                                                                                                    | CREATE NEW TEMPLA |
| TEMPLATE TITLE                                                                                                    | GROUPS FOLDER E | NABLE | SUB-FOLDER NAME                | ALERT SELECTION | ALERT OVERRIDE                                                                                                    | ACTION            |
| test template                                                                                                    |                 |       |                                | Audio           | <b>V</b>                                                                                                    | EDIT DELETE       |
| test template 2                                                                                                    |                 |       | testing                        | Default         | Image: A state of the state of the state | EDIT DELETE       |

**NOTE**: If a template has not been created for a Group Leader a Default Template will be assigned. If only one Template exists Delete will not display.

#### Create New Templates:

Select the **CREATE NEW TEMPLATE** link to add a new template. The New Template Programming Preferences window will display. Group Title must be unique.

| New Template - Programming Preferences |                     |  |  |  |
|----------------------------------------|---------------------|--|--|--|
| Template Title:                        | Test Template 3     |  |  |  |
| Groups Folder Enable:                  |                     |  |  |  |
| Sub-Folder name:                       | Test                |  |  |  |
| Alert Selection:                       | Default 🗸           |  |  |  |
| Alert Override:                        | <ul><li>✓</li></ul> |  |  |  |
| CANCEL                                 | SUBMIT              |  |  |  |
|                                        |                     |  |  |  |

Select **SUBMIT** to save the Template or **CANCEL** to return to Manage Templates.

| INFO                                                                               | ×    |
|------------------------------------------------------------------------------------|------|
| New template has been created and is available for use when programming group memb | ers. |
| CLOSE                                                                              |      |
|                                                                                    |      |

Select **CLOSE** to return to Manage Templates. The newly created template will display in the list.

| Templates for over-the-air programming preferences are listed below.<br>Click the desired action to manage templates. |                      |                                      |                 |                |                    |  |
|----------------------------------------------------------------------------------------------------|----------------------|--------------------------------------|-----------------|----------------|--------------------|--|
| Group Leader: (800) 216<br>Group Capcode: 027607                                                                      |                      | roup Name: TPS AMATP<br>acrypted? No |                 |                |                    |  |
| Capcode Name: CC Test                                                                                                 | Gi                   | roup Purpose: Group Pu               | irpose Test     |                | CREATE NEW TEMPLAT |  |
| TEMPLATE TITLE                                                                                                    | GROUPS FOLDER ENABLE | E SUB-FOLDER NAME                    | ALERT SELECTION | ALERT OVERRIDE | ACTION             |  |
| test template                                                                                                    |                      |                                      | Audio           | <b>1</b>       | EDIT DELETE        |  |
| test template 2                                                                                                    |                      | testing                              | Default         | 2              | EDIT   DELETE      |  |
| Test Template 3                                                                                                    |                      | Test                                 | Default         | <b></b>        | EDIT DELETE        |  |

### Click **EDIT** to modify the Template settings.

|                                                      |                  | or over-the-air programming p<br>Click the desired action to man |                 |                |                |
|------------------------------------------------------|------------------|------------------------------------------------------------------|-----------------|----------------|----------------|
| Group Leader: (800) 216-31<br>Group Capcode: 0276070 |                  | roup Name: TPS AMATP<br>ncrypted? No                             |                 |                |                |
| Capcode Name: CC Test                                | G                | roup Purpose: Group Purpose 1                                    | est             | CREA           | TE NEW TEMPLAT |
| TEMPLATE TITLE                                       | GROUPS FOLDER EN | IABLE SUB-FOLDER NAME                                            | ALERT SELECTION | ALERT OVERRIDE | ACTION         |
| test template                                        |                  |                                                                  | Default 🗸       |                |                |
| test template 2                                      | 2                | testing                                                          | Default         |                | EDIT   DELETE  |
| Test Template 3                                      | <b>V</b>         | Test                                                             | Default         | <b></b>        | EDIT DELETE    |

To Enable the **Sub-Folder Name** field, click the checkbox below **Groups Folder Enable**. **Sub-Folder Name** is required and **Alert Selection** is set to **Default** and can not be modified.

|                                                      |                      | ver-the-air programming p<br>the desired action to ma | references are listed below.<br>nage templates. |                       |                |
|------------------------------------------------------|----------------------|-------------------------------------------------------|-------------------------------------------------|-----------------------|----------------|
| Group Leader: (800) 216-31<br>Group Capcode: 0276070 |                      | p Name: TPS AMATP<br>pted? No                         |                                                 |                       |                |
| Capcode Name: CC Test                                | Group                | Purpose: Group Purpose                                | Test                                            | CRE                   | ATE NEW TEMPLA |
| TEMPLATE TITLE                                       | GROUPS FOLDER ENABLE | SUB-FOLDER NAME                                       | ALERT SELECTION                                 | ALERT OVERRIDE        | ACTION         |
| test template                                        |                      | test                                                  | Default 🗸 🗸                                     | <ul> <li>✓</li> </ul> |                |
| test template 2                                      |                      | testing                                               | Default                                         | 2                     | EDIT   DELETE  |
| Test Template 3                                      | <u></u>              | Test                                                  | Default                                         | <b>.</b>              | EDIT   DELETE  |

If the **Groups Folder Enable** is not checked a **Sub-Folder Name** cannot be added and an **Alert Selection** is required.

Select an Alert Selection from the drop down menu as illustrated below.

|                                                     |                      | the desired action to ma     | preferences are listed below.<br>nage templates. |                |               |
|-----------------------------------------------------|----------------------|------------------------------|--------------------------------------------------|----------------|---------------|
| Group Leader: (800) 216-3<br>Group Capcode: 0276070 |                      | plame: TPS AMATP<br>pted? No |                                                  |                |               |
| Capcode Name: CC Test                               | Grou                 | Purpose: Group Purpose       | Test                                             | CREA           | TE NEW TEMPLA |
| TEMPLATE TITLE                                      | GROUPS FOLDER ENABLE | SUB-FOLDER NAME              | ALERT SELECTION                                  | ALERT OVERRIDE | ACTION        |
| test template                                       |                      |                              | Default 🗸                                        | <              |               |
| test template 2                                     |                      | testing                      | Select<br>Alert 1                                |                | EDIT   DELETE |
| Test Template 3                                     |                      | Test                         | Alert 2<br>Alert 3<br>Alert 4                    |                | EDIT   DELETE |
|                                                     |                      |                              | Alert 5<br>Alert 6<br>Alert 7                    |                |               |
|                                                     |                      |                              | Audio                                            |                |               |
|                                                     |                      |                              | Default<br>Silent                                |                |               |
|                                                     |                      |                              | Vibe<br>Vibe & Chirp                             |                |               |

To set a unique Alert Override used for an incoming message select the check box below **Alert Override**. If an Alert Override is not Enabled a normal alert will be received for capcode messages. Click to save updates. Click to cancel without saving changes.

#### **Delete Templates:**

Select **DELETE** to remove the Template, at least one Template is required.

|                                                    | Click the               | desired action to man               | age templates.         |                |                    |
|----------------------------------------------------|-------------------------|-------------------------------------|------------------------|----------------|--------------------|
| Group Leader: (800) 216-<br>Group Capcode: 0276070 |                         | coup Name: TPS AMATP<br>crypted? No |                        |                |                    |
| Capcode Name: CC Test                              | Gr                      | roup Purpose: Group Pu              | irpose Test            |                | CREATE NEW TEMPLAT |
| TEMPLATE TITLE                                     | GROUPS FOLDER ENABLE    | SUB-FOLDER NAME                     | ALERT SELECTION        | ALERT OVERRIDE | ACTION             |
| test template                                      |                         |                                     | Default                | 2              | EDIT   DELETE      |
| test template 2                                    |                         | testing                             | Default                | <b>S</b>       | EDIT   DELETE      |
| Test Template 3                                    |                         | Test                                | Default                |                | EDIT   DELETE      |
|                                                    | Delete Template         |                                     |                        | ×              |                    |
|                                                    | The selected template w | vill no longer be available         | for over-the-air progr | amming.        |                    |
|                                                    |                         | CANCEL   CONFIR                     | м                      |                |                    |

Click **CONFIRM** to delete the Template. The deleted Template will no longer display in the list.

Click **CANCEL** to return to the **Manage Template** link without deleting the Template.

| Templates for over-the-air programming preferences are listed below.<br>Click the desired action to manage templates. |                      |                                  |                 |                |                   |  |  |
|----------------------------------------------------------------------------------------------------|----------------------|----------------------------------|-----------------|----------------|-------------------|--|--|
| Group Leader: (800) 216-3<br>Group Capcode: 0276070                                                                   |                      | up Name: TPS AMATP<br>rypted? No |                 |                |                   |  |  |
| Capcode Name: CC Test                                                                                                 | Gro                  | up Purpose: Group Pu             | irpose Test     |                | CREATE NEW TEMPLA |  |  |
| TEMPLATE TITLE                                                                                                    | GROUPS FOLDER ENABLE | SUB-FOLDER NAME                  | ALERT SELECTION | ALERT OVERRIDE | ACTION            |  |  |
| test template 2                                                                                                    | V                    | testing                          | Default         | <b>V</b>       | EDIT DELETE       |  |  |
| Test Template 3                                                                                                    |                      | Test                             | Default         |                | EDIT   DELETE     |  |  |

#### Change Template:

To change the template for a member select the **CHANGE TEMPLATE** link beside the member you wish to change and select a Template from the drop down list. To view the Template attributes hover over the Template name in the drop down.

|                                                   | the desired action to | manage | are displayed below. Click<br>members. Click 💡 for ad<br>  for a specific group mem | ditional info abo      |                                    |
|---------------------------------------------------|-----------------------|--------|-------------------------------------------------------------------------------------|------------------------|------------------------------------|
| Group Leader: (800) 216<br>Group Capcode: 0276070 |                       |        | Name: TPS AMATP<br>ted? No                                                          |                        | MANAGE TEMPLATES   ADD MEMBERS     |
| Capcode Name: CC Test                             |                       | Group  | Purpose: Group Purpose Te                                                           | est 🗹                  |                                    |
| << <prev 1="" next=""> &gt;&gt;</prev>            |                       |        |                                                                                     |                        | Page 1 of 1   Page#: GO            |
| MEMBER NAME 🗢                                     | MEMBER NUMBER         | PIN    |                                                                                     |                        | ACTION                             |
| TEST DEVICE 6                                     | (214) 786-2327        |        | Template Title:<br>Groups Folder Enable?                                            | test template 2<br>Yes |                                    |
| TESTING                                           | (214) 786-2769        |        | Sub-Folder name:<br>Alert Selection:                                                | testing<br>DEFAULT     | test template 2<br>Test Template 3 |
| << <prev 1="" next=""> &gt;&gt;</prev>            |                       |        | Alert Override?                                                                     | Yes                    | Page 1 of 1   Page#: GO            |

Click  $\square$  to save updates. Click  $\square$  to cancel without saving changes.

You will receive the below pop up. Select **CLOSE** to return to View Group CapCode Member(s).

| INFO                                                                                                    | ×  |
|----------------------------------------------------------------------------------------------------|----|
| <ul> <li>Reprogram Group Capcode</li> <li>Your request has been submitted for processing. Please allow up to 5 min to complete the transaction</li> </ul> | n. |
| CLOSE                                                                                                    |    |
|                                                                                                    |    |

## Message Tracking

This menu option will allow the authorized user to view and track two-way and Spok Mobile message status history.

Message content details *are not* available and there is a thirty-day current timeline in which the online message status history can be viewed.

The My Account user will have the ability to run a report by device phone number that will only include the device number, the message timestamp of date/time-sent/delivered, direction of the message and the message sequence number.

When choosing the **Message Tracking** menu option from the **Main Menu**, the Selection screen will display with a prompt to select the applicable pager number along with a specific date range to track the message history as seen in the following illustration on the next page.

**<u>NOTE</u>**: Only 100 records will display at one time. The total number of in-service devices along with the number of pages that can be viewed will display at the bottom of the screen.

To track message status history:

- Click in the applicable box provided for the device / pager number on the far right part of the screen.
- Scroll to the bottom part of the screen to specify the date or date/time range combination.
   <u>NOTE</u>: If a date / time is not entered then all sent message records for the selected pager number within the last thirty day time-line will display.

| << <prev 1="" next=""> &gt;&gt;</prev> |           |                      |                          | Page 1 of 1   Page#: | GO |
|----------------------------------------|-----------|----------------------|--------------------------|----------------------|----|
| DEVICE NUMBER 🗘 PIN                    | CAPCODE 🗢 | SERVICE TYPE 🗢       | HOLDER NAME              | ALIAS NAME@DOMAIN    |    |
| (201) 495-0571                         | 002339554 | Spok Mobile w/Device | EMP PAMELA ROY           | @                    |    |
| (215) 265-0339                         | 002246369 | Spok Mobile w/Device | EMP ACCOUNT TESTING ONLY | @usamobility.net     |    |
| (800) 200-3702                         | 1075823   | 2-Way Messaging      | EMP ACCOUNT TESTING ONLY | @usamobility.net     |    |
| (215) 265-4980                         | 002126090 | Spok Mobile w/Device | EMP KEN SMITH            | @usamobility.net     |    |
| 215) 265-0365                          | 006390308 | Spok Mobile w/Device | EMP ACCOUNT TESTING ONLY | @usamobility.net     |    |
| (215) 265-0266                         | 003401204 | Spok Mobile w/Device | EMP ACCOUNT TESTING ONLY | @usamobility.net     |    |
| << <prev 1="" next=""> &gt;&gt;</prev> |           |                      |                          | Page 1 of 1   Page#: | G  |

The user will have the ability to sort by **Device Number**, **Capcode** or **Service Type** within this screen. If needed, multiple devices may be selected for export.

**NOTE:** To narrow down the search for a specific device phone number use the **Search** prompt as seen in the header portion of the screen. The *Search Option screen* will display as seen in the following screen illustration. Search options include: Device number/Pin, Holder Name or Alias.

| Sear    | rch    |       |       |                   |    |       |       | × |
|---------|--------|-------|-------|-------------------|----|-------|-------|---|
|         |        |       |       | riteria<br>onding |    | below |       |   |
| ۲       | Device | Numbe | r: (  | )                 |    |       | - PIN |   |
| $\odot$ | Holder | Name: | Holde | r Name            |    |       |       |   |
| $\odot$ | Alias: | Alias |       |                   |    |       |       |   |
|         |        |       |       | SEAR              | СН |       |       |   |

• Specify the date or date/time range combination. **NOTE**: If a date / time is not entered then all sent message records for the selected pager number within the last thirty day time-line will display.

Once date range and time frame info has been entered click **Track Messages** to display the message status results.

| Holder Name: MOISES FRITIS |     |                  |                   |                       |                       |                       |  |
|----------------------------|-----|------------------|-------------------|-----------------------|-----------------------|-----------------------|--|
| DEVICE NUMBER              | PIN | MESSAGE SEQUENCE | DIRECTION OF PAGE | DATE/TIME SENT        | DATE/TIME DELIVERED   | DATE/TIME READ        |  |
| (614) 721-0057             |     | 22               | TO Device         | 09/15/2014-03:57:44pm | 09/15/2014-03:58:08pm | 09/15/2014-04:15:53pm |  |
| (614) 721-0057             |     | 1                | TO Device         | 09/16/2014-02:03:04pm | 09/16/2014-02:03:46pm | **/**/****-**:**:**   |  |
| (614) 721-0057             |     | 2                | TO Device         | 09/18/2014-04:28:59pm | 09/18/2014-04:29:23pm | 09/19/2014-03:31:48pm |  |
| (614) 721-0057             |     | 1                | TO Device         | 09/19/2014-03:25:32pm | 09/19/2014-03:32:15pm | **/**/****-**:**:**   |  |
| (614) 721-0057             |     | 2                | TO Device         | 09/19/2014-05:50:06pm | 09/19/2014-05:50:31pm | **/**/****-**;**;**   |  |
| (614) 721-0057             |     | 3                | TO Device         | 09/22/2014-09:39:45am | 09/22/2014-09:40:08am | **/**/****-**:**:**   |  |
| (614) 721-0057             |     | 4                | TO Device         | 09/23/2014-02:20:44pm | 09/23/2014-02:21:08pm | 09/23/2014-02:21:59pm |  |
| (614) 721-0057             |     | 5                | TO Device         | 09/24/2014-12:36:22pm | 09/24/2014-12:36:45pm | 09/24/2014-02:28:24pm |  |
| (614) 721-0057             |     | 6                | TO Device         | 09/24/2014-02:25:27pm | 09/24/2014-02:25:53pm | 09/24/2014-02:28:20pm |  |
| (614) 721-0057             |     | 7                | TO Device         | 09/24/2014-02:27:32pm | 09/24/2014-02:27:52pm | 09/24/2014-02:28:15pm |  |

The device number / Pin will display with the following:

**Message Sequence** – A number assigned by the system that applies to messages sent **'To'** the device, **not 'From'**.

**Direction of Page** – Applies to the direction of the message **'Sent to'** or **'From'** the device.

Date / Time Sent – Applies to the date and time stamp that the message was sent FROM the device.

Date / Time Delivered – Applies to the date and time stamp that the message was sent TO the device.

**NOTE:** Messages **FROM** the device will not display a Message Sequence number for a Date/Time Delivered. The message sequence only applies 'To Date/Time Sent'.

#### **Duplicate Device Selections:**

•

When selecting multiple device numbers to track message status the following screen will display:

|                     | EXPORT?                                                                                                    |
|---------------------|----------------------------------------------------------------------------------------------------|
|                     | Multiple Devices are trackable by export only.                                                                                                    |
| Click <b>Export</b> | File Download                                                                                                    |
|                     | Do you want to open or save this file?<br>Name: msgexport.csv<br>Type: Microsoft Excel Comma Separated Values File, 2<br>From: maga                                                                                    |
|                     | Open         Save         Cancel           While files from the Internet can be useful, some files can potentially harm your computer. If you do not trust the source, do not open or save this file. What's the risk? |

• Click Open

A .csv (Comma Delimited file) will open with the message status details for each selected device number as seen within the sample below.

| Device Novelses | Die     | the late a Manage | M                | Discretion of Door | Data (Time Cant       | Data /Time Dalissand  | Data /Time Data       |
|-----------------|---------|-------------------|------------------|--------------------|-----------------------|-----------------------|-----------------------|
| Device Number   |         | Holder Name       | Message Sequence | Direction of Page  | Date/Time Sent        | Date/Time Delivered   | Date/Time Read        |
| (877) 202-7736  | 0       | No messages found |                  |                    |                       |                       |                       |
| (614) 721-0005  | 0       | No messages found |                  |                    |                       |                       |                       |
| (614) 721-0060  | 0       | No messages found |                  |                    |                       |                       |                       |
| (614) 721-0029  | 0       | No messages found |                  |                    |                       |                       |                       |
| (614) 721-0031  | 0       | No messages found |                  |                    |                       |                       |                       |
| (614) 721-6035  | 0       | No messages found |                  |                    |                       |                       |                       |
| (614) 721-0039  | 0       | No messages found |                  |                    |                       |                       |                       |
| (614) 721-0069  | 0       | No messages found |                  |                    |                       |                       |                       |
| (614) 721-0243  | 0       | No messages found |                  |                    |                       |                       |                       |
| (614) 721-0244  | 0       | No messages found |                  |                    |                       |                       |                       |
| (614) 721-0057  | 0       | MOISES FRITIS     | 22               | To Device          | 09/15/2014-03:57:44pm | 09/15/2014-03:58:08pm | 09/15/2014-04:15:53pm |
| (614) 721-0057  | 0       | MOISES FRITIS     | 1                | To Device          | 09/16/2014-02:03:04pm | 09/16/2014-02:03:46pm | **/**/****_**:**      |
| (614) 721-0057  | 0       | MOISES FRITIS     | 2                | To Device          | 09/18/2014-04:28:59pm | 09/18/2014-04:29:23pm | 09/19/2014-03:31:48pm |
| (614) 721-0057  | 0       | MOISES FRITIS     | 1                | To Device          | 09/19/2014-03:25:32pm | 09/19/2014-03:32:15pm | **/**/****_**:**      |
| (614) 721-0057  | 0       | MOISES FRITIS     | 2                | To Device          | 09/19/2014-05:50:06pm | 09/19/2014-05:50:31pm | **/**/****_**.**      |
| (614) 721-0057  | 0       | MOISES FRITIS     | 3                | To Device          | 09/22/2014-09:39:45am | 09/22/2014-09:40:08am | **/**/****_**:**      |
| (614) 721-0057  | 0       | MOISES FRITIS     | 4                | To Device          | 09/23/2014-02:20:44pm | 09/23/2014-02:21:08pm | 09/23/2014-02:21:59pm |
| (614) 721-0057  | 0       | MOISES FRITIS     | 5                | To Device          | 09/24/2014-12:36:22pm | 09/24/2014-12:36:45pm | 09/24/2014-02:28:24pm |
| (614) 721-0057  | 0       | MOISES FRITIS     | 6                | To Device          | 09/24/2014-02:25:27pm | 09/24/2014-02:25:53pm | 09/24/2014-02:28:20pm |
| (614) 721-0057  | 0       | MOISES FRITIS     | 7                | To Device          | 09/24/2014-02:27:32pm | 09/24/2014-02:27:52pm | 09/24/2014-02:28:15pm |
| (800) 946-4646  | 1440009 | No messages found |                  |                    |                       |                       |                       |
| (800) 946-4646  | 1440265 | No messages found |                  |                    |                       |                       |                       |

## Spok Mobile

Spok Mobile allows for messages sent to Spok pager numbers go right to a person's smartphone. Smartphone users simply download an app to connect to the software, which is hosted and maintained

by Spok Wireless. All of this is accomplished without changing the way messages are sent or updating pager numbers. In addition, charges appear on your Spok Wireless statement for ease of administration and billing.

The Spok Mobile management option in My Account will allow you to perform the following transactions:

Add New Spok Mobile Device

View/Modify Existing Devices

- Update Device Email Address
- Resend Registration Email
- Remove Spok Mobile Feature for existing eligible pager numbers on your account.

Swap from Spok Mobile Only service (no paging device)

Please contact Customer Support to enable this option for your account.

Select **Spok Mobile** from the Main Menu to display a listing of all devices that are eligible for this feature or to Add a new Spok Mobile Device to your account.

#### Add New Spok Mobile Device

Click on the ADD NEW SPOK MOBILE DEVICE link in the right corner of the Spok Mobile List to create a new Spok Mobile Device. If this link is not activated, please contact customer service for assistance.

|   | Follow the simple steps below to Create a New Spok Mobile ™ Device |   |  |  |  |
|---|--------------------------------------------------------------------|---|--|--|--|
| 1 | Select the Contract or corresponding Bill Frequency: Monthly       |   |  |  |  |
| 2 | Select a number type for this new Spok Mobile™ device:             | Ż |  |  |  |
| 3 | Device Email:                                                      |   |  |  |  |
| 4 | Add Edit Device References                                         |   |  |  |  |
|   | CREATE NEW SPOK MOBILE™ DEVICE                                     |   |  |  |  |

Item 1: Select the Contract and/or Billing Frequency from the drop down menu. In this example, no other options exist.

Item 2: Select the type of pager number for the new group. Number selection may include entering a preassigned phone number or selecting a preferred calling area number/toll free number and/or PIN depending on your contract with Spok and number availability.

- Selection of Enter a Pre-assigned phone number will then display fields to enter the number
- Selection of Preferred Calling Area will then prompt you to enter a preferred area code and then display the selection of available prefixes for that area code.
- Selection of a Personal Toll-Free will display a drop down menu of available toll free area codes. **NOTE**: Prefix selection is not available for personal toll-free numbers.

Items 3: Enter the email address for the user's Smartphone in order for the user to receive the registration email with the link to download the app.

Item 4: Click the **Add Edit Device Reference** link to enter a group (holder) name and/or enter specific device reference information. (Accounts with active ARMM Masking may be required to complete additional fields. <u>Click Here</u> for note about ARMM.)

| EVICE REFERENCE                |  |
|--------------------------------|--|
| Device Reference for Device #1 |  |
| Holder Name: :                 |  |
| Device Reference 1: :          |  |
| Device Reference 2: :          |  |
|                                |  |
| CANCEL   UPDATE                |  |

Click Create New Spok Mobile Device button to create and activate your new Spok Mobile Device or **Previous Screen** to go back to the Group List View.

If the device is successfully created, you will receive confirmation that the device set up is complete as shown below. Upon activation, the registration email will be sent to the Smartphone for the user to download the app and complete the device registration process.

| Spok MoLile™ D                               | evice created successfully.                                      |
|----------------------------------------------|------------------------------------------------------------------|
| Device Phone Nur<br>Device Email:<br>Status: | mber: (601) 999-9999<br>terry.test@testing.com<br>Not Registered |
| BACK TO                                      | SPOK MOBILE™ LIST                                                |

### View/Modify Existing Devices

**NOTE:** Only pager numbers compatible with Spok Mobile will display. Spok Mobile is not compatible with Multi-Messenger group leader pager numbers or pager numbers activated with the Message CC feature. (Other exceptions may apply – please contact Customer Support for more information.)

| SEARCH P for a specific device. ADD NEW SPOK M                                                                                 |         |             |                    |                          |                    | MOBILE™ DEVIC |
|----------------------------------------------------------------------------------------------------|---------|-------------|--------------------|--------------------------|--------------------|---------------|
| << <prev 1="" nex<="" th=""><th>T&gt; &gt;&gt;</th><th></th><th></th><th></th><th>Page 1 of 1   Page</th><th>e#: (</th></prev> | T> >>   |             |                    |                          | Page 1 of 1   Page | e#: (         |
| DEVICE NUMBER 🗢                                                                                                    | PIN     | CAPCODE 🗢   |                    | HOLDER NAME 🗢            | SPOK MOBILE™       | ACTION        |
| (201) 495-0570                                                                                                    |         |             | 50 BYOSNOS         |                          | REGISTERED         | VIEW/MODIF    |
| (888) 200-8642                                                                                                    |         | 22222222222 | 9999999 56ABXS5NQ5 | EMP KENNETH SMITH        | OFF                | VIEW/MODIF    |
| (201) 495-0357                                                                                                    |         | 0002269912  | 51FDDK2WDK         | EMP ACCOUNT TESTING ONLY | NOT REGISTERED     | VIEW/MODIF    |
| (201) 495-0571                                                                                                    |         |             |                    |                          | NOT REGISTERED     | VIEW/MODIF    |
| (800) 946-4646                                                                                                    | 1090401 | 0003348969  | M0039516345        | EMP PAMELA ROY           | OFF                | VIEW/MODIF    |
| (256) 433-0007                                                                                                    |         |             |                    |                          | OFF                | VIEW/MODIF    |
| (866) 864-8980                                                                                                    |         | 0001177332  | M0036483129        | EMP MIRANDA JACKSON      | OFF                | VIEW/MODIF    |
| (228) 208-0040                                                                                                    |         |             |                    |                          | OFF                | VIEW/MODIF    |

Sort By Device Number

Clicking on **Device Number** will sort all device numbers by area code.

Sort By Holder Name.

Clicking on **Capcode** will sort all capcodes in numeric order

Sort By Serial Number.

Clicking on Serial Number will sort all serial numbers in alphabetical order.

Sort By Holder Name.

Clicking on Holder Name will sort all Holder names in alphabetical order

**<u>NOTE</u>**: For more search options, within the header of the screen select **SEARCH** to search for a specific device and the screen will display additional search fields to choose from as shown below.

| Sear | iearch 🕺                                                                  |    |  |  |  |  |  |  |  |
|------|---------------------------------------------------------------------------|----|--|--|--|--|--|--|--|
|      | Choose one search criteria and<br>populate the corresponding field below. |    |  |  |  |  |  |  |  |
| 0    | Device Number: ( ) - PIN                                                  |    |  |  |  |  |  |  |  |
| ۲    | Capcode: Capcode                                                          |    |  |  |  |  |  |  |  |
| ۲    | Serial Number: Serial Number                                              |    |  |  |  |  |  |  |  |
| ۲    | Holder Name: Holder Name                                                  |    |  |  |  |  |  |  |  |
|      | SEARCH                                                                    | // |  |  |  |  |  |  |  |

Only one search option can be selected at a time. Enter the applicable search information and click **'Search'** to display the search results as shown in the sample below.

| Click Here to return to the search options. Click Here to return to Device List. |     |            |               |                               |                   |             |  |
|----------------------------------------------------------------------------------|-----|------------|---------------|-------------------------------|-------------------|-------------|--|
| << <prev 1="" next=""></prev>                                                    | >>  |            |               |                               | Page 1 of 1   Pag | ge#: G      |  |
| DEVICE NUMBER                                                                    | PIN | CAPCODE    | SERIAL NUMBER | HOLDER NAME                   | SPOK MOBILE™      | ACTION      |  |
| (214) 344-0473                                                                   |     | 0004697014 | C100603752    | EMPLOYEE TESTING ACCOUNT ONLY | OFF               | VIEW/MODIFY |  |

Click the **VIEW/MODIFY** link in the ACTION column for the corresponding pager number to add or modify the Spok Mobile information. In this sample, the Spok Mobile feature has not yet been added for this device.

| Spok Mobile™ for: (201) 495-0357                                                                                                    |  |  |  |  |  |  |
|----------------------------------------------------------------------------------------------------|--|--|--|--|--|--|
| LEARN MORE ABOUT SPOK MOBILE™                                                                                                    |  |  |  |  |  |  |
| Edit the text fields below to add or modify Spok Mobile™                                                                                                    |  |  |  |  |  |  |
| Device Email:                                                                                                    |  |  |  |  |  |  |
| Status:                                                                                                    |  |  |  |  |  |  |
| Retain Paging Device: 💿 Yes 🔘 No                                                                                                    |  |  |  |  |  |  |
| UPDATE SPOK MOBILE™<br>Other Options:                                                                                                    |  |  |  |  |  |  |
| RESEND REGISTRATION EMAIL - Select this option if you need us to resend the<br>registration email. If you updated Device Type and/or Email, another registration<br>email has already been sent. |  |  |  |  |  |  |
| REMOVE SPOK MOBILE™ FEATURE - if selected, Spok Mobile™ Feature will be<br>cancelled and messages will no longer be routed to your Smart Phone Device.                                           |  |  |  |  |  |  |
| CANCEL                                                                                                    |  |  |  |  |  |  |

Enter the email address for the user's Smartphone in order for the user to receive the registration email with the link to download the app.

Retain Paging Device

- Select No if you wish to add Spok Mobile to your paging device phone number and return the physical device to Spok.
  - **NOTE**: Paging Device must be returned to Spok to avoid equipment charges. Once cell phone has been registered, your paging device will no longer work.
- Select Yes if you wish to add Spok Mobile to your paging device phone number and retain the physical device.

In this sample, the Spok Mobile feature has been added for this device.

• Retain Paging Device No may be selected if you no longer want to retain your paging device and want to continue with Spok Mobile Service.

| Spok Mobile™ for: (201) 495-0570                                                                                                    |                        |  |  |  |  |  |  |
|----------------------------------------------------------------------------------------------------|------------------------|--|--|--|--|--|--|
| LEARN MORE ABOUT SPOK MOBILE™                                                                                                    |                        |  |  |  |  |  |  |
| Edit the text fields below to add or modify Spok Mobile™                                                                                                    |                        |  |  |  |  |  |  |
| Device Type:                                                                                                    | APPLE                  |  |  |  |  |  |  |
| Device Email:                                                                                                    | terry.test@testing.com |  |  |  |  |  |  |
| Status:                                                                                                    | Registered             |  |  |  |  |  |  |
| Retain Paging Device:                                                                                                    | 🖲 Yes 🔍 No             |  |  |  |  |  |  |
| UPDATE SPOK MOBILE™<br>Other Options:                                                                                                    |                        |  |  |  |  |  |  |
| RESEND REGISTRATION EMAIL - Select this option if you need us to resend the<br>registration email. If you updated Device Type and/or Email, another registration<br>email has already been sent. |                        |  |  |  |  |  |  |
| REMOVE SPOK MOBILE™ FEATURE - if selected, Spok Mobile™ Feature will be<br>cancelled and messages will no longer be routed to your Smart Phone Device.                                           |                        |  |  |  |  |  |  |
| CANCEL                                                                                                    |                        |  |  |  |  |  |  |

Click the **UPDATE SPOK MOBILE** link to activate the Spok Mobile feature or **CANCEL** to return to the previous screen without saving changes.

The confirmation message **"Spok Mobile Added"** will appear in a pop-up display upon successful activation.

**NOTE:** For more information regarding Spok Mobile, including Spok Mobile app user guides, please click the **LEARN MORE ABOUT SPOK MOBILE** link in the upper right hand corner of the VIEW/MODIFY screen or the **Spok Mobile Reference** link from the Main Menu.

Once the Spok Mobile feature has been activated, the Spok Mobile indicator will change from OFF to NOT REGISTERED or REGISTERED for the pager number as shown below. <u>Please note that Spok</u> <u>Mobile may only be added to ONE pager number per device</u>. The device will still receive messages from the additional numbers, but the Smartphone will only receive messages from the Spok Mobile pager number.

| 010                                    |             | for a specific | rmation for existing Spok Mo | blie Service       |               |
|----------------------------------------|-------------|----------------|------------------------------|--------------------|---------------|
|                                        | SEARCH      | ror a specific | device.                      | ADD NEW SPOK       | MOBILE™ DEVIC |
| << <prev 1="" next=""> &gt;&gt;</prev> |             |                |                              | Page 1 of 1   Page | e#: G         |
| DEVICE NUMBER 🗘 PIN                    | CAPCODE 🗢   |                | HOLDER NAME 🗢                | SPOK MOBILE™       | ACTION        |
| (201) 495-0570                         |             | SCARWOSHOS     |                              | REGISTERED         | VIEW/MODIFY   |
| (888) 200-8642                         | 99999999999 | 56ABXS5NQ5     | EMP KENNETH SMITH            | OFF                | VIEW/MODIFY   |

Upon activation, the registration email will be sent to the Smartphone for the user to download the app and complete the device registration process. Once the user has installed the Spok Mobile app and registered the device, the status will change from "Not Registered" to "Registered" and the Device Type will be displayed when viewing the device's Spok Mobile information as shown below.

To update the details for an existing Spok Mobile user, click the VIEW/MODIFY link for the pager number.

You may change the email address for the user's Smartphone in order for the user to receive the registration email with the link to download the app. Select **UPDATE SPOK MOBILE** to save the changes.

| Spok Mobile™                      | for: (201) 495-0570                                                                              |
|-----------------------------------|--------------------------------------------------------------------------------------------------|
| LEARN MORE ABOUT SPOK MOBILE™     |                                                                                                  |
| Edit the text fields below to add | or modify Spok Mobile™                                                                           |
| Device Type:                      | APPLE                                                                                            |
| Device Email:                     | terry.test@testing.com                                                                           |
| Status:                           | Registered                                                                                       |
| Retain Paging Device:             | 🖲 Yes 🔍 No                                                                                       |
| UPDATE                            | SPOK MOBILE™                                                                                     |
| Other Options:                    |                                                                                                  |
|                                   | elect this option if you need us to resend the<br>vevice Type and/or Email, another registration |
|                                   | - if selected, Spok Mobile™ Feature will be<br>er be routed to your Smart Phone Device.          |
| с                                 | ANCEL                                                                                            |

#### Swap Spok Mobile Only service (no paging device)

This option will allow users to swap from Spok Mobile Only service to Spok Mobile w Device service.

Select **Spok Mobile** from the Main Menu and a list of your Spok Mobile devices will appear.

Depending on the size of your account, it may be more convenient to use the Search options (located at the top of the page) or the Sort options for the following columns: Device Number, Capcode, Serial Number and Holder Name.

|                                    |                | SEAKCH          | for a specific device.         |                   |             |
|------------------------------------|----------------|-----------------|--------------------------------|-------------------|-------------|
| << <prev 1="" next=""> &gt;</prev> | >              |                 |                                | Page 1 of 1   Pag | e#: G       |
| EVICE NUMBER 🗘 PIN                 | CAPCODE        | SERIAL NUMBER 🗢 | HOLDER NAME 🗢                  | SPOK MOBILE™      | ACTION      |
| (205) 280-9137                     | 00028090       | 59 64ABYU2T9Q   | ALP COA T36 MODEL NO MNT       | OFF               | VIEW/MODIFY |
| (614) 721-0020                     |                |                 |                                | OFF               | VIEW/MODIFY |
| (614) 721-0021                     | 0000116        |                 | ALP W PIN FOR MCC              | OFF               | VIEW/MODIFY |
| (614) 721-0030                     | 00021163       | 35 T3F040217136 |                                | OFF               | VIEW/MODIF  |
| (614) 721-0033                     |                |                 |                                | OFF               | VIEW/MODIF  |
| (601) 328-0022                     | 00010006       | 69 82FBJE25BV   | MDF - ALP W PIN COAM           | NOT REGISTERED    | VIEW/MODIF  |
| (800) 208-4532                     | 00215565       | 44 M0042993348  | USA T9X MESSAGE TRACKING       | NOT REGISTERED    | VIEW/MODIF  |
| (800) 216-3133 10                  | 01443 00213211 | 16 COA43850988  | ADD ALI 2WAY W PIN             | OFF               | VIEW/MODIF  |
| (504) 268-0294                     | 00121123       | 21 AMD43851687  | EMP TEST EQUIP JXN & PAGERS    | OFF               | VIEW/MODIF  |
| (123) 100-0054                     | 05900448       | 29 SN0045676776 | MDF-ALP HAS COV CODE W NO PACK | NOT REGISTERED    | VIEW/MODIF  |

Sort By Device Number

Clicking on **Device Number** will sort all device numbers by area code.

Sort By Capcode Clicking on **Capcode** will sort all capcodes for the devices in numerical order.

Sort By Serial Number Clicking on **Serial Number** will sort all serial numbers for the devices in numerical order.

Sort By Holder Name. Clicking on **Holder Name** will sort all Holder names in alphabetical order

You can select a specific device by clicking on the device telephone number to display the device detail screen as illustrated below with specifics for that device.

| EVICE DETAILS                                                                                                    | USER OPTIONS                                                                                                    |
|----------------------------------------------------------------------------------------------------|----------------------------------------------------------------------------------------------------|
| EVICE DETAILS<br>HolderName: TERRY P<br>Device Number: (817) 213 - 0541<br>PIN: 000000<br>Svc Type: Spok Mobile<br>Coverage: NationWide Coverage<br>Capcode: 0590070400<br>Frequency: 552.0000MHz<br>Model: Description Not Available<br>Email Domain:<br>Features: Spok Mobile, Advanced Read<br>Receipt, One Way 5000/.25<br>Monthly Rate: \$12.99<br>Number of included calls/characters are based upon | USER OPTIONS  SEND A MESSAGE  EXCHANGE A DEVICE  MESSAGE TRACKING  SPOK MOBILE™  ALIAS MAINTENANCE  MSG CARBON COPY/FWD  RESET ENCRYPTED PASSWORD  SEND A TEST PAGE  REPROGRAM DEVICE  CANCEL DEVICE |

Select Exchange a Device- Spare Exchange will display if your organization qualifies and participates in the spare device program.

| VICE DETAILS              |                                                                                                    | Exchange Device: (817) 213-0541                                                                                                    |  |  |
|---------------------------|----------------------------------------------------------------------------------------------------|----------------------------------------------------------------------------------------------------|--|--|
| lmage<br>Not<br>Available | HolderName: TERRY P<br>Device Number: ( 817 ) 213 - 0541<br>PIN: 0000000<br>Svc Type: Spok Mobile                  | SPARE EXCHANGE<br>Select bis option if you want to transfer existing service from your current device to a spare device. If your spare<br>device is different from the device that is being replaced, you may be prompted to make selections pertaining to<br>available coverage, phone number, and service options. |  |  |
| DEVICE FEATURES           | Coverage: NationWide Coverage<br>Capcode: 0590070400<br>Frequency: 552.0000MHz<br>Model: Description Not Available | EXCHANGE REASON: Select                                                                                                    |  |  |
|                           | Email Domain:                                                                                                    | CANCEL   CONTINUE                                                                                                    |  |  |
|                           | Features: Spok Mobile, Advanced Read<br>Receipt, One Way 5000/.25                                                  |                                                                                                    |  |  |
|                           | Monthly Rate: \$12.99                                                                                              |                                                                                                    |  |  |
|                           | Number of included calls/characters are based upon<br>the plan selected with your initial purchase                 |                                                                                                    |  |  |

Select the reason for the exchange transaction from the drop down menu illustrated below and Click Continue to proceed.

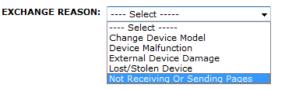

A list of your available spares will appear as shown below.

|                                                                                                    |            | SEARCH for a  | ·                 |                  |                |
|----------------------------------------------------------------------------------------------------|------------|---------------|-------------------|------------------|----------------|
| << <prev 1<="" th=""><th>NEXT&gt; &gt;&gt;</th><th></th><th></th><th>Page 1 of 1   Pa</th><th>ge#: GO</th></prev> | NEXT> >>   |               |                   | Page 1 of 1   Pa | ge#: GO        |
| EXCHANGE                                                                                                    | CAPCODE    | SERIAL NUMBER | SERVICE TYPE      | FREQUENCY(MHZ)   | MODEL          |
| UNLIKE                                                                                                    | 007378202  | 82FBKC2LHH    | Text Messaging    | 929.6125         | Bravo 802 Flex |
| UNLIKE                                                                                                    | 1543671    | 52CCGJ2FCS    | Numeric Messaging | 929.6125         | Bravo 502 Flex |
| UNLIKE                                                                                                    | 0022581739 | 22ADCE2C2K    | 2-Way Messaging   | 940.0250         | P935           |

To select one, click on its capcode or serial number. Only devices that are Unlike will display.

The device detail screen similar to the one below will display where you may be directed to select from available Coverage, Usage Plan, Optional Features, and/or Device Maintenance options. You will be prompted to either keep the existing pager number for the device, or have a new pager number assigned.

|                                | Swap (817)              | 213-0541 to Spare Device                           |                |
|--------------------------------|-------------------------|----------------------------------------------------|----------------|
| SERVICE TYPE<br>Text Messaging | MODEL<br>Bravo 802 Flex | Monthly Charges: \$1                               | 1.95           |
| Coverage                       | Gulf Coast              | No Additional Ch                                   | arge 🎸         |
| Usage Plan                     | 5000 Messages Per Month | No Additional Ch                                   | iarge          |
| Optional Features              | Canned Greeting/30sec   | No Additional Ch                                   | arge 🏈         |
| Device Maintenance             | Device Protection       | No Additional Ch                                   | arge 🎸         |
| Pager Number Type              |                         |                                                    |                |
| Domain                         |                         | Monthly Charges: \$1                               | 1.95           |
| usamobility.net 🗸              |                         | Total Charges: \$1                                 | 1.95           |
| Add/Edit Device Reference      |                         | This amount does not include taxes, surcharges, or | shipping fees. |
|                                |                         |                                                    | SUBMIT ORDER   |

The last section of the screen may allow for additional selection/modification of Domain (for text messaging devices), Device Reference (holder and up to 2 device reference fields may be available as shown below) and Information Services for the new device.

| DEVICE REFERENCE                           | ж |
|--------------------------------------------|---|
| Device Reference for Device (973) 225-6016 |   |
| Holder Name: : EMP KATIE PIKE              | _ |
| Device Reference 1: : RADIOLOGY            |   |
| Device Reference 2: : 4445489              |   |
|                                            | _ |
| CANCEL   UPDATE                            |   |

Once all available selections have been made, click SUBMIT ORDER to continue. You will be prompted to confirm the exchange to the spare device:

| CONTINUE?                     |  |  |  |
|-------------------------------|--|--|--|
| Your order will be submitted. |  |  |  |
| Submit Order?                 |  |  |  |
| NO YES                        |  |  |  |

Select **NO** to remain on the Swap to Spare screen. Select **YES** to activate and send a test page to the device. The following confirmation screen will display the new pager phone number assigned to the device.

| Thank-you, your Spare Device is now active - (817) 213-0541 |                         |                                                                 |  |  |  |
|-------------------------------------------------------------|-------------------------|-----------------------------------------------------------------|--|--|--|
| SERVICE TYPE<br>Text Messaging                              | MODEL<br>Bravo 802 Flex | Monthly Charges: \$11.95                                        |  |  |  |
| Coverage                                                    | Texas Statewide         | No Additional Charge                                            |  |  |  |
| Usage Plan                                                  | 5000 Messages Per Month | No Additional Charge                                            |  |  |  |
| Optional Features                                           | Canned Greeting/30sec   | No Additional Charge                                            |  |  |  |
| Device Maintenance                                          | Device Protection       | No Additional Charge                                            |  |  |  |
| Pager Number Type                                           | Keep My Current Number  | No Additional Charge                                            |  |  |  |
| Domain                                                      |                         | Monthly Charges: \$11.95                                        |  |  |  |
| usamobility.net                                             |                         | Total Charges: \$11.95                                          |  |  |  |
| Holder Name: TERRY P                                        |                         | This amount does not include taxes, surcharges, or shipping fee |  |  |  |

### **Other Options:**

### **Resend Registration Email**

If the user accidentally deleted the registration email from their Smartphone or needs to download the Spok Mobile app to a new Smartphone with the same phone number, you may RESEND the registration email to the user using this option.

**NOTE:** It is not necessary to resend the registration email if an update is made to Email Address. The registration email will be sent automatically if any changes are made.

### **Remove Spok Mobile Feature**

This option will remove the Spok Mobile feature from the device and "unregister" the Smartphone.

Upon successful de-activation, the confirmation message of "Spok Mobile Removed" will appear in a pop-up display. <u>Once Spok Mobile is removed, messages will continue to be received on the user's pager, but will no longer be received on the user's Smartphone.</u>

# **My References**

This portion of the main menu is dedicated to providing one-click access to valuable resources such as device user guides and coverage maps from within My Account!

|                   | MY REFERENCES          |                           |
|-------------------|------------------------|---------------------------|
| 2 WAY USER GUIDES | 1 WAY TEXT USER GUIDES | 1 WAY NUMERIC USER GUIDES |
| READYCALL DEVICES | VIEW COVERAGE MAPS     | SPOK MOBILE™ REFERENCE    |

# My Send a Message

My Send a Message is a personal messaging console providing access to SPOK's Send a Message application from within My Account with the added ability to create and maintain an address book for individual and group contacts comprised of valid SPOK paging subscribers. The My Send a Message console also allows users to customize their message notification preferences and 2 way messaging options.

My Send a Message is also offered as a standalone application for users who may need to send messages to SPOK subscribers regularly but do not manage the wireless account. My Send a Message Only user access is established online via the My Account Registration process.

My Account users will access My Send a Message from the main My Account menu:

| •<br>MANAGE MY DEVICES |                        |                           |
|------------------------|------------------------|---------------------------|
| ADD A DEVICE           | MANAGE SPARES          | MSG CARBON COPY/FWD       |
| EXCHANGE A DEVICE      | VIEW MY DEVICE(S)      | MESSAGE TRACKING          |
| ACTIVATE A REPLACEMENT | ALIAS MAINTENANCE      | SPOK MOBILE™              |
|                        | REPORTS                |                           |
| MY REFERENCES          |                        |                           |
| 2 WAY USER GUIDES      | 1 WAY TEXT USER GUIDES | 1 WAY NUMERIC USER GUIDES |
| READYCALL DEVICES      | VIEW COVERAGE MAPS     | SPOK MOBILE™ REFERENCE    |
|                        |                        | Send a Message            |

My Send Message Only users will log in to My Send a Message from the My Account login page: <u>https://myaccount.usamobility.com/</u>. Two-Factor Authentication will be required to continue to My Send a Message Main Menu. <u>Click Here</u> to view further instructions regarding Two-Factor Authentication.

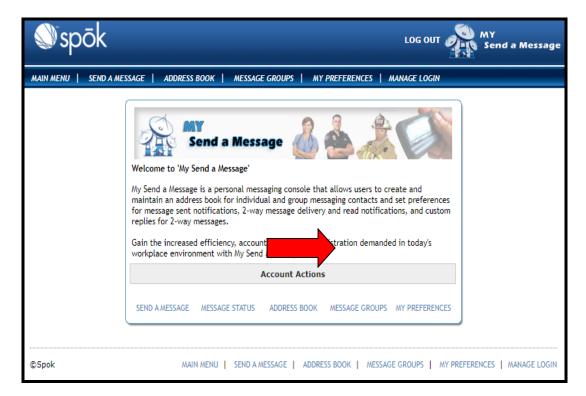

Please note the Send a Message option may be utilized without creating an address book or message groups. The recipient pager number, alias, or pin number for recipients may be entered manually as one-time addresses if no address book entries have been created.

Each My Account or My Send a Message user will access their own personal Address Book and Message Group list. Address Books and Message Group lists are not shared within the account.

### Address Book

The Address Book is used to store Spok subscriber contacts by 10 digit pager number, alias, or by 7 digit pin. The subscribers in the address book must be eligible to receive messages via the Send a Message site.

There is no limit for number of contacts that may be added or maintained in the Address Book.

#### **Create Address Book**

• Access the Address Book link from My Send a Message Main Menu or Account Actions Menu

| There are no entries in your Address Book.<br>Click Add New Contact to create your Address Book. |              |                | ADD NEW CONTACT |
|--------------------------------------------------------------------------------------------------|--------------|----------------|-----------------|
| <u>Contact Name</u>                                                                              | Address Type | <u>Address</u> | Action          |
|                                                                                                  | Previous     | Screen         |                 |

| Enter required contact info | ADD NEW CONTACT          |               |
|-----------------------------|--------------------------|---------------|
| CONTACT NAME 🗢              | ADDRESS TYPE 🗢 ADDRESS 🗢 | ACTION        |
|                             | Device Number 🗸 ()       | SAVE   CANCEL |
|                             | PREVIOUS PAGE            |               |

- Enter the contact name.
- Select the address type for the contact from the drop down menu. (Device Number/PIN Number/Alias)
- Enter the messaging address for the device. The field format will change depending on the address type selected in the previous step.
- Click **SAVE** to add the entry to the address book or **CANCEL** to close the blank contact fields without saving the entry. Duplicate entries are not allowed. If the address already exists in the address book, an error message indicating it is a duplicate will appear in red font.
- The new entry will validate against the SPOK messaging server to determine if the address is valid for web messaging. If the new address is invalid or not compatible with Send a Message, the following error message will be indicated in red.

| Enter required contact information below, then Save. |               |                | ADD NEW CONTACT |
|------------------------------------------------------|---------------|----------------|-----------------|
| Contact Name                                         | Address Type  | Address        | Action          |
| Barb                                                 | PIN Number 👻  | 1234567        | SAVE   CANCEL   |
| Test User                                            | Device Number | (888) 395-7878 |                 |

- Please verify the address or contact Customer Support for assistance.
- Once all of the contacts have been added to the Address Book, click the **Previous Screen** button to return to the My Send a Message main menu.

# **Manage Address Book Entries**

• Select the Address Book link from the My Send a Message main menu.

| My Address Book ADD NEW CONTACT |               |                | ADD NEW CONTACT |
|---------------------------------|---------------|----------------|-----------------|
| Contact Name                    | Address Type  | <u>Address</u> | Action          |
| Barb                            | PIN Number    | 1090401        | EDIT   DELETE   |
| Sheila                          | Alias         | testuser       | EDIT   DELETE   |
| Test User                       | Device Number | (888) 395-7878 | EDIT DELETE     |

• Select **EDIT** next to the entry to be changed. You may change the contact name, address type and/or address. Click **SAVE** to save the changes or **CANCEL** to undo changes and keep the original entry. If the subscriber is no longer valid (not in service, pager number changed, etc.) an error message will be indicated in red.

| Contact Name | Address Type  | Address        | Action        |
|--------------|---------------|----------------|---------------|
| Barb         | PIN Number    | 1090401        | EDIT   DELETE |
| Sheila       | Alias 🗸       | testuser       | SAVE   CANCEL |
| Test User    | Device Number | (888) 395-7878 | EDIT DELETE   |

• Select **DELETE** next to the entry to be removed from the address book. A confirmation prompt will display asking you to confirm the delete request. Click **Yes** to delete, or **No** to **CANCEL** the request.

| Delete Contact?             |      | ×  |
|-----------------------------|------|----|
| Delete contact from address | book |    |
|                             | Yes  | No |

**NOTE:** Deleting a contact from the Address Book will also delete the contact from all Message Groups.

### Message Groups

Users may elect to create messaging groups comprised of existing address book members within My Send a Message. This feature allows users to create and manage lists of subscribers so that multiple recipients can be selected more quickly as a single group when sending messages.

**NOTE:** Message Groups may be described as personal distribution lists as opposed to paging groups established in the SPOK billing system for account-wide use such as Common Capcode or Multi-Messenger Groups. Message Groups are only accessible to the My Send a Message user that created the groups.

There is no limit to the number of messaging groups that can be created within My Send a Message, but each messaging group has a limit of 100 members.

### **Create Message Group**

• Access the Message Group link from Main Menu or Account Actions Menu.

| There are no Groups in your Address Book.<br>To create, click Add New Group | ADD NEW GROUP |
|-----------------------------------------------------------------------------|---------------|
| Group Name                                                                  | Action        |
| Previous Screen                                                             |               |

• Click the ADD NEW GROUP link

| Enter a na  | me for your new group |        |
|-------------|-----------------------|--------|
| Group Name: |                       | CREATE |
|             | Previous Screen       |        |

• Enter the name of the group. Click the **CREATE** link.

"Green Group" has been successfully created.

| Group Name: Green Group | RETURN TO GROUP |                |        |
|-------------------------|-----------------|----------------|--------|
| Add Group Members:      |                 |                |        |
| Contact Name            | Address Type    | Address        | Action |
| Barb                    | PIN Number      | 1090401        | ADD    |
| Sheila                  | Alias           | testuser       | ADD    |
| Test User               | Device Number   | (888) 395-7878 | ADD    |

• All members of the address book that are eligible to be added to the new group will be displayed. Click **ADD** next to each member to add to the new group, up to a maximum of 100 members. As each member is selected, the entry will appear grayed out and the ADD link will no longer be visible.

| Group Name: Green Group | RETURN TO GROU |                |        |  |
|-------------------------|----------------|----------------|--------|--|
| Add Group Members:      |                |                |        |  |
| Contact Name            | Address Type   | <u>Address</u> | Action |  |
| Barb                    | PIN Number     | 1090401        | ADD    |  |
| Sheila                  | Alias          | testuser       |        |  |
| Test User               | Device Number  | (888) 395-7878 |        |  |

"Test User" has been successfully added to the group.

• Select the **RETURN TO GROUP** link to view/modify the newly created group. Select the **Previous Screen** button to view the Message Groups list.

### Manage Message Groups

• Select the Message Groups link from the My Send a Message main menu.

| My Groups   | roups ADD NEW GROUP |  |
|-------------|---------------------|--|
| Group Name  | Action              |  |
| Blue Group  | VIEW/MODIFY         |  |
| Green Group | VIEW/MODIFY         |  |
| Red Group   | VIEW/MODIFY         |  |

• Select the **VIEW/MODIFY** link next to the group you wish to edit.

| Group Name:    | Green Group | UPDA          | TE ADD GROUP ME/ | WBERS   DELETE GROUP |
|----------------|-------------|---------------|------------------|----------------------|
| Existing Group | p Members:  |               |                  |                      |
| Contact Na     | me          | Address Type  | Address          | Action               |
| Sheila         |             | Alias         | testuser         | DELETE               |
| Test User      |             | Device Number | (888) 395-7878   | DELETE               |

- **Update Group Name** Modify the group name and click the **UPDATE** link to save changes. The group name field cannot be blank.
- Add Members Add new group members to the existing group by clicking the ADD GROUP MEMBERS link. You may add additional address book contacts that are not already part of the group, up to a maximum of 100 members.

| Group Name: Green Group |               |                | RETURN TO GROUP |
|-------------------------|---------------|----------------|-----------------|
| ld Group Members:       |               |                |                 |
| Contact Name            | Address Type  | Address        | Action          |
| Barb                    | PIN Number    | 1090401        | ADD             |
| Sheila                  | Alias         | testuser       |                 |
| Test User               | Device Number | (888) 395-7878 |                 |

• Delete Members – Click the DELETE link in the Action column next to the group member you wish to delete. (This will only delete the member from the selected Message Group, not the Address Book.) The following confirmation prompt will appear to confirm your selection. Click Yes to delete or No to CANCEL.

| Delete Contact |     | ×  |
|----------------|-----|----|
| Delete?        |     |    |
|                | Yes | No |

• **Delete Group** – Click the **DELETE GROUP** link in the upper right corner to dismantle and delete the entire group. The following confirmation prompt will appear to confirm you r selection. Click **Yes** to delete or **No** to **CANCEL**. Once a Group is deleted, it will no longer appear in your Message Groups list or in the Send a Message Address Book option.

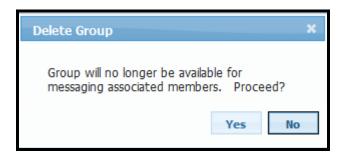

## My Preferences

This option allows the user to personalize the email notification and 2 way messaging options as the default for messages sent via My Send a Message. You may modify your preferences at any time to be applied to future messages. You may also modify these fields during message creation.

| My Preferences                                                                                                    |
|----------------------------------------------------------------------------------------------------|
| I want to receive the following Notification Emails (check all that apply):                                                                                       |
| Message SENT: Notice is sent to advise you of Success or Fail status.                                                                                             |
| Include the Message Content in my SENT Notification                                                                                                    |
| O not Include the Message Content in my SENT Notification                                                                                                    |
| Message DELIVERED / READ: Available only for message sent to 2way<br>subscribers. Notice is sent when a message has been successfully<br>delivered and when read. |
| I want the FROM field to be populated with my Display Name<br>for messages I send to 2way subscribers:                                                            |
| Display Name:                                                                                                    |
| I want to include standard Custom Responses when I send messages to 2way subscribers:                                                                             |
| Custom Responses:                                                                                                    |
|                                                                                                    |
|                                                                                                    |
|                                                                                                    |
| Notification/Response Email Address:                                                                                                    |
| Save Changes                                                                                                    |

- Notification Emails
  - Message SENT select this option to receive an email notification of send status of all messages sent via My Send a Message. You may choose to include or exclude the original message content in the notification email.
  - **Message DELIVERED/READ** select this option to receive an email notification when a 2 way message is delivered to the recipient's device and when it is read by the message recipient. This type of notification is ONLY available for messages sent to 2 way devices.
- **Display Name** enter the default FROM name you wish to appear when sending messages to 2 way recipients.
- **Custom Responses** Enter up to 6 custom responses to be included with every message. 2 way recipients will be able to select from your pre-set custom responses when responding to your

message. You may also modify your custom responses during message creation to 2 way subscribers.

• Notification/Email Response Address – Enter the email address to receive message notification emails and message replies from 2 way subscribers.

### Manage Login

The Manage Login option will display your login and Two-Factor Authentication Setup information. The Login section will contain your name, user name, password, telephone number and email address. If you need to modify any of that information (excluding your login), input the new information and select Update.

|                   | Login Information                                             |
|-------------------|---------------------------------------------------------------|
| Login ID:         | tp2767920                                                     |
| Name:             | tp                                                            |
| Password:         | (7 character minimum, 8 character max.) 😮                     |
| Confirm Password: | ••••••                                                        |
| Phone:            | ( 999 ) 999 - 9999 Ext: ** We may contact you at this number. |
| Login Email:      | terry.test@test.com                                           |
|                   | UPDATE   MANAGE TWO-FACTOR AUTHENTICATION SETUP               |

Selecting Manage **Two-Factor Authentication Setup** will display your Two-Factor Authentication information currently on file. To modify, input the new information and complete steps 2-4.

| Edit Two-Factor Authentication |                                                                                                    |  |  |
|--------------------------------|----------------------------------------------------------------------------------------------------|--|--|
|                                | Steps to Edit Two-Factor         1. Enter the email and or cell phone number you want to receive the access code.         Email:       terry.test@testing.com         Cell: |  |  |
|                                | 2. Click below to send the access code.           Send Access Code           Send Access Code                                                                               |  |  |
|                                | 3. Retrieve the Access Code from your email or cell phone. Access Code:                                                                                                    |  |  |
|                                | 4. Click "Save" to save your changes or "Cancel" to cancel the changes.                                                                                                    |  |  |

The Two-Factor Registration Complete window will display, click Exit to return to the Main Menu.

| Two-Factor Re | egistration Complete                                                                                                    |
|---------------|----------------------------------------------------------------------------------------------------|
| ~             | <b>Two-Factor Registration Completed Successfully</b><br>Two-Factor Authentication Registration Complete. Click the Exit<br>button to continue. |
|               | Exit                                                                                                    |
|               |                                                                                                    |

## Send a Message

This option may be used to send messages to an individual or multiple word messaging subscribers.

The Address Book links for Individual Contacts and Message Groups will only appear if entries have been added to those options within My Send a Message console.

| nter Address:                                          | ADD                       |
|--------------------------------------------------------|---------------------------|
|                                                        |                           |
| ddress Book: INDIVIDUAL CON                            | TACT   MESSAGE GROUP      |
|                                                        | •                         |
|                                                        |                           |
|                                                        |                           |
|                                                        | fore composing a message. |
| Recipients CLEAR<br>You need at least one recipient be | fore composing a message. |
|                                                        | fore composing a message. |
|                                                        | fore composing a message. |
|                                                        | fore composing a message. |

### **Selecting Recipients**

Message recipients may be added manually by entering the 10 digit pager number, PIN number or Alias of the SPOK subscriber as a one-time address or by selecting address or message group members.

• To add a one-time recipient, enter the address of the subscriber and click the ADD link.

| Select recipi  | ents from Address Book or ent | er a o | ne-time Address |
|----------------|-------------------------------|--------|-----------------|
| Enter Address: | 8883957878                    | ADD    | 0               |

• Click the more info (?) symbol next to the **ADD** link to review valid messaging address formats as shown below:

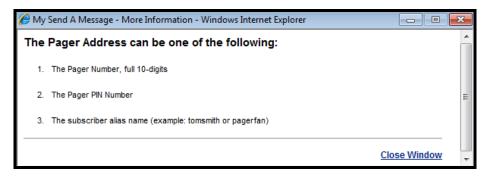

• If the recipient is a valid SPOK subscriber, the address will be added to the recipient list. Recipients added as one-time addresses will NOT be added to the Address Book.

| Select recipients from Address Book or ente                          | er a one-time Address |
|----------------------------------------------------------------------|-----------------------|
| Enter Address:                                                       | ADD                   |
| Address Book: INDIVIDUAL CONTACT   MESSAGE GROUN<br>Recipients CLEAR | -                     |
| REMOVE 8883957878                                                    |                       |
|                                                                      |                       |
| L                                                                    | COMPOSE MESSAGE       |

• If the address is not a valid SPOK subscriber, an error message will be indicated in red. Verify the address or contact Customer Support for assistance.

| Error: Address is r | Error: Address is not a valid subscriber.                       |     |   |  |  |
|---------------------|-----------------------------------------------------------------|-----|---|--|--|
| Select recipi       | Select recipients from Address Book or enter a one-time Address |     |   |  |  |
| Enter Address:      | 8003957878                                                      | ADD | 0 |  |  |

## You may also select recipients from your existing Address Book or Message Groups.

• To select from individual recipients in your Address Book, click the **INDIVIDUAL CONTACT** link. Click each contact name you wish to add to the recipient list. Selected individuals will be indicated by a check mark and will be listed in the Recipients box.

| Enter Address:                | Iress Book or enter a one-time Address ADD 2 |
|-------------------------------|----------------------------------------------|
| Address Book: INDIVIDUAL CONT | ACT   MESSAGE GROUP                          |
| Barb                          | 1090401                                      |
| 🗸 Sheila                      | testuser                                     |
| Test Number                   | (888) 200-8617                               |
| <ul> <li>Test User</li> </ul> | (888) 395-7878                               |
| ·                             |                                              |
| Recipients CLEAR              |                                              |
| REMOVE Test Number            |                                              |
| REMOVE Test User              |                                              |
| REMOVE Sheila                 |                                              |
| L                             | COMPOSE MESSAG                               |

- To select recipients from your Message Groups, click the **MESSAGE GROUP** link to view your existing Message Groups that contain at least one member. Click the group name to add the group to the recipient list.
  - **NOTE**: A maximum of 100 recipients may be selected for a single message. The 100 recipient maximum includes the count of all one-time addresses, individual contacts and individual group members. *For example: Selection of a single group with 98 members*

will leave only TWO available slots open. You may select two individual contacts or a second group with just two members.

| Select recipients from Address Book or enter a one-time Address |
|-----------------------------------------------------------------|
| Enter Address: ADD 😧                                            |
| Address Book: INDIVIDUAL CONTACT   MESSAGE GROUP                |
| Message Group                                                   |
| 🖌 Blue Group                                                    |
| Page All Group                                                  |
| 🗸 Red Group                                                     |
|                                                                 |
| Recipients CLEAR                                                |
| REMOVE Test Number                                              |
| REMOVE Test User                                                |
| REMOVE Sheila                                                   |
| REMOVE Blue Group                                               |
| REMOVE Red Group                                                |
| COMPOSE MESSAGE                                                 |

• Click **REMOVE** next to a contact or group name to delete from the recipient list or **CLEAR** to remove ALL recipients.

### **Compose Message**

- Once recipients have been selected for a message, click **COMPOSE MESSAGE.**
- Each individual and group member recipient will be validated against the SPOK messaging server.
- All group members will display as individual recipients and duplicates will be removed from the recipient list.
- The list of recipients will be grouped as 1 way Alpha, 1 way Numeric and/or 2 Way. The allowable message length depends on the recipient with the lowest messaging capability.
  - 2-way 500 characters (including subject, custom responses, and from/to address fields)
  - 1 way Alpha 240 characters
  - 1 way Numeric 40 digits (numeric entry only)

For example, if the recipient list included a 2 way and a 1 way Numeric, the message length would be limited to 40 numeric digits, since the numeric device has the lowest messaging capability. If recipient list included a 2 way and a 1 way Alpha, the message length would be limited to 240 alphanumeric characters, the messaging capability of the 1 way Alpha.

• Contacts added to the recipient list that are no longer valid (not in service, number changed, etc.) will be removed from the recipient list and noted in red as shown below.

| Modify Recipients i<br>Options | f needed / Enter                                       | your message / Re                                                          | view your Notifica | tion |
|--------------------------------|--------------------------------------------------------|----------------------------------------------------------------------------|--------------------|------|
| Message Recipient(s)           | :                                                      |                                                                            | ADD CANCEL MES     | SAGE |
|                                | recipient(s) from the li                               | e all recipients for a given<br>st, click on the address. In               |                    |      |
|                                | <u>1-Way Apha</u><br>✓ Barb<br>✓ Sheila<br>✓ Test User |                                                                            |                    |      |
| Invalid Subscribers:           | Test Number                                            |                                                                            | renew.             |      |
| Enter you                      | ır message in the fi                                   |                                                                            | acters remaining.  |      |
| Include the Mess               | age Content in my SEI                                  | of Success or Fail status.<br>NT Notification.<br>for message sent to 2way | v subscribers.     |      |
| Notification/Response          | Email Address: st                                      | neila.phillips@usamobility.                                                | com                | 0    |
|                                | SEN                                                    | ID MESSAGE                                                                 |                    |      |

## **Modify Recipients**

• Click the **ADD** link to add more recipients to the message or click an individual message recipient to remove from the recipient list. To remove all recipients for a messaging type, click the message type link (1-Way Alpha in the example below).

| <u>1-Way Alpha</u> |  |
|--------------------|--|
| Barb               |  |
| 🖌 Sheila           |  |
| 🖌 Test User        |  |
|                    |  |
|                    |  |
|                    |  |
|                    |  |

• The removed contact(s) will be "grayed out" in the recipient list. You may click on the entry again to add back to the recipient list.

### Compose Message

• Once you've finalized your recipient list, you may compose your message. The character counter in the lower right corner will indicate how many characters you have left to use.

| E | inter your message in the field below:   |       |
|---|------------------------------------------|-------|
|   | Test message checking character counter. | *     |
|   |                                          |       |
|   |                                          |       |
|   |                                          |       |
|   |                                          |       |
|   |                                          |       |
|   |                                          | -     |
|   | 200 characters remai                     | ning. |

### **Notification Options**

Any existing preferences will be populated from the My Preferences section, but can be modified here.

• 1 way Alpha and Numeric recipients will display the following message options:

#### Message SENT: Notice is sent to advise you of Success or Fail status.

☑ Include the Message Content in my SENT Notification.

Message DELIVERED / READ: Available only for message sent to 2way subscribers.

| Notification/Response Email Address: | terry.test@testing.com |
|--------------------------------------|------------------------|
|--------------------------------------|------------------------|

If the recipient list contains at least ONE 2 way recipient, the following advanced messaging
options will also be available. <u>NOTE</u>: If My Preferences have not been established, these fields
will be blank.

| From:*    |      |  |  |
|-----------|------|--|--|
| Test User |      |  |  |
| Subject:* |      |  |  |
|           | <br> |  |  |

#### Custom Response(s):\*

| Yes          | No            | At Lunch    |
|--------------|---------------|-------------|
| Acknowledged | Out of Office | Unavailable |

Message DELIVERED / READ: Available only for message sent to 2way subscribers.

#### \* Applies to 2-way subscribers only

• Click **SEND MESSAGE.** A message confirmation will appear listing the recipients and the message.

|                   | Thank You, your message has been sent. |
|-------------------|----------------------------------------|
| Recipient(s): 2 W | /ay Test                               |
| Message: TESTIN   |                                        |

Example of Message SENT email notification that contains message content:

0

| Original Message<br>From: postmast@usamobility.net [mailto:pos<br>Sent: Wednesday, November 28, 2012 8:36 P<br>To: Sheila Test<br>Subject: Message Sent Status - My Send a Me | M                               |                       |
|----------------------------------------------------------------------------------------------------|---------------------------------|-----------------------|
| DO NOT REPLY: This email is for notification pr                                                                                                    | urposes only and does not accep | t replies             |
| Information regarding the status of your mes<br>Message Content: TESTING TWO WAY                                                                                              | sage is included below:         |                       |
| Message Status by Recipient:<br>2 Way Test (8882008642)                                                                                                    | Status: Sent                    | Transaction#: 8561352 |

### Message Status

This option may be used to track the status of a message submitted to a 2 way recipient.

• Select **MESSAGE STATUS** from the Account Actions section of the My Send a Message main menu.

| For Msg. St    | atus, complete both fields |
|----------------|----------------------------|
| Subscriber ID: | 8882008642                 |
| Transaction #: | 8561352                    |
| (              | Get Status                 |

- Enter the Subscriber ID (10 digit pager number, alias, or PIN number of the recipient).
- Enter the Transaction ID of the Message.
- Click **Get Status**. In the example below, the message is still in progress meaning the 2 way device has not yet received the message.

**NOTE:** The transaction ID may be located on the Message SENT email notification. The Transaction ID will ONLY generate for 2 way recipient messages.

| For Msg. St    | atus, complete both fields |
|----------------|----------------------------|
| Subscriber ID: | 8882008642                 |
| Transaction #: | 8561352                    |
| (              | Get Status 🛛 🗙             |
| is in progre   | 255                        |
|                |                            |

• Click **X** to exit Message Status and return to the main menu.

# **My Billing Details**

The section on the right of the main menu contains information regarding current balance and payment information as well as links to options for invoices, payments, payment history and general account information management that are detailed below.

## **Account Actions**

### Manage/Make a Payment

All payments are handled through our payment vendor, Billtrust. Effective July 1, 2022, credit cards will no longer be accepted as payments.

Click on Manage/Make a Payment, the Billtrust website will open in a new tab as shown below.

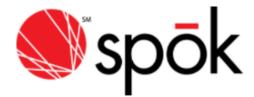

| P  | ■ Op            | ben           | ✓ Closed         | ② Payment | History           | Settings         |                 |               | tp205891 020589 | 91 🌡 🗸 |
|----|-----------------|---------------|------------------|-----------|-------------------|------------------|-----------------|---------------|-----------------|--------|
| То | tal Ba<br>\$0.( | alance:<br>00 | Pay Invoices     | 🖨 Print   | <b>≛</b> Download | ✓ Move to Closed | đ               |               |                 |        |
|    | PDF             | Note          | Invoice Number 🔹 | Bill Date |                   | -                | Invoice Total 🔻 | Paid Online 🔻 | Total Balance 🔻 | Dnld 🔻 |
|    |                 | 0             | E0205891Q        | 04/30/20  | 05/21/20          |                  | 0.00            | 0.00          | 0.00            | Ν      |
|    |                 | 0             | E0205891Q        | 04/30/20  | 05/21/20          |                  | 0.00            | 0.00          | 0.00            | Ν      |
|    | -               | 0             | E0205891Q        | 04/30/20  | 05/21/20          |                  | 0.00            | 0.00          | 0.00            | Ν      |
|    |                 | 0             | E0205891P        | 03/31/20  | 04/21/20          |                  | 0.00            | 0.00          | 0.00            | Ν      |

### Invoices - View/Print/Download

Click on the Invoices – View/Print/Download link and the next window will display a menu of up to your last ten invoices (current invoice is always available here too), the invoice numbers as well as the dollar amounts. If you're interested in no longer receiving a paper invoice in the mail and would like to receive a monthly email notification of your electronic invoice's availability select the **Sign up for our e-invoice program** link. <u>Click here</u> to view further instructions regarding signing up for our e-invoice program within this guide.

PDF equivalents of the paper invoice are also available by selecting the PDF link for the desired month to print the first page of the invoice, several pages or the entire invoice. (Note, at this time, Adobe Reader v7.0 or higher is required for this option and a link is provided for the free download.)

Invoices can also be downloaded electronically via the E-file Format option for parsed/unparsed files. A window will appear displaying your email address (or a window for an alternate email address should you want the notification sent to a different individual). Click on Submit and you will receive an email in your Inbox alerting you that your electronic invoice has been compiled and is ready for download. (Note - We do not directly email invoices due to security concerns and file sizes/formats.) Once you receive your email notification log back into the My Account application and from My Billing Options select **Invoices-View/Print/Download.** The next window that will appear displays all of your invoices and you will see an icon next to the file you requested. Click on the applicable icon for Parsed / Un-Parsed file and you will be able to save that invoice data. We recommend setting up a folder labeled Invoice on your hard drive.

### **Requesting E-Files**

A specific invoice can be selected by clicking on either the PDF icon or desired E-File Format icon(s) for Parsed or Un-Parsed files if available. If there are no E-File format icons available the user can request the specific invoice(s) by clicking in the applicable Request E-Files check box and then click **Continue** to submit the request as seen in the below screen sample.

| INVOICE DATE | INVOICE #         | INVOICE TOTAL                                      | PDF | E-FILE<br>PARSED | E-FILE<br>UNPARSED  | REQUEST<br>E-FILES |
|--------------|-------------------|----------------------------------------------------|-----|------------------|---------------------|--------------------|
| 12/11/2014   | X3235391L         | \$19.57                                            | N/A | -                | _                   | <b>V</b>           |
| 11/11/2014   | X3235391K         | \$19.57                                            | N/A | _                | _                   |                    |
| 10/11/2014   | X3235391J         | \$19.57                                            | N/A | _                | _                   |                    |
| 09/11/2014   | X3235391I         | \$19.57                                            | N/A | _                | _                   |                    |
| 08/11/2014   | X3235391H         | \$19.57                                            | N/A | _                | _                   |                    |
| 07/11/2014   | X3235391G         | \$19.57                                            | N/A | -                | _                   |                    |
| 06/11/2014   | X3235391F         | \$19.58                                            | N/A | _                | _                   |                    |
| 05/11/2014   | X3235391E         | \$19.58                                            | N/A | -                | _                   |                    |
| 04/11/2014   | X3235391D         | \$19.58                                            | N/A | _                | _                   |                    |
| 03/11/2014   | X3235391C         | \$19.58                                            | N/A | _                | _                   |                    |
| 02/11/2014   | X3235391B         | \$19.58                                            | N/A | _                | _                   |                    |
| Balance i    | nformation and an | CLICK HERE to do<br>nount due displayed on th<br>C |     |                  | r current account : | status.            |

The user will be able to review the requested Report Name with the applicable invoice number and confirm the e-mail address to use for notification once the invoice report is ready. Select Continue to process.

| [                      |                                             |                                                                                                    |
|------------------------|---------------------------------------------|----------------------------------------------------------------------------------------------------|
| Review your req        | juest and confirm your email addres         | 55                                                                                                    |
| Address below OR t     | to an Alternate Address if one is provided. | Upon completion, email confirmation will be sent to the Login<br>Once you receive notification that your report is ready, you<br>View/Print/Download option on My Account Main Menu. |
| REPORT NAME            | LOGIN EMAIL ADDRESS                         | ALTERNATE EMAIL ADDRESS                                                                                                    |
| X3235391L<br>X3235391K | terry.test@testing.com                      |                                                                                                    |
|                        | I would like to change the login email ad   | dress permanently to the address entered above.                                                                                                    |
|                        | CANCEL                                      | CONTINUE                                                                                                    |

If the process is successful, the screen will display as seen in the following sample.

| E-File REQUEST SUBMITTED                                                        | ×                                   |
|---------------------------------------------------------------------------------|-------------------------------------|
| YOUR REQUEST IS BEING PROCES                                                    | D                                   |
| When your Invoice Report is available for online retrieval, email notification  | I be sent to Terry.test@testing.com |
| NOTE: Once you receive notification, report will be available for online retrie | l for 5 business days.              |

An email notification will be sent to the requestor confirming the invoice report is ready for download. Note the prompt; the online retrieval for the invoice report in My Account will be available for only five business days.

The following email sample illustrates a confirmation for a requested Invoice Report.

```
      From:
      CUSTOMER.CARE@SPOK.COM
      Sent:
      Wed 7/2/2014 3:13 PM

      To:
      Sheila Phillips
      Sent:
      Wed 7/2/2014 3:13 PM

      Cc:
      Subject:
      Spok Invoice Report 12/01/2013 For Account 205891
      Image: Comparison of the comparison of the c
```

Once the email confirmation has been received the user can access the requested invoice report for download.

The sample below depicts multiple invoices are available via the E-file format. The user will have a choice to download either *Parsed* or *Unparsed* files.

| INVOICE DATE | INVOICE # | INVOICE TOTAL                                 | PDF | E-FILE<br>PARSED | E-FILE<br>UNPARSED | REQUEST<br>E-FILES |
|--------------|-----------|-----------------------------------------------|-----|------------------|--------------------|--------------------|
| 12/11/2014   | X3235391L | \$19.57                                       | N/A | <b>a</b> ,       | × a,               |                    |
| 11/11/2014   | X3235391K | \$19.57                                       | N/A | ×a,              | ×,                 |                    |
| 10/11/2014   | X3235391J | \$19.57                                       | N/A | ×a,              | ×,                 |                    |
| 09/11/2014   | X3235391I | \$19.57                                       | N/A | ×a,              | ×,                 |                    |
| 08/11/2014   | X3235391H | \$19.57                                       | N/A | ×a,              | ×,                 |                    |
| 07/11/2014   | X3235391G | \$19.57                                       | N/A | ×a,              | ×.                 |                    |
| 06/11/2014   | X3235391F | \$19.58                                       | N/A | ×a,              | ×a,                |                    |
| 05/11/2014   | X3235391E | \$19.58                                       | N/A | ×a,              | ×.                 |                    |
| 04/11/2014   | X3235391D | \$19.58                                       | N/A | ×a,              | ×a,                |                    |
| 03/11/2014   | X3235391C | \$19.58                                       | N/A | ĭa,              | ×a,                |                    |
| 02/11/2014   | X3235391B | \$19.58                                       | N/A | ×a,              | ×a,                |                    |
|              |           | CLICK HERE to do<br>nount due displayed on th |     |                  |                    |                    |

Click the more info (?) symbol located at the top of the **Invoice Selection** screen to display additional information.

View an invoice by selecting the PDF icon or available e-Files icon. If e-File icons are not displayed, select Request e-File Check Box and Continue.

A pop-up information window regarding the applicable options through Invoice Management will display as seen in the sample below.

| Invoice Management                                                                                                    | × |
|----------------------------------------------------------------------------------------------------|---|
| The options described below are available through Invoice Management:                                                                                                    |   |
| <b>PDF Format</b><br>Choose this option if you would like to print or view a specific invoice in PDF format. If not already<br>installed on your pc, you will need to download the Adobe Acrobat Reader.                                                                                                    |   |
| <b>e-files</b><br>An e-File is an electronic invoice report that can be downloaded and imported into your preferred<br>data application.                                                                                                    |   |
| <ul> <li>If the data file icons are displayed for desired month, then the e-File is available for<br/>immediate download in either a Parsed format or a raw, Unparsed format. The parsed<br/>version includes pre-formatted summary and detail files. The unparsed version includes a<br/>single raw data file.</li> </ul> |   |
| <ul> <li>If dashes are displayed in the E-FILE columns and the "Request e-File" check box is<br/>enabled, you must initiate a download request for desired invoice(s).</li> </ul>                                                                                                    |   |
| <ul> <li>If the words, "Request in Progress", are displayed, then your download request has been received and is being prepared. An email notification will be sent when the file is available for download.</li> </ul>                                                                                                    |   |
| CLOSE                                                                                                    |   |

## **Overview of the E-Files for Parsed vs. Un-Parsed**

The *Electronic Invoice Program* is designed for customers that wish to receive their billing data electronically. You will have the option to choose between a Parsed or Un-Parsed file. The Parsed option will download a file that has already been parsed and formatted by Spok. (This will eliminate the need for the E-parse software that has been previously used) Once the applicable file has been downloaded you will be able to import/convert the file into the application of your choice. The Un-Parsed file option will download an unparsed, raw .DAT file.

Clicking on the Icon in the *Parsed / Un-Parsed* column will open the File Download Dialog box as seen below.

| File Downlo | ad                                                                                                    | × |
|-------------|----------------------------------------------------------------------------------------------------|---|
| Do you v    | want to open or save this file?                                                                                                    |   |
|             | Name: command.zip<br>Type: Compressed (zipped) Folder, 6.16KB<br>From: maqa                                                                               |   |
| 🔽 Alway     | Open Save Cancel                                                                                                    | ] |
|             | While files from the Internet can be useful, some files can potentially harr your computer. If you do not trust the source, do not open or save this file |   |

0

Click **Open** to display the *Parsed / Un-Parsed* file(s) ~*Or*~ click **Save** to save in a designated folder. **Parsed files** are already formatted by Spok and will display for the user to download as seen in the sample below. *NOTE; This will eliminate the need for the E-Parse software as used in the past.* 

| 📒 command[1],zip                              |                     |                 |             |            |         |                                | _ <u> </u> |
|-----------------------------------------------|---------------------|-----------------|-------------|------------|---------|--------------------------------|------------|
| File Edit View Favorites Tools Help           |                     |                 |             |            |         |                                | <b>1</b>   |
| 🕙 Back 🔻 🕥 👻 🏂 Search 🔊 Folders 🛛 🎼 🎲 🗙 🍫 🛄 🛛 |                     |                 |             |            |         |                                |            |
| Address 🗈 C:\Documen                          | ts and Settings\Rut | h.Griffin\Local | Settings\Te | emporary I | nternet | : Files\Content.IE5\1FAPLUPk 💌 | 🔁 Go       |
| Name 🔺                                        | Туре                | Packed S        | Has a       | Size       | Ratio   | Date                           |            |
| 📋 DETAIL.txt                                  | Text Document       | 1 KB            | No          | 5 KB       | 78%     | 12/8/2009 5:07 PM              |            |
| 🗓 DETAIL_PRIORPER                             | Text Document       | 1 KB            | No          | 2 KB       | 62%     | 12/8/2009 5:07 PM              |            |
| 🗒 HEADER.txt                                  | Text Document       | 1 KB            | No          | 2 KB       | 56%     | 12/8/2009 5:07 PM              |            |
| 🗒 MCC_ALIAS.txt                               | Text Document       | 1 KB            | No          | 2 KB       | 62%     | 12/8/2009 5:07 PM              |            |
| 🗒 PAYMENTS.txt                                | Text Document       | 1 KB            | No          | 2 KB       | 63%     | 12/8/2009 5:07 PM              |            |
| 🗐 PRIORPER.txt                                | Text Document       | 1 KB            | No          | 2 KB       | 62%     | 12/8/2009 5:07 PM              |            |
| 🗐 SUBDETAIL.txt                               | Text Document       | 1 KB            | No          | 2 KB       | 62%     | 12/8/2009 5:07 PM              |            |
| 📋 USAGE.txt                                   | Text Document       | 1 KB            | No          | 2 KB       | 62%     | 12/8/2009 5:07 PM              |            |
|                                               |                     |                 |             |            |         |                                |            |
|                                               |                     |                 |             |            |         |                                |            |
|                                               |                     |                 |             |            |         |                                |            |
|                                               |                     |                 |             |            |         |                                |            |

**Un-Parsed files** are in .DAT file type as seen below and must be formatted as it contains raw data.

| 🛍 command[2].zip                                                                  |                                     |
|-----------------------------------------------------------------------------------|-------------------------------------|
| File Edit View Favorites Tools Help                                               |                                     |
| 🕓 Back 🔻 🕗 🔻 🏂 🔎 Search 💫 Folders 🛛 🕼 🎲 🗙 🍫 💷 🖛                                   |                                     |
| Address 🗈 C:\Documents and Settings\Ruth.Griffin\Local Settings\Temporary Interne | et Files\Content.IE5\R6NBK8C 💌 🔁 Go |
| Name 🔺 Type Packed S Has a Size Ratio                                             | Date                                |
| INV.3235391.2009 DAT File 1 KB No 6 KB 89%                                        | 12/8/2009 5:07 PM                   |
|                                                                                   |                                     |
|                                                                                   |                                     |
|                                                                                   |                                     |

#### Sign up for E-Invoice

Click Sign up for E-Invoice and the next window will display the E-Invoice Login Information. To stop receiving paper statements in the mail and view your statements online via My Account, select the radio button in front of Electronic Statement Only. Input your email address, Contact Name, click the checkbox beside "I accept these Terms & Conditions, select SUBMIT. Your invoice delivery preference will be updated.

| gram below and help us stop the presses!<br>ry Preference and Email Address below.<br>he mail and view my statement online via My Account.<br>il and understand this service may be subject to a fee. |
|----------------------------------------------------------------------------------------------------|
|                                                                                                    |
|                                                                                                    |
| il and understand this service may be subject to a fee.                                                                                                    |
|                                                                                                    |
| it is necessary to maintain a valid e-mail address so that<br>le for retrieval and payment.                                                                                                    |
| terry.test@testing.com                                                                                                    |
| n my invoice is available to be viewed on-line.                                                                                                    |
|                                                                                                    |
| nission of e-mail alerts                                                                                                    |
| nission of e-mail alerts.<br>t is your responsibility to log on to retrieve your invoice and arrange for<br>you wish to continue the Electronic Statement Only delivery option,                       |
|                                                                                                    |

To receive paper statements in the mail, select the radio button beside Print/U.S. Mail, then click SUBMIT. Your statement delivery preference will be updated.

|                                            |                                                                                                    | ice program below and help us stop the presses!<br>Delivery Preference and Email Address below.                                                                                                    |
|--------------------------------------------|----------------------------------------------------------------------------------------------------|----------------------------------------------------------------------------------------------------|
| ease                                       | select your Statement Delivery preference                                                                                                    | ce:                                                                                                    |
|                                            | Electronic Statement Only<br>I would like to stop receiving paper statemen                                                                              | ts in the mail and view my statement online via My Account.                                                                                                    |
|                                            | Print/U.S. Mail<br>I would like to receive a paper statement in t                                                                                       | the mail and understand this service may be subject to a fee.                                                                                                    |
|                                            | selected the Electronic Statement Only of<br>inc may notify you once your invoice is av                                                                 | ption, it is necessary to maintain a valid e-mail address so that<br>vailable for retrieval and payment.                                                                                                    |
| terry.                                     | test@testing.com                                                                                                    | terry.test@testing.com                                                                                                    |
|                                            |                                                                                                    |                                                                                                    |
| autho<br>Terry                             | rize Spok, Inc to send me an e-mail aler                                                                                                    | t when my invoice is available to be viewed on-line.                                                                                                    |
| Terry                                      | rize Spok, Inc to send me an e-mail aler                                                                                                    | t when my invoice is available to be viewed on-line.                                                                                                    |
| Terry<br>Spok                              | rize Spok, Inc to send me an e-mail alert<br>Test<br>< Inc is not responsible for delays in the t<br>e event you do not receive an anticipated e-mail n | t when my invoice is available to be viewed on-line.<br>transmission of e-mail alerts.<br>otice, it is your responsibility to log on to retrieve your invoice and arrange fo<br>pes and you wish to continue the Electronic Statement Only delivery option,  |
| Terry<br>Spok<br>In the<br>payme<br>you ar | Test CInc is not responsible for delays in the t e event you do not receive an anticipated e-mail a ent on your account. If your e-mail address chang   | t when my invoice is available to be viewed on-line.<br>transmission of e-mail alerts.<br>otice, it is your responsibility to log on to retrieve your invoice and arrange for<br>yes and you wish to continue the Electronic Statement Only delivery option, |

#### **Review Payment History**

Click on Review Payment History and the next window will display your account balance(s). Displayed from top to bottom are Total Balance, Activity Since Last Invoice (reflects activity that's transpired since your last invoice) and Current Charges for the current month's activity. The final three fields represent dollar amounts that are 30, 60 or 90+ days past due. You will also be able to view the past five payments posted to the account as well as the date they were posted to the account(s).

| ACCOUNT E           | BALANCE      |
|---------------------|--------------|
| TOTAL DUE:          | \$129,021.79 |
| Since last invoice: | \$90.00      |
| Current charge:     | \$128,931.79 |
| 30 days past due:   | \$0.00       |
| 60 days past due:   | \$0.00       |
| 90 days past due:   | \$0.00       |
| PAYMENT H           | ISTORY       |
| DATE                | AMOUNT       |
| January 23, 2015    | \$5.00       |
| January 23, 2015    | \$5.00       |
| January 23, 2015    | \$5.01       |
| January 15, 2015    | \$5.01       |
| December 04, 2014   | \$258,891.03 |

To return to the main menu, click "Close" at the bottom of the My Account window.

### **Account Maintenance**

Click on the Account Maintenance button and five options will display, Manage Account, Manage Login, Manage My Paging Users, Manage My Paging Domain and Manage Message Forward Domain.

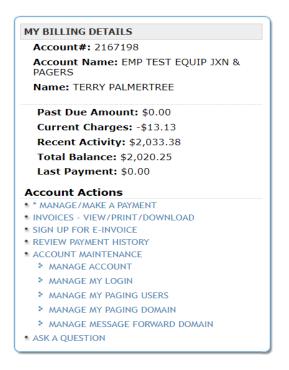

### Manage Account

The Manage Account option will display your billing and shipping information. The Bill Info section will contain display your billing address, telephone number and email address. If you need to modify any of your billing information, input the new information and select Update.

|                  | BILL INFO   SHIP INFO       |
|------------------|-----------------------------|
|                  | Bill Address Information    |
| Contact:         | TESTING                     |
| Contact Phone:   | ( 999 ) 999 - 9999 ext:     |
| Alternate Phone: | ( 999 ) 999 - 9998 ext:     |
| Fax Phone:       | ( ) ext:                    |
| Address 1:       | 800 ABC ST                  |
| Address 2:       |                             |
| Address 3:       |                             |
| City, State:     | BOSTON MA - Massachusetts 🗸 |
| Zip:             | 02111 - 1552                |
| Email:           | terry.test@testing.com      |
|                  | UPDATE                      |

Selecting Ship Info will display your shipping addresses currently on file. To EDIT a shipping address, select EDIT, input the new information and select Update. To DELETE a shipping address, select DELETE beside the appropriate ship address. Select DELETE on Confirm Deleting Ship Address window.

#### BILL INFO | SHIP INFO

| Ship Addresses      |                    |                         |                    |  |  |
|---------------------|--------------------|-------------------------|--------------------|--|--|
|                     |                    | A                       | DD NEW SHIP ADDRES |  |  |
| NAME                | ADDRESS            | CITY, STATE ZIPCODE     | ACTION             |  |  |
| MY ACCOUNT TESTING  | 120 1/2 N COPIA ST | EL PASO , TX 79905-1202 | -BILL ADDRESS-     |  |  |
| A & A COIN MACHINES | 900 BURGESS DR     | EL PASO , TX 79907-2404 | EDIT DELETE        |  |  |

To add a new ship address, Select Add New Ship Address, input information and select ADD.

| ADD NEW SHIP               | ADDRESS                                       |                    | × |
|----------------------------|-----------------------------------------------|--------------------|---|
| Contact:<br>Contact Phone: | My Account Testing<br>( 999 ) 999 - 9999 ext: |                    |   |
| Address 1:                 | Attn: Testing Department                      |                    |   |
| Address 2:                 | 120 ABC Street                                |                    |   |
| Address 3:                 |                                               |                    |   |
| City, State:               | Brandon                                       | MS - Mississippi 🗨 |   |
| Zip:                       | 39047 -                                       |                    |   |
|                            | CLOSE   ADD                                   |                    |   |
|                            |                                               |                    |   |

### Manage Login

The Manage Login option will display your login and Two-Factor Authentication Setup information. The Login section will contain your name, user name, password, telephone number and email

| Spok My Account Client User Guide    |
|--------------------------------------|
| CONFIDENTIAL AND PROPRIETARY TO SPOK |
| Revised October 2024                 |

| address. If you need to modify any of that information (excluding your login), input the new |
|----------------------------------------------------------------------------------------------|
| information and select Update.                                                               |

|                   | Login Information                                             |
|-------------------|---------------------------------------------------------------|
| Login ID:         | tp2767920                                                     |
| Name:             | tp                                                            |
| Password:         | (7 character minimum, 8 character max.)                       |
| Confirm Password: | ••••••                                                        |
| Phone:            | ( 999 ) 999 - 9999 Ext: ** We may contact you at this number. |
| Login Email:      | terry.test@test.com                                           |
|                   | UPDATE   MANAGE TWO-FACTOR AUTHENTICATION SETUP               |

Selecting **Manage Two-Factor Authentication Setup** will display your Two-Factor Authentication information currently on file. To modify, input the new information and complete steps 2-4.

| Edit Two-Factor Authentication                                                                                                    |
|----------------------------------------------------------------------------------------------------|
| Steps to Edit Two-Factor         1. Enter the email and or cell phone number you want to receive the access code.         Email:       terry.test@test.com         Cell: |
| 2. Click below to send the access code.           Send Access Code           Send Access Code                                                                            |
| 3. Retrieve the Access Code from your email or cell phone. Access Code:                                                                                                  |
| 4. Click "Save" to save your changes or "Cancel" to cancel the changes.                                                                                                  |

The Two-Factor Registration Complete window will display, click **Exit** to return to the Main Menu.

| Two-Factor Registration Completed Successfully<br>Two-Factor Authentication Registration Complete. Click the Exit<br>button to continue. |  |  |
|----------------------------------------------------------------------------------------------------|--|--|
| Exit                                                                                                    |  |  |

### Manage My Paging Users

The **Manage My Paging Users** option will display the list of users authorized to access the My Paging Subscriber Portal.

To add a new user select the ADD NEW USER link. The Create New User page will display.

| CREATE NEW USER        |
|------------------------|
| User ID/Email:         |
| Pager Number: ( ) Pin: |
| CANCEL   SAVE          |
|                        |

Input the User ID/Email address( User ID plus Domain) and Pager Number for the user that will be accessing the My Paging Subscriber Portal, click **SAVE**.

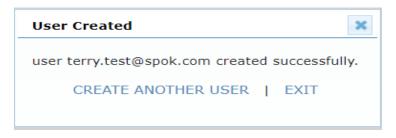

Once added an email with further instructions on accessing **My Paging** will be sent.

| From: <u>SPOK_NON_REPLY@spok.com</u><br>Date: May 4, <u>2024</u> at 11:14:33 PM CDT<br>To: <u>spoktest@spok.com</u><br>Subject: My Paging User ID                                                            |
|----------------------------------------------------------------------------------------------------|
| Dear <u>spoktest</u> ,                                                                                                    |
| Welcome to My Paging. Your administrator has created My Paging User ID for you. Important details regarding this transaction are listed below:                                                               |
| Account Number: 2167198<br>Account Name: QA TEST ADDS ARE CONCESSION Y<br>User ID: <u>spoktest@spok.com</u><br>Email: <u>spoktest@spok.com</u>                                                               |
| You can begin using My Paging now, at <u>https://mypaging.spok.com?uid=spoktest@spok.com</u> . Simply click next and an access code will be emailed to you. Retrieve it and enter the access code to Log In. |
| Please do not reply to this message; it was sent from an unmonitored e-mail address, and we are unable to respond to any replies.                                                                            |
| For further assistance, Contact Us at, <u>http://www.spok.com/contact</u> .                                                                                                    |
| Thank you.                                                                                                    |
| Spok                                                                                                    |

Select the **Create Another User** link to create another new user. Select **EXIT** to return to Manage My Paging Users.

| Click the Action links to Add new user or Delete or Update to manage an existing user. $ ho$ SEARCH for Users. |          |                |             |                 |
|----------------------------------------------------------------------------------------------------|----------|----------------|-------------|-----------------|
| << <prev 1="" next=""> &gt;&gt;</prev>                                                                         |          |                | Page 1 of 1 | Page#: GO       |
| Domain: spok.com                                                                                               |          |                |             | ADD NEW USE     |
| USER ID/EMAIL                                                                                                  | DOMAIN 🗢 | PAGER NUMBER 🗢 | PIN         | ACTION          |
| terry.test@spok.com                                                                                            | spok.com | (214) 786-3800 |             | DELETE   UPDATE |
| << <prev 1="" next=""> &gt;&gt;</prev>                                                                         |          |                | Page 1 of   | 1   Page#: GC   |

If only one **Domain** exists, it will display as shown above. If multiple Domains exist a drop-down box will be displayed.

| << <prev 1="" next=""> &gt;&gt;</prev>    |          |                | Page 1 of | 1   Page#: GO   |
|-------------------------------------------|----------|----------------|-----------|-----------------|
| Domain: ALL  ALL JSER ID/EM bellsouth.net | Domain 🗢 | PAGER NUMBER 🗢 | PIN       | ADD NEW USE     |
| erry.test@ spok.com                       | spok.com | (214) 786-3800 |           | DELETE   UPDATE |

Click the Action links to Add a New User, Delete or Update user(s). NOTE: Only the Pager Number is allowed to be updated.

| UPDATE USER INFO                   |
|------------------------------------|
| User ID/Email: terry.test@spok.com |
| Pager Number: (214) 786 3800 Pin:  |
| CANCEL   SAVE                      |
|                                    |

You will also have the ability to search for specific users or Pager Number(s) by clicking the **Search for Users** link. You can search for users in ALL Domains or you can search for users within a specific Domain.

| Domain: ALL 🗸                     | ADD NEW USE                      |
|-----------------------------------|----------------------------------|
| USER ID/EMAIL DOMAIN 🗢 PAGER N    | NUMBER 🗢 PIN ACTION              |
| ABCTEST@bellsouth.net (210) 7     | 755-0001 1110353 DELETE   UPDATE |
| testing@bellsouth.net (800) 2     | 208-4532 DELETE   UPDATE         |
| johndoe@spok.com spok.com (205) 1 | DELETE   UPDATE                  |
| terry.test@spok.com (214) 7       | 786-3800 DELETE   UPDATE         |
| testing@spok.com spok.com (330) 2 | 258-2600 DELETE   UPDATE         |

| enter User ID or asso | - | <u> </u> |       |
|-----------------------|---|----------|-------|
| ~ _                   |   | 11       | <br>] |
| ○ Pager Number: (     | ) |          | <br>  |

The search will be completed over all domains for the entered search criteria as shown below.

| Click Here to r                        | eturn to the search optic | ons. Click Here to ret | urn to User Lis | t.              |
|----------------------------------------|---------------------------|------------------------|-----------------|-----------------|
| << <prev 1="" next=""> &gt;&gt;</prev> |                           |                        | Page 1 of 1     | Page#: G        |
| Domain: ALL 🗸                          |                           |                        |                 | ADD NEW US      |
| USER ID/EMAIL                          | DOMAIN                    | PAGER NUMBER           | PIN             | ACTION          |
| ABCTEST@bellsouth.net                  | bellsouth.net             | (210) 755-0001         | 1110353         | DELETE   UPDATE |
| testing@bellsouth.net                  | bellsouth.net             | (800) 208-4532         |                 | DELETE   UPDATE |
| terry.test@spok.com                    | spok.com                  | (214) 786-3800         |                 | DELETE   UPDATE |
| testing@spok.com                       | spok.com                  | (330) 258-2600         |                 | DELETE   UPDATE |

If a specific Domain is selected the search will be completed against that Domain only.

| << <prev 1="" next=""> &gt;&gt;</prev> |          |                | Page 1 of 1 | Page#: GC       |
|----------------------------------------|----------|----------------|-------------|-----------------|
| Domain: spok.com 🗸                     |          |                |             | ADD NEW US      |
| USER ID/EMAIL                          | DOMAIN 🗢 | PAGER NUMBER 🗢 | PIN         | ACTION          |
| johndoe@spok.com                       | spok.com | (205) 100-5315 |             | DELETE   UPDATE |
| terry.test@spok.com                    | spok.com | (214) 786-3800 |             | DELETE   UPDATE |
| testing@spok.com                       | spok.com | (330) 258-2600 |             | DELETE   UPDATE |
| << <prev 1="" next=""> &gt;&gt;</prev> |          |                | Page 1 of 1 | Page#:          |

| User ID/Email: test |   |     |  |
|---------------------|---|-----|--|
| Pager Number: (     | ) | - [ |  |

| Click the Action links t<br>Click Here to ret | Search result | Delete or Update to ma<br>for: User - test<br>tions. Click Here to re | -           | -               |
|-----------------------------------------------|---------------|-----------------------------------------------------------------------|-------------|-----------------|
| << <prev 1="" next=""> &gt;&gt;</prev>        |               |                                                                       | Page 1 of 1 | Page#: GO       |
| Domain: spok.com 🗸                            |               |                                                                       |             | ADD NEW USER    |
| USER ID/EMAIL                                 | DOMAIN        | PAGER NUMBER                                                          | PIN         | ACTION          |
| terry.test@spok.com                           | spok.com      | (214) 786-3800                                                        |             | DELETE   UPDATE |
| testing@spok.com                              | spok.com      | (330) 258-2600                                                        |             | DELETE   UPDATE |
| << <prev 1="" next=""> &gt;&gt;</prev>        |               |                                                                       | Page 1 of   | 1   Page#: GO   |

To complete a new search select **Click Here** to return to **search option**s link. To return to the User List select **Click Here** to return to **User List link**.

You also have sort options as shown below.

| << <prev 1="" next=""> &gt;&gt;</prev> |               |                | Page 1 of 1 | Page#: GO       |
|----------------------------------------|---------------|----------------|-------------|-----------------|
| Domain: ALL 🗸                          |               |                |             | ADD NEW USE     |
| USER ID/EMAIL 🗢                        | DOMAIN        | PAGER NUMBER 🗢 | PIN         | ACTION          |
| ABCTEST@bellsouth.net                  | bellsouth.net | (210) 755-0001 | 1110353     | DELETE   UPDATE |
| testing@bellsouth.net                  | bellsouth.net | (800) 208-4532 |             | DELETE   UPDATE |
| johndoe@spok.com                       | spok.com      | (205) 100-5315 |             | DELETE   UPDATE |
| terry.test@spok.com                    | spok.com      | (214) 786-3800 |             | DELETE   UPDATE |
| testing@spok.com                       | spok.com      | (330) 258-2600 |             | DELETE   UPDATE |

Sort By Domain

Clicking on the **Domain** will sort all records by Domain.

Sort By Pager Number

Clicking on **Pager Number** will sort all phone numbers in numerical order.

Sort By User ID/Email

Clicking on User ID/Email will sort all records by User ID/Email and Domain.

#### Manage My Paging Domain

The **Manage My Domain** option will display the list of customer specific domains which control access to authentication emails for MyPaging User IDs.

To add a new MyPaging domain select the **ADD NEW DOMAIN** link. The Add New My Paging Domain pop up will display.

| Add New My Paging Domain | × |
|--------------------------|---|
| My Paging Domain: [      |   |
| CANCEL   ADD             |   |
|                          |   |

Input the My Paging Domain, select ADD.

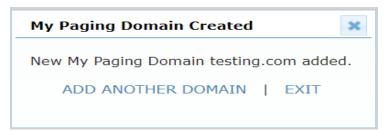

Once added My Paging User IDs can be created using this domain.

To Deactivate a My Paging Domain, select the **DEACTIVATE** Action Link.

| Deactivate My Paging Domain                                                                                                    | ×  |
|----------------------------------------------------------------------------------------------------|----|
| spok.com domain has 4 active My Paging users. Do you want to proceed with de-<br>activating this domain?                                                         |    |
| CANCEL   CONFIRM                                                                                                    |    |
| **Note: Deactivation of this domain will not affect any active My Paging Users; however, you will n<br>longer be able to add new My Paging users to this domain. | 10 |

Select **CONFIRM** to Deactivate My Paging Domain or **CANCEL** to return to the Manage My Paging Domain list.

| for MyPaging User IDs. Select the a<br>active domains can be used to create<br>Deleted have no |             | ns that are Deact |          |  |
|------------------------------------------------------------------------------------------------|-------------|-------------------|----------|--|
|                                                                                                |             | ADD NEW DO        |          |  |
| MY PAGING DOMAIN                                                                               | STATUS      | USER ID COUNT     | ACTION   |  |
| bellsouth.net                                                                                  | Deactivated | 1                 | ACTIVATE |  |
| spok.com                                                                                       | Deactivated | 4                 | ACTIVATE |  |
| testing.com                                                                                    | Active      | 0                 | DELETE   |  |

My Paging Domain will be set to **Deactivated** status.

**NOTE:** Only active domains can be used to create new MyPaging User Ids. Domains that are Deactivated have no impact on existing MyPaging Users.

To Activate a Deactivated MyPaging Domain select **ACTIVATE** action link.

| Activate My Paging Domain                    |
|----------------------------------------------|
| My Paging Domain spok.com will be activated. |
| CANCEL   CONFIRM                             |
|                                              |

Select **CONFIRM** to **ACTIVATE** MyPaging Domain, this will allow new MyPaging User IDs to be created with this Domain. Select **CANCEL** to return to the Manage My Paging Domain list.

To Delete a My Paging Domain, select **DELETE** in the action column.

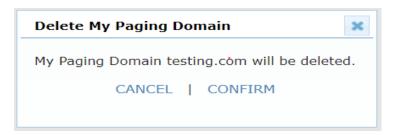

Select **CONFIRM** to Delete MyPaging Domain or **CANCEL** to return to Manage My Paging Domain list.

**NOTE:** My Paging Domains can only be deleted if there are no active User IDs associated with the Domain.

### Manage Message Forward Domain

The **Manage Message Forward Domain** option displays customer specific Forward domains, which control Message Forwarding to an email address.

To add a new Message Forward Domain select **ADD NEW DOMAIN**. The Add New Forward-To Domain pop up will display.

| Add New Forward-To Domain | × |
|---------------------------|---|
| Forward-To Domain:        |   |
| CANCEL   ADD              |   |
|                           |   |

Input the Forward-To Domain, select ADD to create the new domain or CANCEL to return to the Manage Message Forward Domain list.

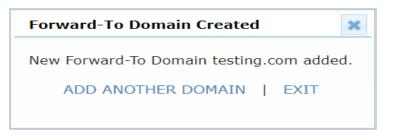

Select **Add Another Domain** link to create another Forward -To domain. Select **EXIT** to return to Manage Message Forward Domain.

**NOTE:** If at least one Customer Specific Forward domain exists, Message Forwarding to an email address must include the specified domain(s). If no Customer-specific Forward domain exsist, users will be permitted to forward messages to any email address domain.

To Deactivate a Message Forward Domain, select the **DEACTIVATE** Action Link.

| Deactivate Forward-To Domain                                                                                                    | ×   |
|----------------------------------------------------------------------------------------------------|-----|
| spok.com domain has an active Forward-To. Do you want to proceed with de-activating this domain?                                                     | J   |
| CANCEL   CONFIRM                                                                                                    |     |
| **Note: Deactivation of this domain will not affect any active Forward-To; however, you will no lon<br>be able to add new Forward-To to this domain. | ger |

Select **CONFIRM** to Deactivate Message Forward Domain or **CANCEL** to return to the Manage Message Forward Domain list.

| Forward domains. Note: Only active<br>Domains that are Deactivated or D |             | existing Forward transa | ctions.  |
|-------------------------------------------------------------------------|-------------|-------------------------|----------|
| FORWARD-TO DOMAIN                                                       | STATUS      | CURRENT FWD COUNT       |          |
| abc.                                                                    | Active      | 0                       | DELETE   |
| bellsouth.net                                                           | Active      | 0                       | DELETE   |
| spok.com                                                                | Deactivated | 1                       | ACTIVATE |
| test.com                                                                | Deactivated | 1                       | ACTIVATE |
| testing.com                                                             | Active      | 0                       | DELETE   |

Message Forward Domain will be set to **Deactivated** status.

**NOTE:** Only active domains can be used for Message Forward Transactions. Domains that are Deactivated or Deleted have no impact on existing Forward transactions.

To Activate a Deactivated Message Forward Domain select **ACTIVATE** action link.

| Activate Forward-To Domain                    |
|-----------------------------------------------|
| Forward-To Domain spok.com will be activated. |
| CANCEL   CONFIRM                              |
|                                               |

Select **CONFIRM** to Activate Message Forward, this will allow Forward To email addresses to be created with this domain. Select **CANCEL** to return to the Manage Message Forward Domain list.

| have been defined for Forward tr<br>Forward domains. Note: Only activ<br>Domains that are Deactivated or | ve domains can be used fo | r Message Forward tra | nsactions. |
|----------------------------------------------------------------------------------------------------|---------------------------|-----------------------|------------|
|                                                                                                    |                           | ADD                   | NEW DOMAIN |
| FORWARD-TO DOMAIN                                                                                        | STATUS                    | CURRENT FWD COUNT     | ACTION     |
| abc.                                                                                                    | Active                    | 0                     | DELETE     |
| bellsouth.net                                                                                            | Active                    | 0                     | DELETE     |
| spok.com                                                                                                 | Active                    | 1                     | DEACTIVATE |
| test.com                                                                                                 | Deactivated               | 1                     | ACTIVATE   |
| testing.com                                                                                              | Active                    | 0                     | DELETE     |

Message Forward Domain will be set to **Active** status.

To Delete a Message Forward Domain, select **DELETE** in the action column.

| Delete Forward-To Domain                           |  |  |
|----------------------------------------------------|--|--|
| Forward-To Domain usamobility.com will be deleted. |  |  |
| CANCEL   CONFIRM                                   |  |  |
|                                                    |  |  |

Select **CONFIRM** to Delete Message Forward Domain or **CANCEL** to return to Manage Message Forward Domain list.

**NOTE:** Message Forward Domains can only be deleted if there are no active Forward To email address associated with the Domain.

#### Ask a Question

Access this screen to email feedback, questions or comments to our My Account Customer Support team. This option is not meant to be used for time sensitive transactions that you may not be able to process via My Account. Please call or email Customer Support directly with any time-sensitive questions or concerns.

|                    | a topic, antal your quest | ion and email your question to our custo | mer care representatives |
|--------------------|---------------------------|------------------------------------------|--------------------------|
| Select a Topic:    | Select                    | •                                        |                          |
| nter Your Question | :                         |                                          | A                        |
|                    |                           |                                          |                          |
|                    |                           |                                          |                          |

Available topics include:

| Select 👻                              |
|---------------------------------------|
| Select                                |
| Order Additional Wireless Device      |
| Exchange Wireless Device              |
| Add/Modify Wireless Device Features   |
| Update/change Account Information     |
| Billing/Payments/Collection           |
| Call Count/Usage Inquiry              |
| Wireless Device Alias Information     |
| Wireless Device Reference Information |
| Sub Account Information               |
| Discontinue Service                   |
| Technical Assistance                  |
| Sending Messages                      |
| Product Information                   |
| Reset my voicemail passcode           |
| Help with My Account Logon            |
| Other                                 |